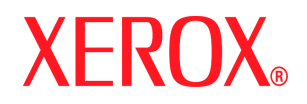

Xerox Document Services Platform Series Zentraler Controller

# Systemhandbuch

**708P88209 September 2005**

Erstellt von:

Xerox Corporation Global Knowledge and Language Services 800 Philips Road Bldg. 845-17S Webster, New York 14580 USA Übersetzung: Xerox GKLS European Operations Bessemer Road Welwyn Garden City Hertfordshire AL7 1BU Großbritannien

©2005 Xerox Corporation. Alle Rechte vorbehalten.

Der Urheberrechtsschutz erstreckt sich auf sämtliche gesetzlich zulässigen oder bewilligten urheberrechtsfähigen Materialien und Informationen beliebiger Art, einschließlich der mit den Softwareprogrammen erzeugten Materialien, die auf den Bildschirmen angezeigt werden, so z. B. Symbole, Bildschirmanzeigen usw.

XEROX® und alle in dieser Veröffentlichung erwähnten Xerox-Produktbezeichnungen sind Marken der XEROX CORPORATION.

Die Produktnamen und Marken anderer Hersteller werden anerkannt.

Dieses Handbuch wird regelmäßig überarbeitet. Evtl. erforderliche Änderungen und Korrekturen werden in nachfolgenden Auflagen berücksichtigt.

Bestandteil dieses Produkts ist unter anderem Software, die von der Apache Software Foundation entwickelt wurde (http://www.apache.org/). SWOP® ist eine Marke von SWOP, Inc.

DocuSP umfasst die Verwendung von GNU-Quell- und Objektcode, der den Bedingungen der GNU GPL unterliegt. Die Bedingungen dieser Linzenz sind zu überprüfen, um sicherzustellen, dass die Beschränkungen der Linzenz klar sind. Weitere Informationen zu GNU sind zu finden unter http://www.gnu.org/licenses/gpl.txt.

Zur Erfüllung der Bedinungen der GNU GPL steht eine Liste des Quellcodes für die oben genannten Programme auf der Website www.xerox.com für die zutreffenden DocuSPgestützten Produkte zur Verfügung oder kann bei Xerox bestellt werden.

Diese Angaben haben lediglich Informationscharakter. Xerox Corp. gibt keinerlei Gewährleistung auf Exaktheit, Vollständigkeit oder Eignung der Informationen in diesem Dokument und ist in keinerlei Weise für die Informationen sowie für Folgen jedweder Handlungen auf der Basis dieser Informationen haftbar. Die Funktion der hier erwähnten Produkte unterliegt ausschließlich den dem Kauf bzw. Leasing unterliegenden allgemeinen Geschäftsbedingungen. Dieses Dokuments enthält keinerlei Elemente, die eine zusätzliche Vereinbarung oder bindende Verpflichtung zwischen Xerox Corp. und einem Dritten darstellen.

# **Inhalt**

# **[Einführung](#page-10-0)**

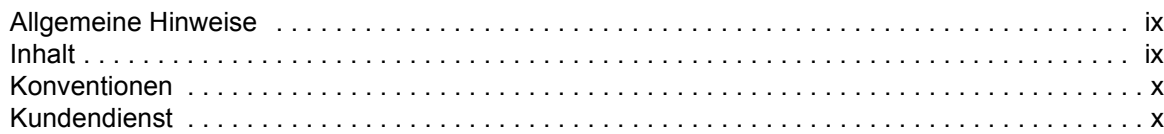

# **[1 Gateway- und Netzwerkkonfiguration](#page-12-0)**

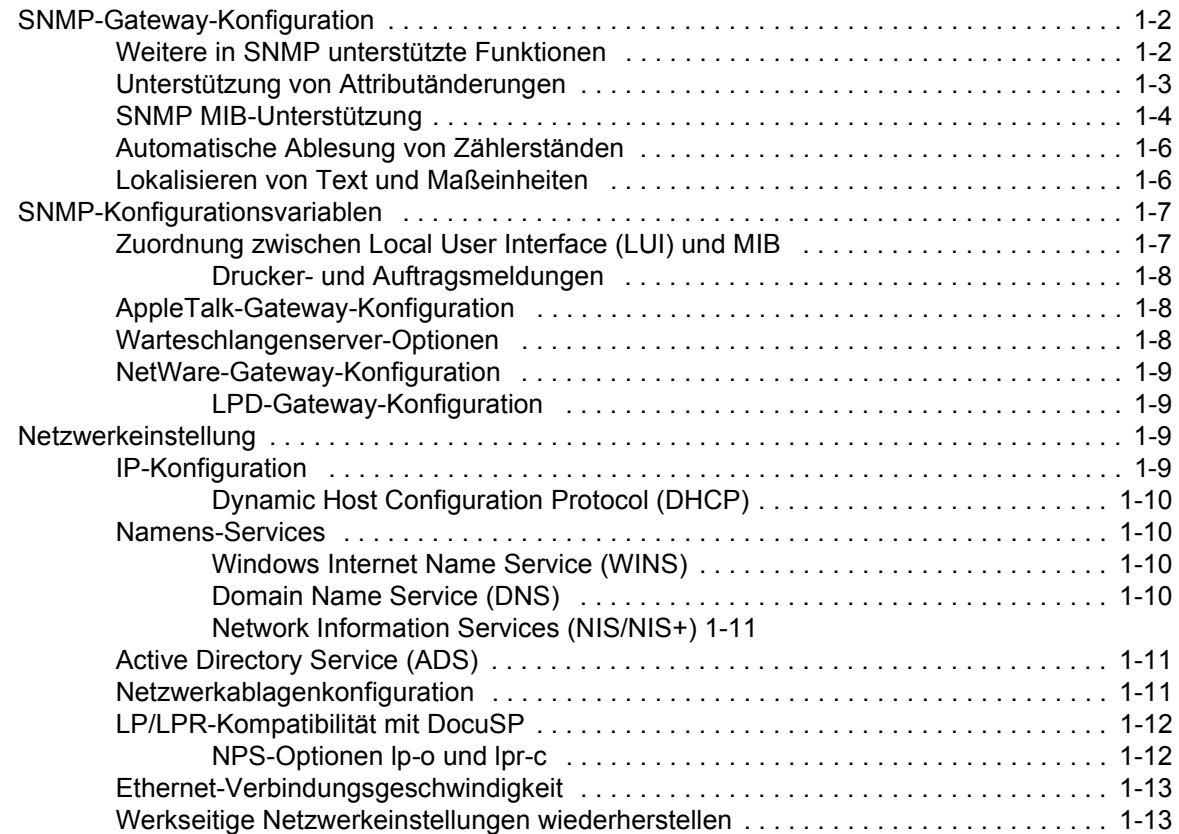

# **[2 Sicherung und Wiederherstellung](#page-26-0)**

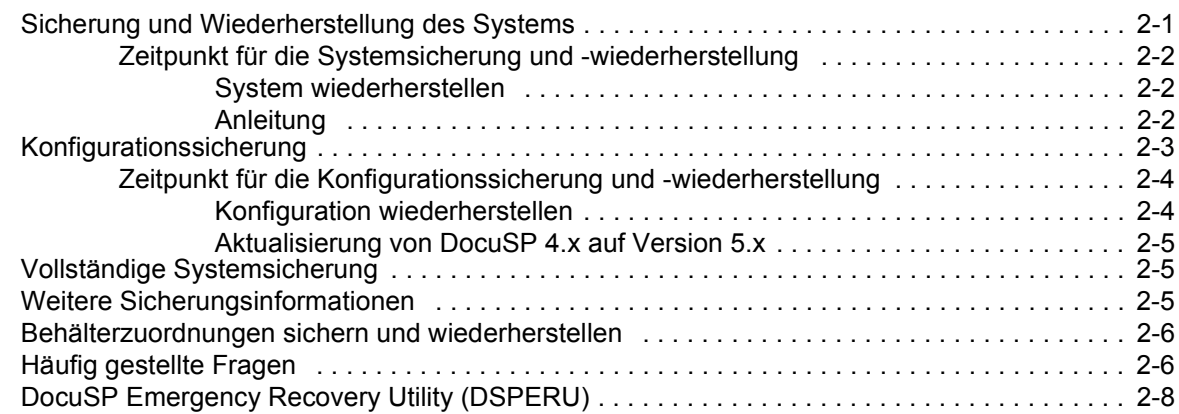

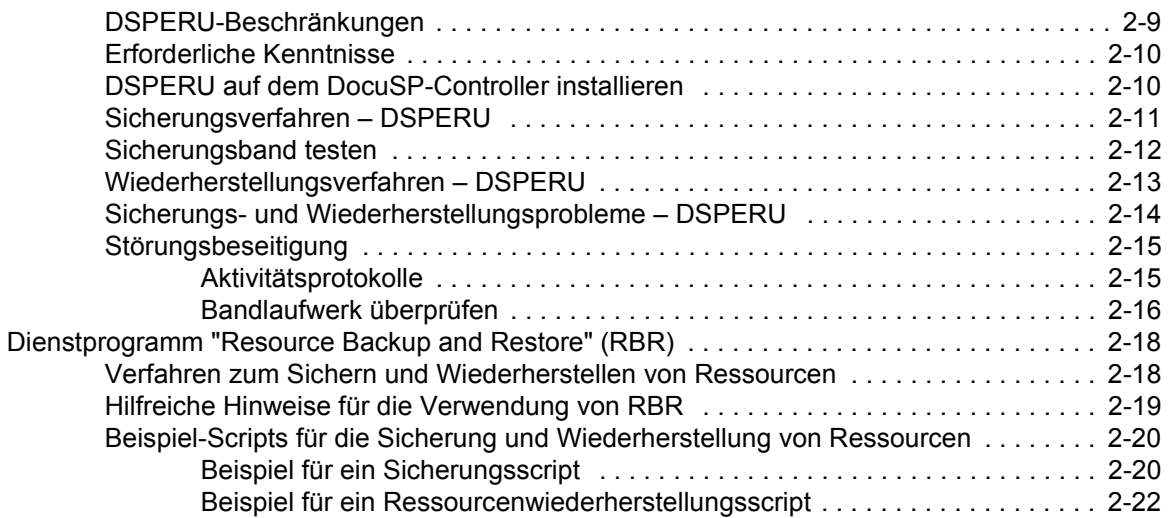

# **[3 Sicherheit](#page-50-0)**

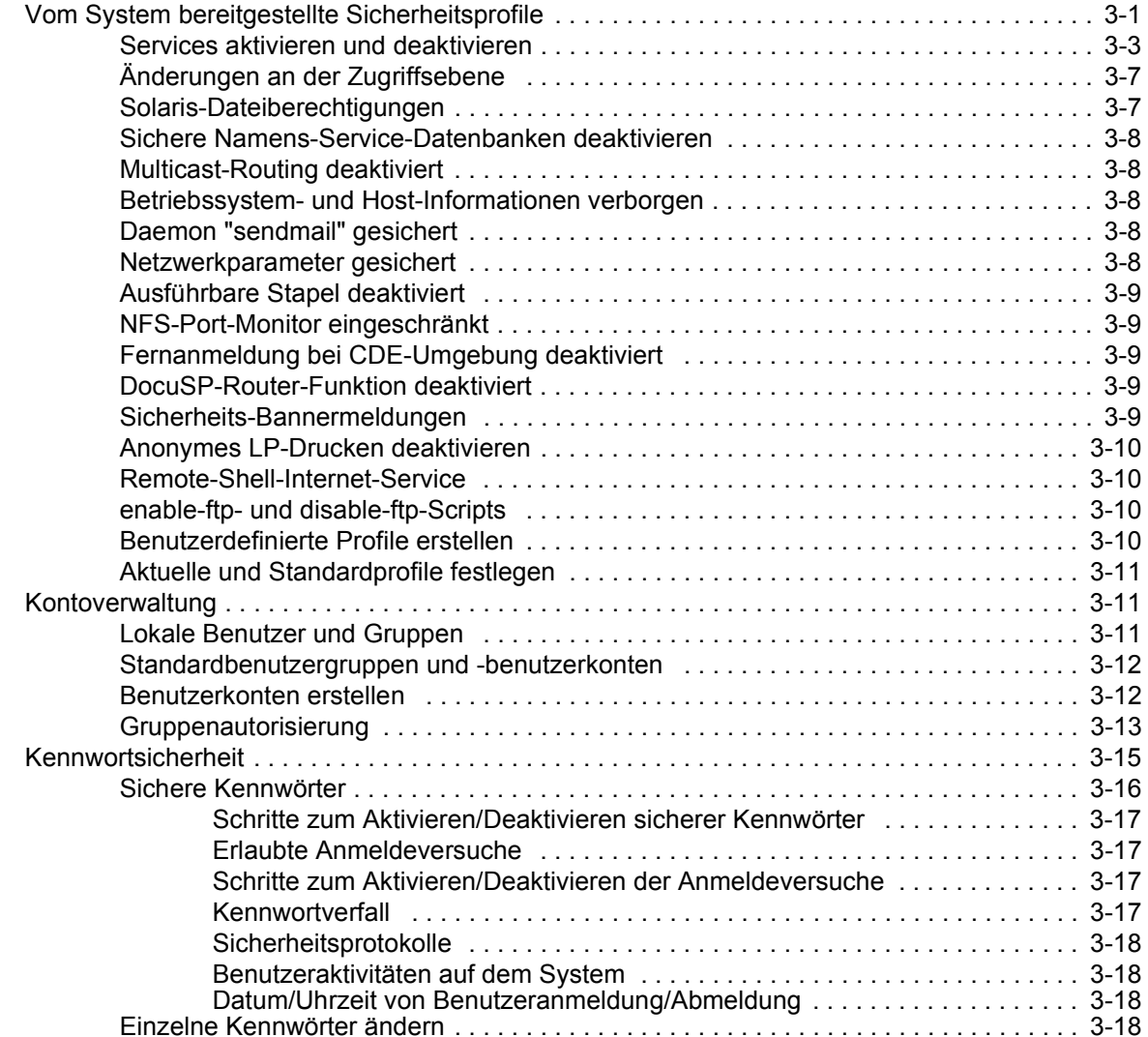

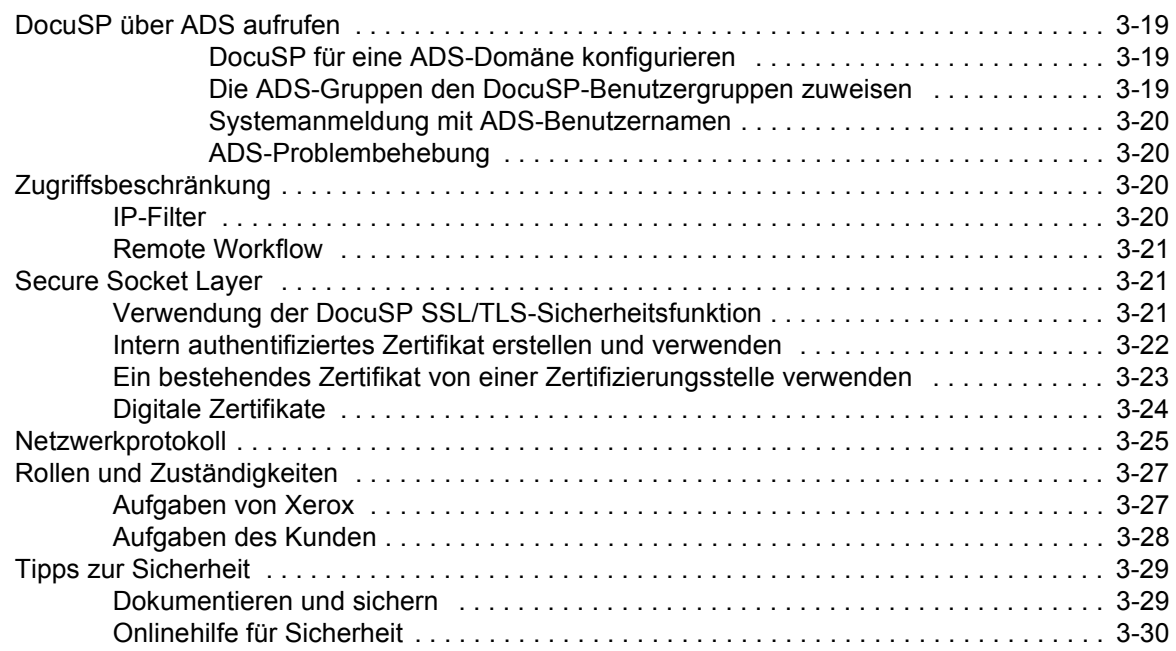

# **[4 Drucken](#page-80-0)**

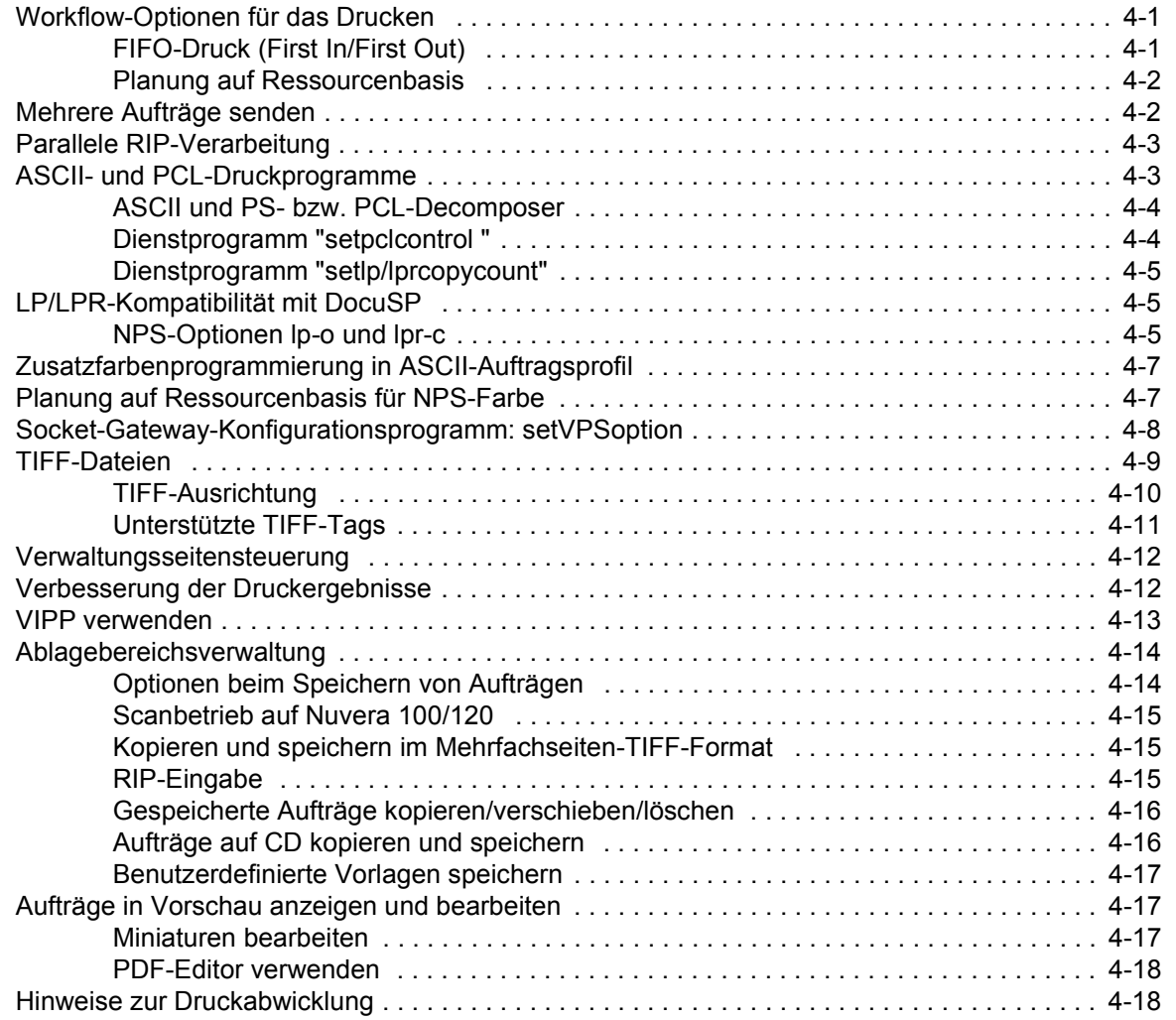

# **[5 Endverarbeitung](#page-98-0)**

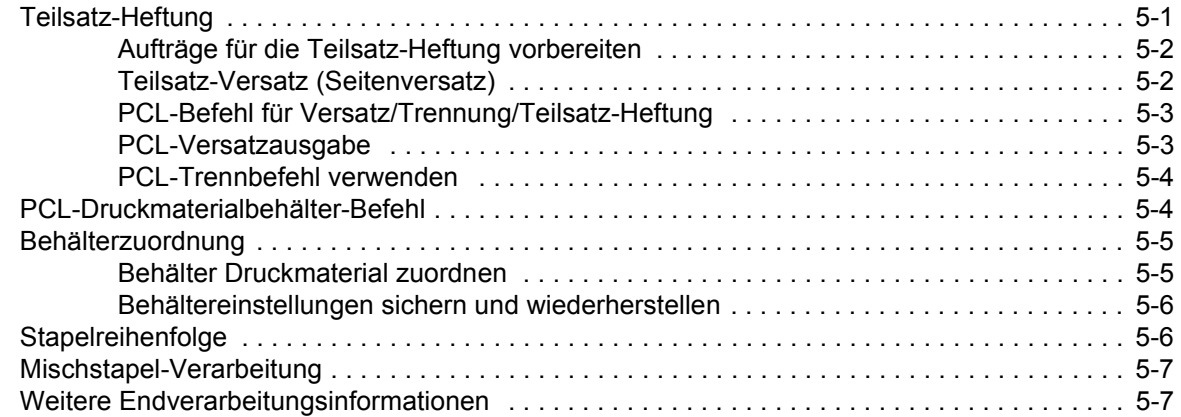

### **[6 Fonts](#page-106-0)**

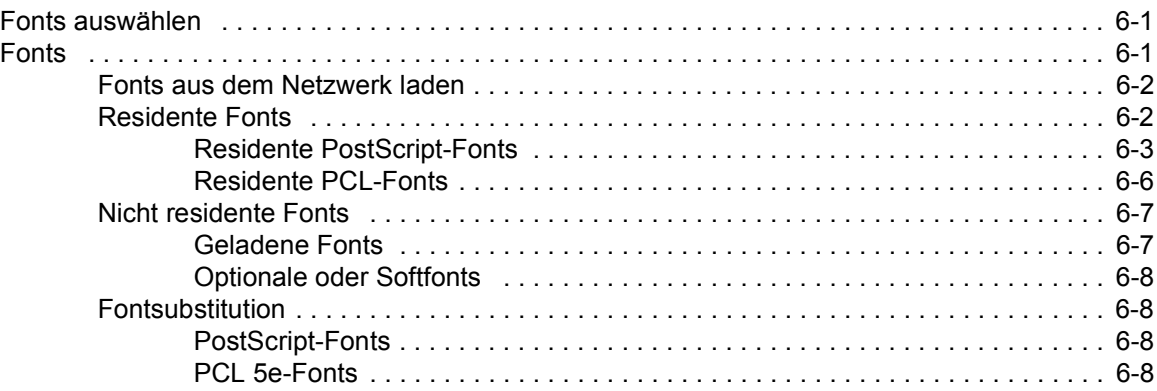

# **[7 Kostenzählung und Gebührenabrechnung](#page-114-0)**

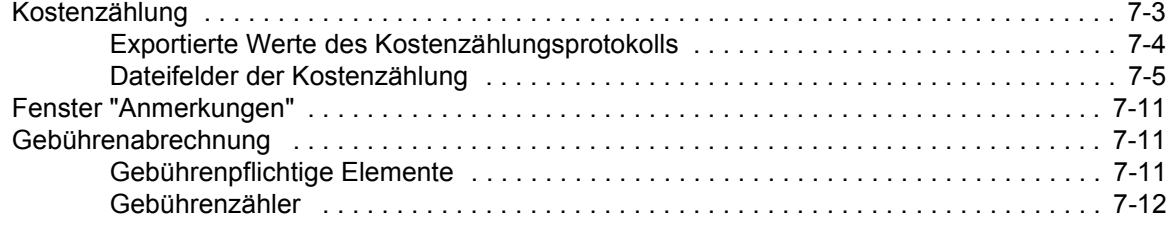

# **[8 Störungsbeseitigung](#page-126-0)**

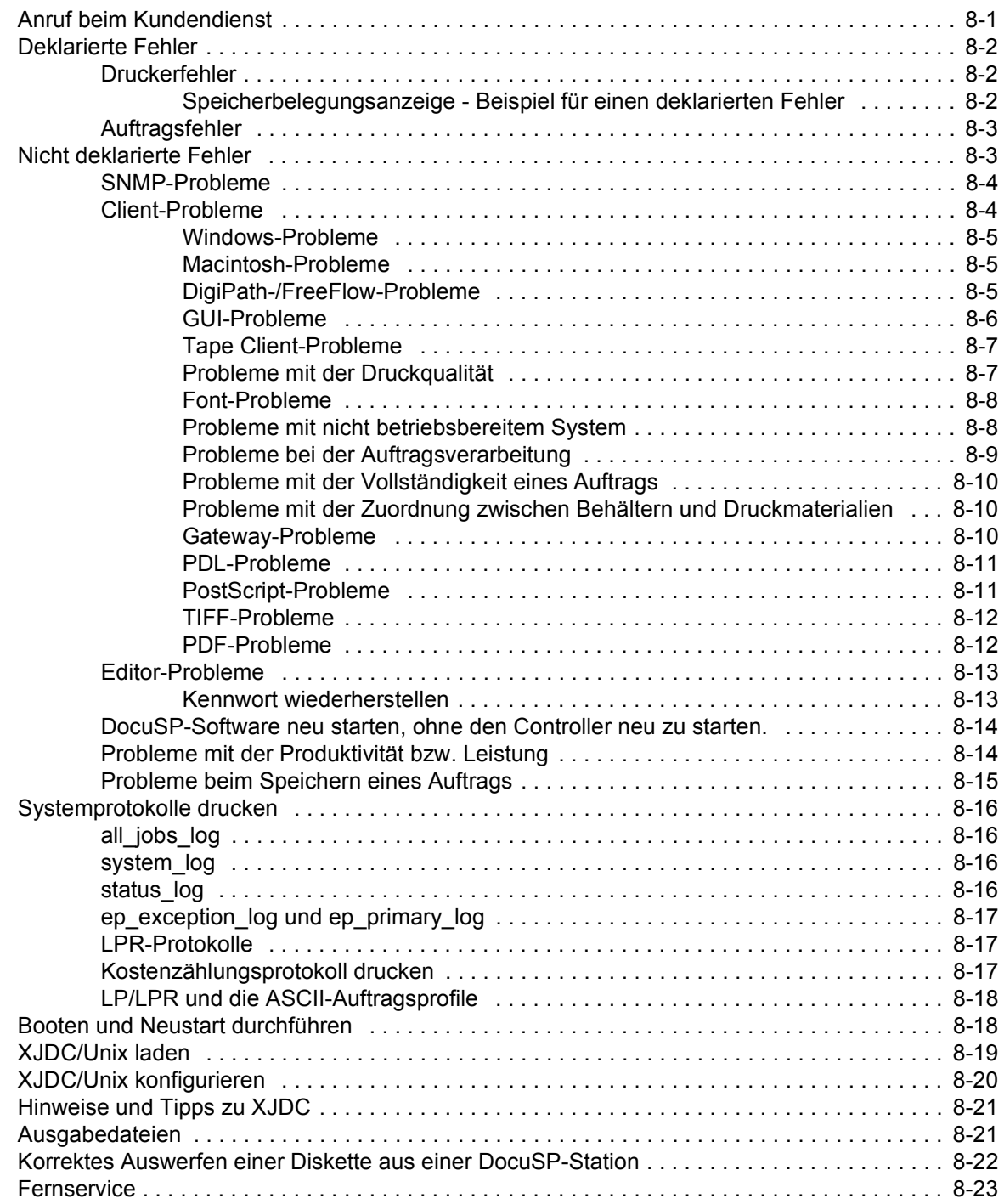

# **[9 Hinweise und Tipps](#page-150-0)**

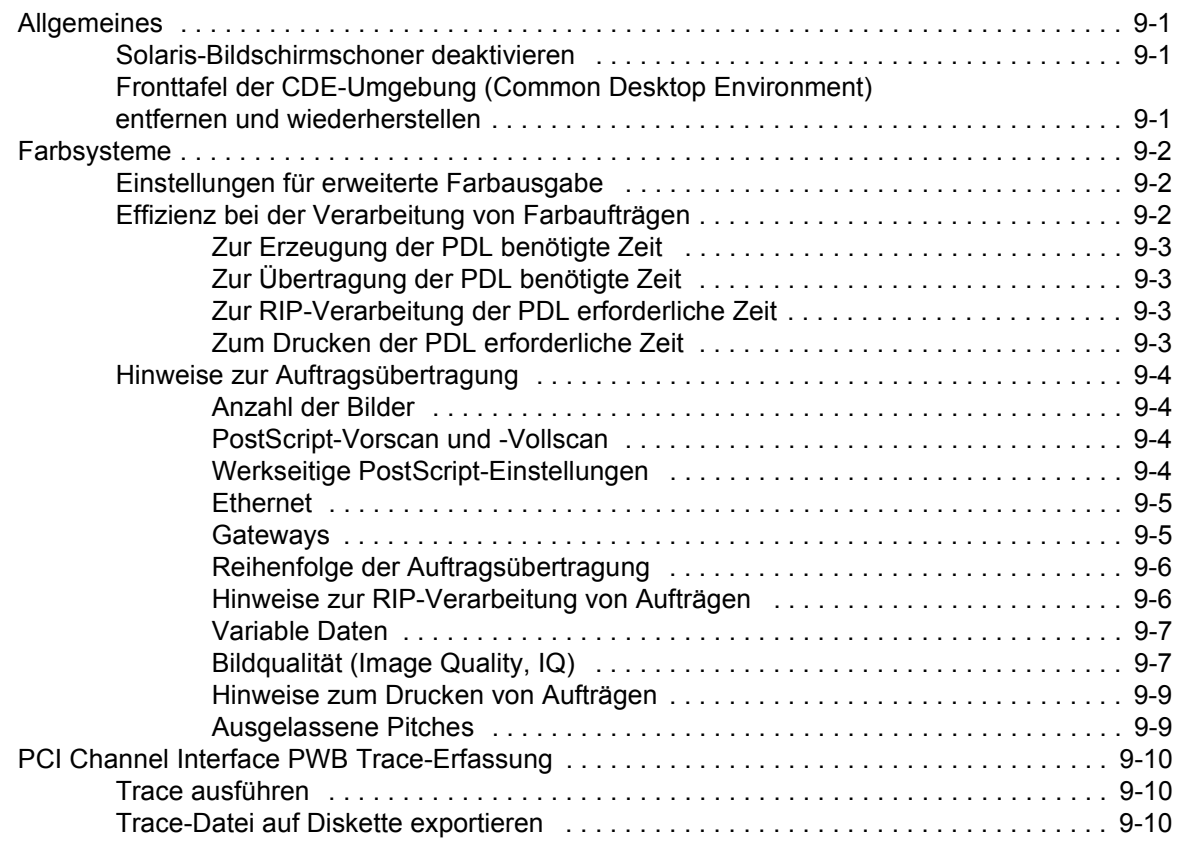

# <span id="page-10-0"></span>**Einführung**

Dieses Systemhandbuch enthält Informationen zur Konfiguration und Pflege von Xerox Document Services Platform (DocuSP).

# <span id="page-10-1"></span>**Allgemeine Hinweise**

Dieses Handbuch ist für Netzwerk- und Systemverwalter bestimmt, die für die Einrichtung und Wartung von Xerox-Druckern mit DocuSP-Software zuständig sind. Systemverwalter müssen mit Sun-Arbeitsstationen sowie mit Solaris und grundlegenden UNIX-Kommandos vertraut sein. Hierzu gehört unter anderem auch der Umgang mit Texteditoren wie "vi" oder "textedit" sowie die Navigation innerhalb der Solaris-Umgebung. Es wird davon ausgegangen, dass der Systemverwalter Grundkenntnisse der Funktionsweise von lokalen Netzwerken (LANs), Kommunikationsprotokollen sowie den zur Anwendung kommenden Client-Plattformen hat, um bei der Konfiguration vor Ort Hilfestellung leisten zu können.

#### <span id="page-10-2"></span>**Inhalt**

Dieses Dokument enthält Informationen über die DocuSP-Software, die weder in der Onlinehilfe noch in sonstigen Handbüchern erfasst sind.

Das Handbuch ist in folgende Kapitel gegliedert:

- Gateway- und Netzwerkkonfiguration
- Sicherung und Wiederherstellung
- Sicherheitseinstellung und Netzwerkeinrichtung
- Drucken
- **Endverarbeitung**
- **Fonts**
- MICR
- Tape Client
- Kostenzählung und Gebührenabrechnung
- Störungsbeseitigung
- Hinweise und Tipps

# <span id="page-11-0"></span>**Konventionen**

In dem vorliegenden Handbuch gelten folgende Konventionen:

- Spitze Klammern: Variable Informationen bzw. die Position eines bestimmten Arguments innerhalb der Kommandosyntax sind in spitze Klammern gesetzt (Beispiel: <Dateiname> kann nicht kopiert werden).
- Eckige Klammern: Optionen, die auszuwählen sind, werden in eckige Klammern gesetzt (Beispiel: [OK] und [Abbrechen]).
- Hinweise enthalten Tipps zur Ausführung eines Arbeitsschritts oder Erläuterungen zum Verständnis des Textes. Sie haben folgendes Format:

**HINWEIS:** *Dies ist ein Beispiel für einen Hinweis.*

# <span id="page-11-1"></span>**Kundendienst**

Zum Kontaktieren des Kundendienstes die mit dem Gerät mitgelieferte Telefonnummer der zuständigen Kundendienststelle verwenden. Die Nummer kann auch beim örtlichen Xerox-Partner erfragt werden.

Zusätzliche Informationen und aktuelle Kontaktinformationen für technischen Support stehen auf der Xerox-Website (www.xerox.com) zur Verfügung.

- Service and software support: 1-800-821-2797
- Xerox documentation and software services: 1-800-327-9753

# <span id="page-12-0"></span>**1 Gateway- und Netzwerkkonfiguration**

Die Gateway- und Netzwerkkonfiguration umfasst eine Reihe von Funktionen, mit denen Systemverwalter DocuSP-Vorgänge über eine gemeinsame Bedienungsoberfläche mit verschiedenen Protokollen und Gateways kombinieren können. Außerdem können Systemverwalter mit Hilfe der DocuSP-Gateway- und Netzwerkkonfiguration alle Netzwerkkonfigurationseinstellungen auswählen, ohne mit dem UNIX-Betriebssystem arbeiten zu müssen.

Über DocuSP steht Systemverwaltern für die Konfiguration eine große Bandbreite von Netzwerkoptionen zur Verfügung. IP-Einstellungen, Netzwerkgeschwindigkeit, Namens-Service usw. können einfach und schnell bearbeitet werden.

In diesem Handbuchabschnitt wird die Verwendung der DocuSP-Schnittstelle für die folgenden Gateways erläutert:

- Simple Network Management Protocol (SNMP)
- AppleTalk
- Novell NetWare
- LPD

Außerdem wird die Unterstützung folgender Netzwerkkonfigurationsbereiche behandelt:

- IP-Konfiguration
- Namens-Services
	- WINS
	- DNS
	- NIS/NIS+
- DDNS
- Ablagekonfiguration SMB
- Ablagekonfiguration FTP/SFTP
- Dynamische (DHCP-) und statische Konfiguration
- Ethernet-Geschwindigkeit
- Wiederherstellung der Netzwerk-Standardwerte

# <span id="page-13-0"></span>**SNMP-Gateway-Konfiguration**

Das SNMP-Protokoll zeigt den Status von Netzwerkgeräten an. Über die Registerkarte "SNMP" unter "Gateways" kann der Systemverwalter eine Reihe von Funktionen und Einstellungen für das SNMP-Protokoll auswählen.

**HINWEIS:** *Für das SNMP-Protokoll ist eine Standardlizenz erforderlich. Der Systemverwalter muss SNMP im Lizenzverwalter aktivieren.*

Xerox empfiehlt folgende SNMP-Manager von Fremdanbietern:

- IBM Network Printer Manager (XP)
- TNG Unicenter (XP)
- HP OpenView (UNIX, XP)
- Xerox CentreWare (UNIX, XP)

**HINWEIS:** *Der SNMP-Manager (z. B. HP OpenView) fordert bei der DocuSP-Software möglicherweise eine Reihe von Informationen an. Unter Umständen sind nicht alle diese Informationen in der DocuSP-Software vorhanden. In diesem Fall gibt der SNMP-Client/Manager eine Meldung "kein Wert..." aus.*

**HINWEIS:** *Mehrere SNMP-Manager können gleichzeitig aktiv* 

*sein.*

<span id="page-13-1"></span>**Weitere in SNMP unterstützte Funktionen**

SNMP-Unterstützung folgender Funktionen ist produktabhängig:

- Festlegen von Attributen
- Lokalisieren von Text und Maßeinheiten
- Unterstützung einer Reihe von endverarbeitungs- und druckspezifischen MIBs
- Automatische Ablesung von Zählerständen

Der folgenden Tabelle ist zu entnehmen, welche Xerox-Systeme diese SNMP-unterstützten Funktionen besitzen:

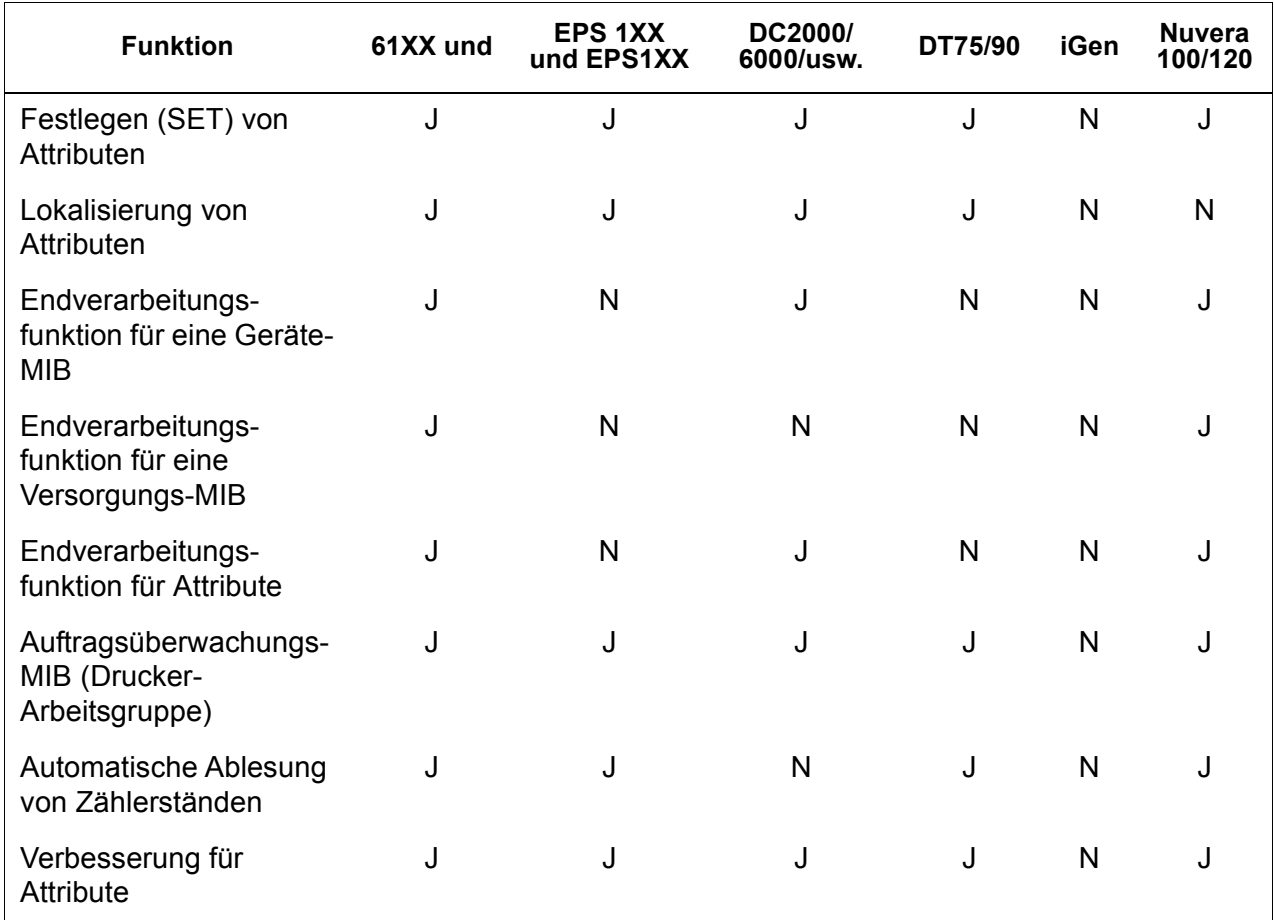

#### **Tabelle 1-1. SNMP-unterstützte Funktionen nach Produkt**

## <span id="page-14-0"></span>**Unterstützung von Attributänderungen**

Diese Attribute können über "SET" geändert werden:

- prtGeneralServicePerson
- prtAuxillarySheetStartupPage
- prtGeneralPrinterName
- hrFSLastFullBackupDate
- hrFSLastPartialBackupDate
- sysContact
- sysLocalization
- sysName

Weitere Informationen zu Attributen, MIBs und Lokalisierung siehe Geräteprofile.

#### <span id="page-15-0"></span>**SNMP MIB-Unterstützung**

Die SNMP-MIB-Datei für DocuSP basiert auf Xerox Common Management Interface (XCMI), Version 4.0. Die neue DocuSP-Version enthält folgende MIB-Dateien:

- rfc1213 RFC1213-MIB (MIB-II) insbesondere system, ifNumbers, at, ip, tcp, icmp, udp, snmp
- rfc2790/rfc1514 HOST-RESOURCES-MIB (XCMI rev 000817) - rfc2790 ist eine Folgeversion von rfc1514. Insbesondere hrDeviceTable und hrPrinter Table: hrSystem, hrStorage, hrDeviceTable, hrPrinterTable, hrDiskStorageTable, hrPartitionTable
- rfc2790t HOST-RESOURCES-TYPES (XCMI rev 000815) wie oben.
- rfc1759 Drucker-MIB (XCMI rev 000818) außer Endverarbeitungstabellen
- 06gentc XEROX-GENERAL-TC
- 07gen XEROX-GENERAL-MIB
- 10hosttc XEROX-HOST-RESOURCES-EXT-TC wie oben
- 11hostx XEROX-HOST-RESOURCES-EXT-MIB wie oben
- 15prtrxtc XEROX-PRINTER-EXT- TC
- 16prtx XEROX-PRINTER-EXT-MIB
- rfc1215 SNMP-Trap-Version 1

Des Weiteren werden folgende MIB-Dateien unterstützt:

- MIB-Datei RFC 1213
	- Die System-Gruppe
	- Die Interface-Gruppe
	- Die ip-Gruppe
	- Die icmp-Gruppe
	- Die tcp-Gruppe
	- Die udp-Gruppe
	- Die snmp-Gruppe
- MIB-Datei für Host-Ressourcen
	- Die System-Gruppe
	- Die Storage-Gruppe
	- Die Device-Gruppe
- MIB-Datei für Drucker
	- Die General Printer-Gruppe
	- Die Input-Gruppe
	- Die Extended Input-Gruppe
	- Die Input Media-Gruppe
	- Die Output-Gruppe
	- Die Extended Output-Gruppe
	- Die Output Features-Gruppe
	- Die Marker-Gruppe
	- Die Marker Supplies-Gruppe
	- Die Marker Colorant-Gruppe
	- Die Media Path-Gruppe
	- Die Interpreters-Gruppe
	- Die Channels-Gruppe
	- Die Console-Gruppe
	- Die Alerts-Gruppe
- Endverarbeitungs-MIB
	- Finisher Device-Gruppe
	- Finisher Supply-Gruppe
	- Finisher Supply Media Input-Gruppe
	- Finisher Device Attribute-Gruppe
- PWG-Auftragsüberwachungs-MIB
	- Die General-Gruppe
	- Die Job ID-Gruppe
	- Die Job-Gruppe
	- Die Attribute-Gruppe
- XCMI-Host-Erweiterungen
	- Device Information-Gruppe
	- Device Detail-Gruppe
- XCMI Service Monitoring MIB, Service-Gruppe für Drucken, Kopieren und Scannen
- Xerox General MIB (nur die Dateien 06gentc und 07gen werden benutzt)
- Die xcmGen Base-Gruppe

**HINWEIS:** *Die anderen Dateien der Xerox General MIB werden nicht unterstützt.*

#### <span id="page-17-0"></span>**Automatische Ablesung von Zählerständen**

Die automatische Ablesung von Zählerständen ist eine Funktion, die bei der Kostenzählung und Gebührenabrechnung hilft. Diese Funktion kann unter Verwendung folgender Attribute unterstützt werden:

- xcmHrDevDetailIndex
- xcmHrDevDetailValue Integer
- xcmHrDevDetailValueString

#### <span id="page-17-1"></span>**Lokalisieren von Text und Maßeinheiten**

Mit dem SNMP-Protokoll für DocuSP sind Text und Maßeinheiten unabhängig von der Sprachumgebung, die als Teil der lokalen Bedienungsoberfläche (Local User Interface, LUI) ausgewählt wurde.

Die SNMP-Sprachumgebung und die Maßeinheit sind zwar standardmäßig so eingestellt, dass sie der LUI entsprechen, doch kann der Systemverwalter mit der neuen Funktion eine andere Sprachumgebung oder Maßeinheit für das SNMP-Gateway auswählen.

An remoten SNMP-Clients **kann** die Lokalisierung von Textobjekten über

LocalizedDescriptionStringTC gesteuert werden, indem folgendes MIB-Objekt gesetzt wird:

prtGeneralCurrentLocalization

Der Zugriff wird von Lesezugriff in Lese-/Schreibzugriff geändert.

An remoten SNMP-Clients kann jedoch die Lokalisierung der Maßeinheit von numerischen MIB-Objekten **nicht** gesteuert werden. Die Lokalisierung dieser Objekte kann nur über die lokale Bedienungsschnittstelle gesteuert werden.

# <span id="page-18-0"></span>**SNMP-Konfigurationsvariablen**

Für die SNMP-Konfiguration steht eine Vielzahl von Parametern zur Auswahl. Die nachstehende Tabelle enthält jedoch nur diejenigen, die von allgemeinem Interesse für Xerox-Kunden sind:

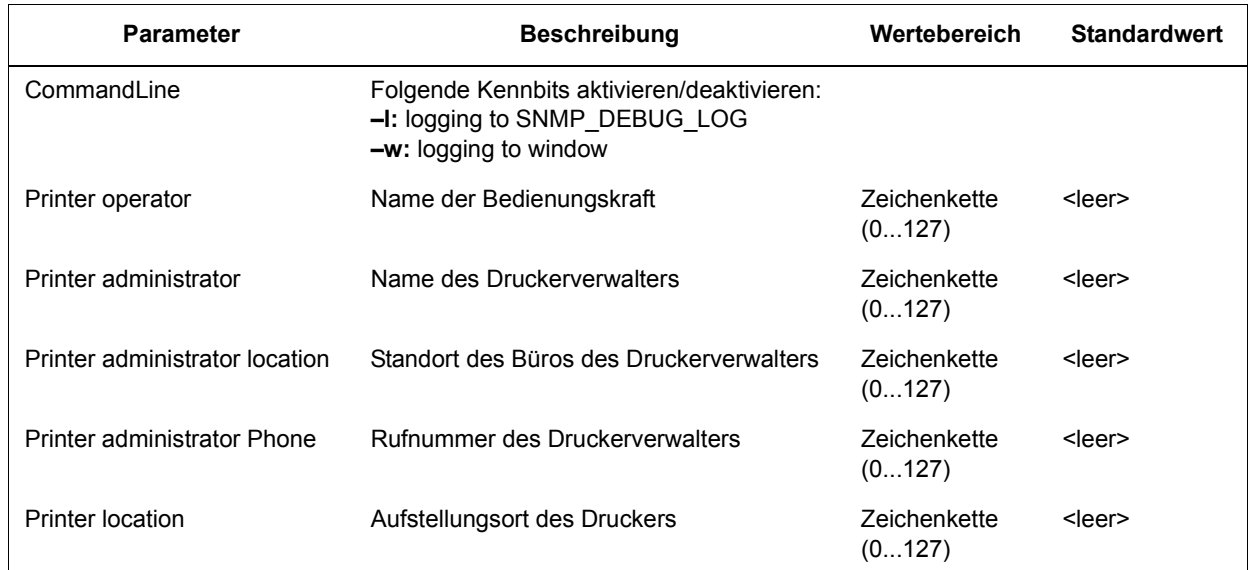

#### **Tabelle 1-2. Konfigurationsvariablen**

#### <span id="page-18-1"></span>**Zuordnung zwischen Local User Interface (LUI) und MIB**

Die folgende Tabelle zeigt die Zuordnung zwischen LUI und MIB:

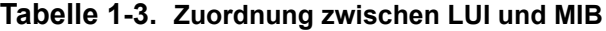

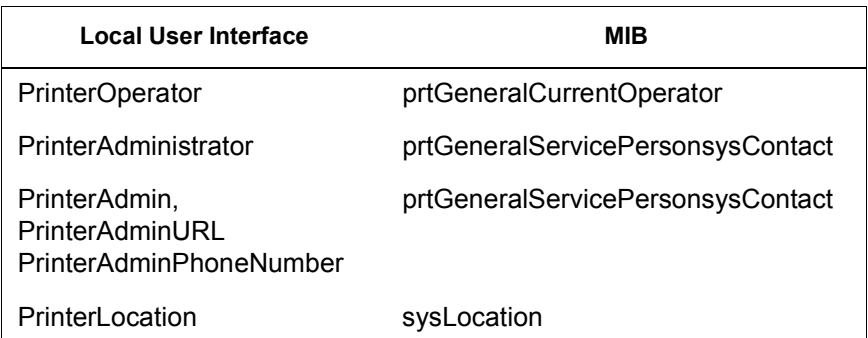

#### <span id="page-19-0"></span>**Drucker- und Auftragsmeldungen**

SNMP kann Meldungen versenden, die den Drucker und die im System befindlichen Aufträge betreffen. Druckermeldungen informieren beispielsweise, dass der Drucker sich im Leerlauf befindet, gerade Daten verarbeitet oder einen Auftrag abgeschlossen hat. Auftragsmeldungen informieren, ob ein Auftrag zum Druck ansteht, verarbeitet wird oder bereits erledigt ist. Sonstige auftragsbezogene Informationen sind beispielsweise der Name des Eigentümers, die Auflagenhöhe, die Auftragsnummer usw.

Die von einem SNMP-Manager angezeigten Informationen entsprechen nicht in jedem Fall exakt dem Status eines Druckauftrags am DocuSP-Controller. Die Manager, die keine MIBs laden können, zeigen nur den Drucker- und Auftragsstatus an, den sie unterstützen.

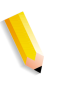

**HINWEIS:** *"Weiterleitung" ist kein Auftragsstatus, der vom Controller gemeldet wird. Deshalb zeigen SNMP Auftrags-Manager keinerlei Informationen zur Weiterleitung von Druckaufträgen an.*

#### <span id="page-19-1"></span>**AppleTalk-Gateway-Konfiguration**

Über die Registerkarte "AppleTalk" unter "Gateways" kann der Systemverwalter das Protokoll aktivieren oder deaktivieren. Ist das Protokoll aktiviert, kann der Systemverwalter auch Standardwarteschlangen für AppleTalk auswählen.

#### <span id="page-19-2"></span>**Warteschlangenserver-Optionen**

Über die Registerkarte "QServer" unter "Gateways" hat der Systemverwalter die Möglichkeit, NetWare zu aktivieren oder zu deaktivieren und den Namen eines Vorzugsservers zu definieren. Dieses Eingabefeld bietet dem Systemverwalter eine einfache Methode, direkt auf eine Replik oder einen NDS-Servernamen zu verweisen.

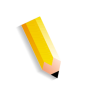

**HINWEIS:** *Es wird empfohlen, diese Einstellung nach dem ersten Verbindungsaufbau vorzunehmen, da der Name des Vorzugsservers normalerweise automatisch verfügbar ist.*

#### <span id="page-20-0"></span>**NetWare-Gateway-Konfiguration**

Über die Registerkarte "NetWare" unter "Gateways" kann der Systemverwalter das NetWare-Netzwerk automatisch oder manuell konfigurieren. Wird der automatische Modus ausgewählt, führt ein "Assistent" den Systemverwalter schrittweise durch die Konfiguration der Novell Server- und NetWare Druckerwarteschlangen für DocuSP.

Wird der manuelle Modus ausgewählt, ermöglicht die Schnittstelle eine manuelle Eingabe und Filterung der Novell-Einstellungen und -Druckerwarteschlangen.

#### <span id="page-20-1"></span>**LPD-Gateway-Konfiguration**

Über die Registerkarte "Line Printer Daemon (LPD)" unter "Gateways" kann der Systemverwalter das LPD-Protokoll aktivieren oder deaktivieren sowie die Standardwarteschlange und den LPD-Anschluss festlegen. Als Standard ist 515 eingestellt, der am häufigsten verwendete Anschluss.

### <span id="page-20-2"></span>**Netzwerkeinstellung**

Im Systemverwaltungsbereich der Bedienungsoberfläche werden Netzwerkoptionen bereitgestellt.

#### <span id="page-20-3"></span>**IP-Konfiguration**

Über die Registerkarte "IP-Adresse" unter "Netzwerk" kann der Systemverwalter IP aktivieren oder deaktivieren. Wird IP aktiviert, kann der Systemverwalter die folgenden Einstellungen bearbeiten:

- IP-Adresse
- Hostname
- Subnetzmaske
- **Standardgateway**

Weiterhin muss der Systemverwalter den Modus auswählen. Das Dropdown-Menü bietet zwei Optionen: die Option "Statisch", die dem Benutzer das Festlegen der IP-Werte ermöglicht, oder die Option "DHCP", mit der ein DHCP-Server IP-Informationen liefert.

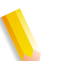

**HINWEIS:** *Bei der Netzwerkeinstellung wird ggf. dazu aufgefordert, einen Systemneustart durchzuführen.*

#### <span id="page-21-0"></span>**Dynamic Host Configuration Protocol (DHCP)**

DHCP automatisiert die Konfiguration von Computern mit Hilfe von TCP/IP und erfüllt folgende Funktionen:

- **1.** Automatische Zuweisung von IP-Adressen
- **2.** Bereitstellung von TCP/IP-Stapelkonfigurationsparametern, wie Subnetzmasken und Standardgateway
- **3.** Bereitstellung weiterer Konfigurationsinformationen, wie Druckeradressen, Zeit- und Nachrichtenserver

#### <span id="page-21-2"></span><span id="page-21-1"></span>**Namens-Services**

DocuSP unterstützt die nachfolgend aufgeführten Namens-Services.

#### **Windows Internet Name Service (WINS)**

Mit dieser Netzwerkkonfigurationsoption kann der Systemverwalter den WINS-Service aktivieren/deaktivieren. Wenn die Texteingabeoption leer gelassen wird, kann WINS die Anforderung an den ersten verfügbaren WINS-Server im Netzwerk senden. Ähnlich wie Domain Name System (DNS) bietet WINS die Möglichkeit, Geräte im Netzwerk leicht zu finden. WINS unterhält eine Datenbank der Zuordnungen zwischen NetBIOS-Namen und IP-Adressen, so dass Systemverwalter und Anwendungen für bestimmte Netzwerkressourcen einen Namen statt einer IP-Adresse angeben können. Dadurch entfällt u. a. die Notwendigkeit einer manuellen Datenbankaktualisierung, wenn die Informationen für bestimmte Clients geändert werden.

#### <span id="page-21-3"></span>**Domain Name Service (DNS)**

Der DNS-Service pflegt Zuordnungen zwischen Hostnamen und IP-Adressen. DNS ist außerdem ein Verzeichnisdienst, der beliebige Objekte speichert, die nicht unbedingt zu den Namen-IP-Zuordnungsinformationen gehören.

Über die Registerkarte "DNS" unter "Netzwerk" kann der Systemverwalter DNS aktivieren oder deaktivieren. Wird DNS aktiviert, muss der Systemverwalter die in den Texteingabefeldern verlangten Informationen eingeben.

Das DNS-Protokoll wurde außerdem erweitert, um eine dynamische Aktualisierung von DNS zu ermöglichen. Die Erweiterung wird als Dynamic Domain Name Service (DDNS) bezeichnet. Zum Aufrufen dieses Services aktiviert der Systemverwalter ihn auf der Registerkarte "DNS".

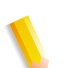

**HINWEIS:** *Spezifische Verfahrensbeschreibungen sind der Onlinehilfe zu entnehmen.*

#### <span id="page-22-0"></span>**Network Information Services (NIS/NIS+)**

NIS und NIS+ sind Netzwerksuchservices zur Bereitstellung von Informationen, die im gesamten Netzwerk sowie auf allen Geräten im Netzwerk bekannt sein müssen.

Der Systemverwalter kann entweder den NIS- oder den NIS+- Service aktivieren bzw. deaktivieren. Wird einer von beiden aktiviert, muss der Systemverwalter die in den Texteingabefeldern verlangten Informationen eingeben oder diese Informationen über die Option "NIS+-Server suchen" abrufen.

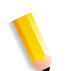

**HINWEIS:** *Der Server muss für die Annahme von Sendeanforderungen konfiguriert sein.*

#### <span id="page-22-1"></span>**Active Directory Service (ADS)**

Die DocuSP-Schnittstelle stellt einen "Assistenten" bereit, der dem Systemverwalter das Hinzufügen von ADS-Domänen und die Integration von DocuSP in Windows-NT-ADS-Netzwerke ermöglicht.

#### <span id="page-22-2"></span>**Netzwerkablagenkonfiguration**

Über die Registerkarte "SMP/FTP" unter "Netzwerk" kann der Systemverwalter Ablagen mit einer der folgenden drei Methoden aktivieren oder deaktivieren:

- **1.** SMB, Protokoll hinter WINS
- **2.** FTP (File Transfer Protocol)
- **3.** SFTP (Secure File Transfer Protocol) mit Verschlüsselung

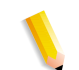

**HINWEIS:** *Bei Auswahl von SMB muss der Systemverwalter WINS aktivieren und einen NetBIOS-Namen angeben.*

#### <span id="page-23-1"></span><span id="page-23-0"></span>**LP/LPR-Kompatibilität mit DocuSP**

Kunden mit Schwarzweiß- und Farbsystemen, die NPS verwenden können nun auch DocuSP zugeführt werden. DocuSP unterstützt nun folgende Optionen:

#### **NPS-Optionen lp-o und lpr-c**

Die NPS-Optionen lp-o und lpr-c werden unterstützt; die lp/lpr-Optionen werden vom LPR-Gateway empfangen und DocuSP-Attributen zugeordnet.

Die folgenden NPS-lp/lpr-Optionen werden unterstützt:

- **1.** Allgemeine NPS-Optionen
	- C"(acct=<Text)" (Kontoinformationen)
	- C"(collated)"
	- C"(uncollated)"
	- C"(copies=<n>)"
	- C"(drilled)"
	- C"(format=<pdl>)" (Dokumentformat)
	- C"(media=<n>x<m>)"
	- C"(pr=<n>-<m>)" (zu druckende Seiten)
	- $C''(\text{size}=\text{sn}>)"$
	- C"(xshift)" (horizontale Bildverschiebung)
	- C"(yshift)" (horizontale Verschiebung auf Rückseite)
	- C"(xshiftback=<n>)" (vertikale Bildverschiebung)
	- C"(yshiftback=<n>)" (vertikale Verschiebung auf Rückseite)
	- C"(<nostich l nostaple l stich l staple>l)"
- **2.** Seitenfolgenüberschreibung
	- C"(ton)"
	- $C''(nto1)"$
- **3.** Hintergrundformulare
	- C"(bf=<br/>background form>") (Hintergrundformular)
	- C"(cf=<n>) (Zyklus ab Startseite)
	- C"(disposition=<savemaskG4 llsaveformG4>)"
- **4.** Auswählbares Raster (ohne Vollfarbe)
	- C"(halftone=<defaultHalftone l course l medium l fine l extrafine>)"
- **5.** Zusatzfarbe (Zusatzdruckfarbe)
	- C"(hc=<color>)" (Konfliktmaßnahme bei Zusatzfarbfehler)
	- C"(hcm=<abort l ignore l operator>)" (Zusatzfarbzuweisungsschema)
	- C"(hrc=<pictorial l presentation l colorToHighlight l automatic )" (Zusatzfarbzuweisung)
	- C"(mc= <color>)"
- **6.** Auftrag für manuelle Freigabe halten
	- C"(hold)"
- **7.** Auswählbare Auflösung
	- $C''(res=<130016001>)$
- **8.** Sonstige
	- C"(pcl5c)"

**HINWEIS:** *Weitere Informationen zu Zusatzfarboptionen siehe Abschnitt "Drucken" in diesem Handbuch.*

#### <span id="page-24-0"></span>**Ethernet-Verbindungsgeschwindigkeit**

Über die Registerkarte "Anschlüsse" unter "Netzwerk" kann der Systemverwalter die Ethernet-Geschwindigkeit auswählen. Die Standardeinstellung ist "Automatisch", und die Software/NIC-Karte führt die Erkennung und Übertragung automatisch mit der höchsten verfügbaren Geschwindigkeit durch. Je nach Situation bietet die Schnittstelle jedoch auch die Optionen 10 MBit/S, 100 MBit/S und 1000 MBit/S an.

Das Einstellen einer bestimmten Geschwindigkeit kann erforderlich sein, wenn ein Schalter auf eine bestimmte Geschwindigkeit gesetzt ist und keine automatische Verhandlung unterstützt. Unter diesen Bedingungen muss der DocuSP-Controller u. U. auf dieselbe Geschwindigkeit eingestellt werden wie der Schalter.

#### <span id="page-24-1"></span>**Werkseitige Netzwerkeinstellungen wiederherstellen**

Die werkseitig vorgegebene Einstellung kann jederzeit wiederhergestellt werden. Dazu steht unter "Netzwerk" die Schaltfläche [Standardwerte wiederherstellen] bereit, über die der Systemverwalter die Werkseinstellung für alle oder für bestimmte Protokolle wiederherstellen kann.

# <span id="page-26-0"></span>**2 Sicherung und Wiederherstellung**

Zur Gewährleistung einer reibungslosen Umstellung auf neue DocuSP-Versionen und zur langfristigen Sicherung des DocuSP-Systems ist im Rahmen einer gut gepflegten Druckumgebung eine regelmäßige Sicherung von System- und Konfigurationsinformationen erforderlich.

In diesem Abschnitt werden die Sicherungs- und Wiederherstellungsfunktionen des DocuSP-Controllers vorgestellt.

Dabei handelt es sich um folgende Funktionen:

- Sicherung und Wiederherstellung von Konfigurationsinformationen
- Sicherung und Wiederherstellung von Systeminformationen

# <span id="page-26-1"></span>**Sicherung und Wiederherstellung des Systems**

- Mit der Funktion "System sichern" wird eine Abbildung bzw. Kopie der Festplatte erstellt, die in einer geschützten Partition auf der DocuSP-Festplatte platziert wird.
	- Die Funktion stellt eine einfache und effiziente Methode dar, um das System in einen bekannten Installationszustand zurückzuversetzen.
	- Systeme müssen entweder über ein 73-GB-Laufwerk oder zwei 35-GB-Laufwerke und Version 4.1+ der DocuSP-Software verfügen.
- Mit der Funktion "System wiederherstellen" wird die gesamte Festplattenkopie für das System wiederhergestellt, einschließlich Betriebssystem, DocuSP-Software und Benutzeroptionen. Es wird jeweils nur eine Version einer Systemsicherung unterstützt.
	- Bei neuen DocuSP-Systemen oder fehlerfrei installierten Systemen stehen die Funktionen "System sichern" und "System wiederherstellen" über die DocuSP-Schnittstelle zur Verfügung.
	- Bei vorhandenen DocuSP-Systemen, die ohne Neuinstallation des Betriebssystem aktualisiert wurden, entsprechen die Verfahrensweisen zur Sicherung und Wiederherstellung des Systems denen in vorherigen Versionen von DocuSP. Diese Sicherungs- und Wiederherstellungsfunktion wird weiter unten in diesem Kapitel dokumentiert.

#### <span id="page-27-0"></span>**Zeitpunkt für die Systemsicherung und -wiederherstellung**

Im Folgenden wird erläutert, wann die Option zum Sichern und Wiederherstellen des Systems verwendet werden sollte.

Es wird empfohlen, die Systemsicherung ein bis zwei Wochen nach Inbetriebnahme des Systems durchzuführen.

Die Systemsicherung sollte einmal pro Monat durchgeführt werden und zu einem Zeitpunkt erfolgen, zu dem der Drucker nicht verwendet wird, z.B. nachts.

#### <span id="page-27-1"></span>**System wiederherstellen**

- Nach einem schwerwiegenden Software-, Betriebssystemoder sonstigen Fehler zur Wiederherstellung der Systemfestplattenkopie
- Zur Wiederherstellung des Systems wenn DocuSP oder das Betriebssystem beschädigt wurden, z. B. durch Gewitter oder Spannungsspitzen
- Zur Wiederherstellung einer bekannten Abbildung des gesamten Systems
- Wiederherstellungsoption **nicht** nach einem Festplattenfehler verwenden.

#### <span id="page-27-2"></span>**Anleitung**

Zur Durchführung der Systemwiederherstellung ist die zu DocuSP gehörende Systemwiederherstellungs-CD zu verwenden. Vor der Systemwiederherstellung muss eine Systemsicherung durchgeführt worden sein.

Die Wiederherstellung dauert ca. 30 bis 60 Minuten.

- Im Systemmenü [Sichern/Wiederherstellen] auswählen.
- Auf die Schaltfläche [System wiederherstellen] klicken.

Daraufhin folgt die Aufforderung, die Systemwiederherstellungs-CD zur Hand zu nehmen. Diese CD-ROM enthält ein startfähiges Betriebssystem und Verweise auf den Ordner /XRXbackup. Sie enthält keine Benutzerdaten.

- Die Wiederherstellungs-CD einlegen.
- Die Angabe "boot cd-rom on cd" eingeben.

Die Dateien werden automatisch auf die Hauptpartition des Laufwerks kopiert.

### <span id="page-28-0"></span>**Konfigurationssicherung**

Mit der Option "Konfiguration sichern" kann der Administrator alle oder einige DocuSP-Konfigurationseinstellungen für die Sicherung und spätere Wiederherstellung auswählen. Die Konfigurationssicherung ermöglicht eine schnelle Speicherung der Benutzereinstellungen. Die Funktion "Konfiguration sichern" lässt mehrere Versionen zu und ermöglicht Netzwerksicherungen sowie eine schnelle Wiederherstellung von Benutzerinformationen.

Die Software-Konfiguration muss gesichert werden, nachdem das System installiert und sämtliche Warteschlangen und Drucker eingerichtet worden sind. Dasselbe gilt, wenn die Eigenschaften eines Druckers oder einer Warteschlange geändert werden.

Die Konfigurationssicherungsoption ermöglicht die Auswahl verschiedener Elemente:

- Warteschlangen
- Benutzerkonten
- Netzwerkeinrichtungen
- Materialdatenbank/Behälter
- Stapler-/Endverarbeitungseinstellungen
- Schalter/Voreinstellungen
- LCDS-Ressourcen
- ICC-Profile/TRCs
- Bildqualität und Decomposition
- Installierte lokale oder Remote-Laufwerke

Idealerweise sollten die Konfigurationseinstellungen einmal wöchentlich gesichert werden.

**ACHTUNG:** *Diese Option nicht zum Sichern von Aufträgen verwenden. Bei Auswahl der Option "Aufträge" in der Konfigurationssicherung wird der Inhalt der Eingabewarteschlange gespeichert, die alle Aufträge im Dienstprogramm "Aufträge" (aktiv, inaktiv und abgeschlossen) enthält. Die Sicherung dauert möglicherweise eine gewisse Zeit und beansprucht eine größere Menge Festplattenspeicher. Auftragsprofilinformationen werden dabei nicht gespeichert. Aufträge, die nach der Konfigurationswiederherstellung gesichert werden, müssen mit dem Druckdienst gesendet werden, damit sie für den Druck verfügbar sind. Wird DocuSP neu gestartet, bevor die Aufträge erneut gesendet wurden, werden die Aufträge gelöscht.*

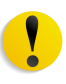

**ACHTUNG:** *Zum Speichern von Aufträgen für die künftige Verwendung die Funktionen "Speichern" und "Erneut drucken" des Druckdiensts verwenden. Mit jedem Auftrag werden dann sowohl Auftragsprofil- als auch Farbinformationen gespeichert.*

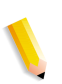

**HINWEIS:** *Detaillierte Verfahrensweisen siehe Onlinehilfe.*

### <span id="page-29-0"></span>**Zeitpunkt für die Konfigurationssicherung und wiederherstellung**

Im Folgenden wird erläutert, wann die Option zum Sichern und Wiederherstellen der Konfiguration verwendet wird.

Es wird empfohlen, die Konfigurationssicherung wöchentlich oder monatlich durchzuführen, und zwar zu einem Zeitpunkt, zu dem der Drucker nicht verwendet wird, z.B. nachts.

Die Konfigurationssicherungsdatei kann in einem gemeinsam genutzten Netzwerklaufwerk gespeichert werden.

#### <span id="page-29-1"></span>**Konfiguration wiederherstellen**

- Nach einem Hardware- oder Festplattenfehler zur Wiederherstellung der benutzerdefinierten Einstellungen
- Zur Wiederherstellung nach einer Softwareinstallation inkl. Installation des Betriebssystems
- Zur Wiederherstellung einzelner Elemente, wie Warteschlangeneinstellungen, benutzerdefinierte Sicherheitsprofile, Netzwerk- und Gatewayeinstellungen oder Druckmaterial- bzw. Behälterzuordnungen

Es ist nicht zu empfehlen, Aufträge mit der Konfigurationssicherung zu sichern. Stattdessen sollte die Druckdienstfunktion verwendet werden, die das Speichern von Aufträgen als TIFF- oder FRF-Dateien auf dem DocuSP-Controller oder an einem anderem Speicherort ermöglicht. Mit dem Druckdienst können außerdem Auftragsprofilinformationen gespeichert und bei Softwareaktualisierungen die Farbeinstellungen beibehalten werden.

- Nach einem Hardware- oder Festplattenfehler zur Wiederherstellung der benutzerdefinierten Einstellungen
- Zur Wiederherstellung nach einem vollständigen Neuladen der **Software**

Wenn nur eine Softwareaktualisierung auf dem DocuSP-Controller durchgeführt wurde, werden die Konfigurationsinformationen des Systems normalerweise beibehalten.

#### <span id="page-30-0"></span>**Aktualisierung von DocuSP 4.x auf Version 5.x**

Die Aktualisierung von DocuSP 4.x auf Version 5.x macht es erforderlich, das Betriebssystem komplett neu zu laden. Folgende Verfahrensweise wird empfohlen:

- In Version 4.x eine Konfigurationssicherung (mit allen Optionen) durchführen
- Betriebssystem und DocuSP-Software komplett laden
- Mehrere Drucke erstellen
- Konfiguration der Version 4.x unter Version 5.x wiederherstellen.

**HINWEIS:** *Detaillierte Verfahrensweisen zur Konfigurationswiederherstellung sind der Onlinehilfe zu entnehmen.*

# <span id="page-30-1"></span>**Vollständige Systemsicherung**

Es wird empfohlen, regelmäßig die gesamte Systemkopie zu sichern. Über eine aktuelle Systemkopie können dann bei Ausfall des Systems oder der Festplatten die Daten wiederhergestellt werden.

Für eine vollständige Systemsicherung müssen die folgenden Systemanforderungen erfüllt sein:

Zur Nutzung dieser Funktion muss das System über mindestens 73 GB Festplattenkapazität verfügen. Als Alternative dazu können auch zwei 36-GB-Laufwerke mit zwei Partitionen verwendet werden.

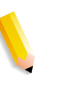

**HINWEIS:** *Systemwiederherstellung nicht nach einem Festplattenfehler durchführen. Das Sicherungssystem ist nur eine Partition der Festplatte.*

**HINWEIS:** *Detaillierte Verfahrensweisen sind der entsprechenden Onlinehilfe zu entnehmen. Weitere Informationen zum Speichern einer Systemkopie enthält die entsprechende SUN-Dokumentation.*

# <span id="page-30-2"></span>**Weitere Sicherungsinformationen**

Die folgenden Informationen werden mit den DocuSP-Dienstprogrammen für die System- oder Konfigurationssicherung nicht gesichert und sollten ebenfalls regelmäßig oder nach Änderungen am DocuSP-Controller gesichert werden.

- Kundenspezifische, vom Kunden installierte Scripts
- Spezielle Software von Drittherstellern oder Xerox-Lösungen

und die zugehörigen Daten

- Druckdienst- (Nachdruck-) Aufträge, die mit der Funktion "Speichern" auf dem DocuSP-Controller gespeichert wurden
- Nicht von Xerox zur Verfügung gestellte Sun-Programmkorrekturen
- Kundenspezifische Verknüpfungen zu Verzeichnissen
- Kundenspezifische Ausschießdateien für die Endlosformularzuführung
- Kundenspezifische Druckmarkendateien für die Endlosformularzuführung

# <span id="page-31-0"></span>**Behälterzuordnungen sichern und wiederherstellen**

Die Behälterzuordnung gilt als Konfigurationselement, das bei Bedarf gesichert und **auf einem anderen System** wiederhergestellt werden kann. Der Systemverwalter kann dazu die Konfigurationssicherungs- und -wiederherstellungsfunktionen von DocuSP verwenden.

Der Zweck der Sicherung und Wiederherstellung von Behälterzuordnungen besteht in erster Linie darin, LCDS-Druckumgebungen, die auftragsspezifische Behälterzuordnungen benötigen, in mehrere Systeme zu kopieren.

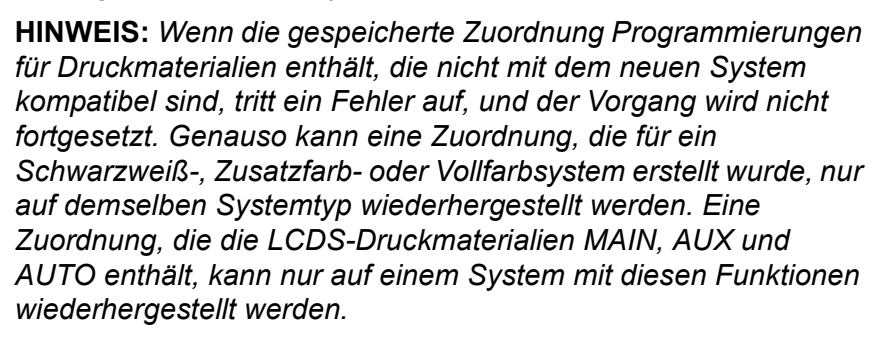

**HINWEIS:** *Wenn eine Zuordnung jedoch mehr Behälter enthält als das System, auf dem sie wiederhergestellt wird, werden nur die unterstützten Behälter wiederhergestellt. Enthält die Zuordnung weniger Behälter als das neue System, ist die Wiederherstellung trotzdem möglich.*

# <span id="page-31-1"></span>**Häufig gestellte Fragen**

#### **Welchen grundlegenden Zweck hat die Konfigurationssicherung und -wiederherstellung?**

Der grundlegende Zweck der Konfigurationssicherung und wiederherstellung besteht darin, Benutzereinstellungen für

Aktualisierungen nach dem Neuladen des Betriebssystems zu speichern. Die Konfigurationssicherung und -wiederherstellung ist nützlich, um Benutzerkonfigurationen für eine neue Solaris/ DocuSP-Installation oder nach einem Festplattenfehler wiederherzustellen.

#### **Welchen grundlegenden Zweck hat die Systemsicherung und -wiederherstellung?**

Der grundlegende Zweck der Systemsicherung und wiederherstellung besteht darin, einen Snapshot von der gesamten Solaris- und DocuSP-Festplatte zu erstellen, um sie zu einem späteren Zeitpunkt wiederherstellen zu können. Die Systemsicherung und -wiederherstellung ist für eine schnelle Wiederherstellung des Systems nach Beschädigung der Software nützlich.

#### **Welche älteren DocuSP-Dienstprogramme werden durch diese Optionen ersetzt?**

Die Konfigurationssicherung ersetzt das Bridge-Sicherungsprogramm, das von den Xerox-Kundendienstmitarbeitern verwendet wurde. Darüber hinaus mussten bestimmte Informationen von Hand eingegeben oder auf Papier notiert werden, um sie manuell wiederherzustellen.

Die Systemsicherung ersetzt die Dump-Routinen DSPERU bzw. UNIX UFS. DSPERU steht nach wie vor für die Systemsicherung zur Verfügung. Weitere Informationen sind den Verfahrensweisen weiter hinten in diesem Kapitel zu entnehmen.

#### **Welche Daten werden bei der Konfigurationssicherung und -wiederherstellung gespeichert?**

Die Konfigurationssicherung speichert nur benutzerdefinierte Einstellungen. Sie speichert keine Betriebssystem- oder DocuSP-Software. Auch dient sie nicht zur Behebung von Softwarefehlern. **Welche Daten speichert die Systemsicherung?**

Die Systemsicherung erstellt einen Snapshot bzw. eine Abbildung von der gesamten Festplatte, einschließlich des Betriebssystems und der DocuSP-Software. Die Abbildung wird in einer besonderen geschützten/nicht eingegliederten Partition (/XRXBackup) auf der DocuSP-Festplatte gespeichert. Sie behebt Softwarefehler.

#### **Wie groß sind die Dateien?**

Konfigurationsdateien können je nach den Optionen, die bei der Sicherung ausgewählt wurden, sehr klein sein.

Für die Systemsicherungspartition sind eigens für die Systemabbildung 10 Gigabyte vorgesehen.

#### **Wo werden die Dateien gespeichert?**

Konfigurationsdateien können in jedem verfügbaren DocuSP-Verzeichnis gespeichert werden, einschließlich der lokalen Festplatte oder eines gemeinsam genutzten Netzwerklaufwerks.

Systemdateien können nur in der Partition "/XRXBackup" auf der DocuSP-Festplatte gespeichert werden.

#### **Wie lange dauert der Vorgang?**

Je nach Anzahl und Größe der zu speichernden Elemente kann eine Konfigurationssicherung sehr kurz oder sehr lang sein.

#### Eine Systemsicherung kann über eine Stunde dauern. **Wie oft sollte die Sicherung durchgeführt werden?**

Konfigurationsinformationen sollten je nach Bedarf einmal pro Woche oder öfter gesichert werden. Es können mehrere Dateien für die spätere Verwendung zurückbehalten werden. Wird nur ein kleiner Teil der wichtigsten Elemente gespeichert, lässt sich der Vorgang möglicherweise sehr schnell durchführen.

Systeminformationen sollten alle 14 Tage oder einmal pro Monat gesichert werden. Es kann immer nur eine Version der Systemabbildung beibehalten werden.

# <span id="page-33-0"></span>**DocuSP Emergency Recovery Utility (DSPERU)**

**HINWEIS:** *Das Dienstprogramm DSPERU ist für Systeme vorgesehen, die mit einem Diskettenlaufwerk ausgestattet sind. Diese Funktion ist eventuell nicht auf allen Systemen verfügbar.*

Das Dienstprogramm DSPERU (DocuSP Emergency Recovery Utility) wurde eigens für die Sicherung und Wiederherstellung von DocuSP-Systemen entwickelt. Das Dienstprogramm ermöglicht die Wiederherstellung der Systemdateien auf einer Festplatte, die größer oder kleiner ist als diejenige, auf der die Dateien ursprünglich gesichert waren. Dies setzt natürlich voraus, dass für die Daten genug Speicherplatz auf dem Ziellaufwerk vorhanden ist. Das Dienstprogramm formatiert die Laufwerke, ohne dass Solaris vor der Wiederherstellung neu installiert werden muss. Dadurch werden 30 bis 75 Minuten eingespart.

Dieser Abschnitt enthält Anweisungen zum Ausführen der DSPERU-Scripts von Diskette.

Die DSPERU-Diskette enthält folgende Dateien:

- btt
- change\_log.txt
- dsp\_backup\_run
- dsp\_dump
- dsp\_restore
- dsperu setup
- format.ans
- response.txt
- sdpart\_skel.txt

#### <span id="page-34-0"></span>**DSPERU-Beschränkungen**

- Die Scripts auf dieser Diskette befinden sich noch in der Entwicklungsphase. Die Fehlerprüfung ist beschränkt. Daher zeigen die Scripts möglicherweise Fehler an oder werden nicht wie beabsichtigt ausgeführt, wenn unerwartete Unterschiede zwischen dem System des Benutzers und den Systemen, auf denen die Scripts getestet wurden, bestehen.
- DSPERU dient zur betrieblichen Wiederherstellung eines ausgefallenen Systems. Es ist kein Ersatz für ein kommerzielles Sicherungsprogramm oder einen stabilen Sicherungs-/Wiederherstellungs- und Desaster Recovery-Plan. Für die Datenintegrität kann bei der Wiederherstellung nicht garantiert werden.
- DSPERU sichert keine externen Laufwerke. Zur Sicherung von Daten auf externen Laufwerken ist das Dienstprogramm "Tapetool" zu verwenden.
- Mit DSPERU ist keine Teil- oder inkrementelle Sicherung möglich.

#### <span id="page-35-0"></span>**Erforderliche Kenntnisse**

DSPERU ist ein benutzerfreundliches Programm. Die Erledigung der verschiedenen Einrichtungs-, Sicherungs- und Wiederherstellungsaufgaben setzt jedoch bestimmte Kenntnisse voraus.

Zur Einrichtung des Programms für ein System und Durchführung einer Wiederherstellung sind Kenntnisse in der Eingabe von UNIX-Befehlen erforderlich. Die Befehle sind zwar nicht kompliziert, doch ohne UNIX-Erfahrung benötigt der Benutzer anfangs möglicherweise Unterstützung.

Um eine Sicherung zu starten, muss der Benutzer das root-Kennwort des Systems kennen und ein Terminalfenster öffnen können.

Die Durchführung der erforderlichen Funktionen setzt folgende Kenntnisse voraus:

- Einrichten des DSPERU-Programms auf dem System: Kundensystemverwalter, Xerox-Systemanalytiker oder Kundendienstmitarbeiter
- Initiieren der DSPERU-Sicherung: Druckerbediener, Kundensystemverwalter, Xerox-Analytiker oder Kundendienstmitarbeiter
- Initiieren der DSPERU-Wiederherstellung: Kundensystemverwalter, Xerox-Analytiker oder Kundendienstmitarbeiter

#### <span id="page-35-1"></span>**DSPERU auf dem DocuSP-Controller installieren**

- **1.** Die Diskette mit den Scripts in das Diskettenlaufwerk einlegen.
- **2.** Ein Terminalfenster öffnen und als root-Benutzer anmelden.
- **3. volcheck** eingeben, um die Diskette zu installieren.
- **4.** sh /floppy/floppy0/dsperu\_setup eingeben, um das Einrichtungs-Script zu starten.
- **5. cd; eject** eingeben, um die Diskette auszuwerfen.

Das Einrichtungs-Script führt folgende Schritte aus:

- Erstellen des Verzeichnisses **/export/home/xrxusr/backup**
- Kopieren der Datei **btt** in das Verzeichnis **/export/home/ xrxusr**
- Kopieren der Dateien **dsp\_backup\_run** und **dsp\_dump** in das Sicherungsunterverzeichnis

Wurde DSPERU schon vorher auf dem System eingerichtet, wird bei dem Versuch, es erneut einzurichten, möglicherweise eine Fehlermeldung angezeigt.
Wenn die oben aufgeführten Dateien und Verzeichnisse vorhanden sind, war die Installation erfolgreich.

## **Sicherungsverfahren – DSPERU**

Zur Sicherung sind folgende Elemente erforderlich:

- Das root-Kennwort
- Ein angeschlossenes und eingeschaltetes Bandlaufwerk mit leerem Band. Sicherstellen, dass das Band nicht schreibgeschützt ist (Schreibschutzriegel in geschlossener Position).

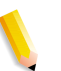

**HINWEIS:** *Bei der Sicherung wird das eingelegte Band überschrieben. Falls das Band nicht leer ist, sicherstellen, dass es keine wertvollen Daten enthält. Das Band wird ohne Vorwarnung überschrieben.*

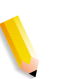

**HINWEIS:** *Das System wird bei der Sicherung neu gebootet. Vor Beginn der Sicherung sicherstellen, dass das System keine Aufträge mehr empfängt. Es wird empfohlen, vor Beginn der Sicherung im Dienstprogramm "Warteschlangen" alle Warteschlangen auf [Annehmen = Nein] und [Freigeben = Nein] zu setzen.*

- **1.** Sicherstellen, dass eine leere Bandkassette in das Bandlaufwerk eingelegt wurde.
- **2.** Ein Terminalfenster öffnen und als **root** anmelden.
- **3.** Im Verzeichnis **/export/home/xrxusr** den Befehl **ls** eingeben, um alle Dateien aufzulisten. Überprüfen, ob die Datei **btt** aufgeführt ist. Falls nicht, das im vorherigen Abschnitt beschriebene DSPERU-Installationsverfahren wiederholen.
- **4.** Zum Starten der Sicherung **sh btt** eingeben. Das System wird gebootet und startet die Sicherung.

Wenn das System die Meldung **btt: not found** zurückgibt, durch Eingabe von **pwd** überprüfen, ob das Verzeichnis richtig ist. Ist dies nicht der Fall, den folgenden Befehl eingeben, um in das richtige Verzeichnis zu wechseln.

#### **cd /export/home/xrxusr**

Das System generiert während der Sicherung ungefähr alle zehn Minuten eine Meldung mit der geschätzten Dauer bis zur Fertigstellung der Sicherung.

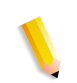

**HINWEIS:** *Wenn die Daten nicht alle auf eine Kassette passen, legt das System eine Pause ein, sobald es erkennt, dass die Kassette voll ist, und zeigt folgende Meldungen an:*

DUMP: End-of-tape detected

DUMP: 42.23% done, finished in 1:01

DUMP: Change Volumes: Mount volume '#2' on 'bugs:/dev/rmt/0n'

DUMP: NEEDS ATTENTION: Is the new volume (#2) mounted on 'bugs:/dev/rmt/0n' and ready to go?: (yes or no)

Die nächste Kassette mit "Band 2" beschriften, in das Laufwerk einlegen und **yes** eingeben. Diese Meldungen werden für alle Bänder, die für die Sicherung erforderlich sind, wiederholt.

**WICHTIG: Für eine erfolgreiche Wiederherstellung müssen die Bänder richtig beschriftet sein. Wenn das System zum Einlegen weiterer Bandkassetten auffordert, sicherstellen, dass die Bänder in der richtigen Reihenfolge beschriftet werden (z. B. Band 1, Band 2 usw.). Wenn die Bänder bei der Wiederherstellung in der falschen Reihenfolge eingelegt werden, schlägt die Wiederherstellung fehl.**

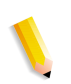

**HINWEIS:** *Aufgrund des aktuellen DocuSP-Lizenzschutzprogramms können Bänder nur auf dem System wiederhergestellt werden, auf dem sie gesichert wurden. Mit anderen Worten, Bänder aus einem System können nicht zum Klonen eines anderen Systems verwendet werden. Zuwiderhandlungen führen zum Erlöschen der DocuSP-Lizenz. Außerdem muss die Software vollständig neu geladen werden, damit das System funktioniert.* 

Sind mehrere Drucksysteme vorhanden, wird empfohlen, die Bänder mit dem Hostnamen des jeweiligen Systems zu kennzeichnen, um die Wahrscheinlichkeit zu verringern, dass das falsche System wiederhergestellt wird.

## **Sicherungsband testen**

Mit dem folgenden Verfahren kann überprüft werden, ob das Sicherungsband gültige Daten enthält.

- **1.** Sicherstellen, dass das Bandlaufwerk angeschlossen und eingeschaltet ist. Das Sicherungsband in das Bandlaufwerk einlegen. Wurden für die Sicherung mehrere Kassetten benötigt, sicherstellen, dass das erste Band (Band 1) eingelegt wird.
- **2.** Ein Terminalfenster öffnen und als **root**-Benutzer anmelden.
- **3. mt -f /dev/rmt/0** eingeben, um den Status des Bandlaufwerks zu überprüfen. Das System gibt eine Meldung mit dem Bandlaufwerkstyp zurück.

Wenn das System die Fehlermeldung **/dev/rmt/0: no such** 

**file or directory** zurückgibt, **mt -f /dev/rmt/1 status** eingeben. Wenn die Fehlermeldung erneut angezeigt wird, die Schritte 1 bis 3 des weiter unten in diesem Kapitel unter "Bandlaufwerk überprüfen" beschriebenen Verfahrens wiederholen. Besteht das Problem weiterhin, den Kundendienst anrufen.

**4.** Nachdem das Bandlaufwerksverzeichnis überprüft wurde, folgenden Befehl eingeben:

#### **ufsrestore tvf /dev/rmt/xbn**

wobei x je nach dem in Schritt 3 verwendeten Wert entweder 0 oder 1 ist. Nach einigen Sekunden beginnt das System, den Inhalt der Bandkassette anzuzeigen.

Um die laufende Anzeige zu stoppen, <STGR-C> drücken. Wenn die Aufforderung zum Beenden der Anzeige ergeht, **y** eingeben.

## **Wiederherstellungsverfahren – DSPERU**

Vor Beginn der Wiederherstellung Folgendes überprüfen:

- Das Bandlaufwerk muss angeschlossen und eingeschaltet sein.
- Die Bandkassette, auf der das System gesichert wurde, muss eingelegt werden. Sind mehrere Bänder vorhanden, muss zuerst Band 1 eingelegt werden. Das System fordert zu gegebener Zeit zum Einlegen der nächsten Kassette auf.
- Das System muss eingeschaltet sein und der Controller-Bildschirm die OK-Eingabeaufforderung anzeigen. (Zum Anzeigen dieser Eingabeaufforderung <Stop> und <A> drücken.)

**WICHTIG: Für eine erfolgreiche Wiederherstellung müssen die Bandkassetten in der richtigen Reihenfolge beschriftet sein. Wenn das System zum Einlegen weiterer Bandkassetten auffordert, sicherstellen, dass die Bänder in der richtigen Reihenfolge eingelegt werden (z.B. Band 1, Band 2 usw.). Wenn die Bänder bei der Wiederherstellung in der falschen Reihenfolge eingelegt werden, schlägt die Wiederherstellung fehl.**

**1.** Die entsprechende Solaris-CD für die wiederherzustellende Controller- und DocuSP-Softwareversion einlegen (Solaris 2.6 für DocuSP 2.X, Solaris 8 für DocuSP3.X usw.).

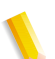

**HINWEIS:** *Systeme, die mit einem Tandberg Data-Bandlaufwerk ausgestattet sind, müssen ungeachtet der wiederherzustellenden DocuSP-Version mit Solaris 8-CDs gebootet werden. Die Solaris 2.6-CD erkennt diese Laufwerke nicht richtig und löst bei der Wiederherstellung einen nicht behebbaren Lesefehler aus.*

- **2.** Den Schreibschutz der DSPERU-Diskette deaktivieren (Schreibschutzriegel schließen) und die Diskette dann in das Diskettenlaufwerk einlegen.
- **3.** An der OK-Eingabeaufforderung **boot cdrom -sr** eingeben, um das System von CD-ROM im Einzelbenutzermodus zu booten. Das Booten kann bis zu fünf Minuten dauern.

**HINWEIS:** *Um das System an der OK-Eingabeaufforderung anzuhalten, den Controller einschalten und gleichzeitig <Stop> und <A> drücken, sobald der Bildschirm aktiviert wird.*

Wenn das System bereits eingeschaltet ist, als **root** anmelden und dann **halt** eingeben, um die OK-Eingabeaufforderung anzuzeigen.

- **1. mount /dev/diskette /a** eingeben, um die Diskette anzumelden.
- **2. sh /a/dsp\_restore** eingeben, um das Wiederherstellungs-Script zu starten.
- **3.** Wurden für die Sicherung mehrere Bänder verwendet, legt das System am Ende jedes Bands eine Pause ein und zeigt folgende Meldung an:

Mount volume 2 then enter volume name (default: /dev/rmt/0bn)

Kassetten in der vom System geforderten Reihenfolge einlegen.

Nach Abschluss der Wiederherstellung wird das System neu gebootet.

**HINWEIS:** *Das UNIX-Dienstprogramm "ursrestore" bietet keine Option für die Anzeige der geschätzten Dauer der Wiederherstellung. Normalerweise dauert die Wiederherstellung jedoch ungefähr drei Mal so lange wie die Sicherung des Systems.* 

Beispiele:

- 4-mm-Band, DocuSP-2.X-System, sehr wenige oder keine benutzerdefinierten Dateien: 20 Minuten für die Sicherung, eine Stunde für die Wiederherstellung
- QIC-Band, DocuSP, 6180 EPS 2.X, 500 MB benutzerdefinierte Ressourcedateien: 1,5 Stunden für die Sicherung, 4,5 Stunden für die Wiederherstellung
- 4-mm-Band, DocuSP 3.X, sehr wenige oder keine benutzerdefinierten Dateien: 45 Minuten für die Sicherung, 2,25 Stunden für die Wiederherstellung

# **Sicherungs- und Wiederherstellungsprobleme – DSPERU**

Da die Wiederherstellung das System in den Zustand versetzt, in dem es sich bei der letzten Sicherung befand, können bestimmte

Probleme auftreten. Die bekannten Probleme werden im Folgenden beschrieben. Die Liste wird regelmäßig aktualisiert. Für einige Fälle wird eine Lösung angeboten.

- Für Kostenzählungsprotokolle werden die früheren Werte wiederhergestellt. Wenn die Kostenzählungsprotokolle für die eigene interne Gebührenabrechnung verwendet werden, muss dies berücksichtigt werden.
- Auf dem System gespeicherte oder angehaltene Aufträge werden wiederhergestellt. Sollen diese Auftragsdateien nicht wiederhergestellt werden, müssen sie vor Durchführung der Sicherung gelöscht werden.
- Nach der Sicherung vorgenommene Änderungen an Benutzer- und Dateiberechtigungen gehen bei der Systemwiederherstellung verloren. In einigen Fällen kann dies ein Sicherheitsrisiko darstellen und muss vom Systemverwalter berücksichtigt werden.
- Jedes Softwareproblem, das bei der Sicherung im System vorhanden ist, wird wahrscheinlich auch nach der Wiederherstellung auftreten. Sicherung nur auf einem ordnungsgemäß funktionierenden System durchführen. Sicherung nicht während der Systemdiagnose starten.

# **Störungsbeseitigung**

#### **Aktivitätsprotokolle**

Die Datei **backup.log** dient zum Aufzeichnen von Sicherungsaktivitäten. Sie wird im Verzeichnis **/export/home/ xrxusr** gespeichert. Die erste Zeile des Sicherungsprotokolls enthält den Systemnamen sowie Uhrzeit und Datum des Sicherungsbeginns.

Das Protokoll sollte umbenannt werden, damit es bei der nächsten Sicherung nicht überschrieben wird. Der Name sollte sich auf das Datum beziehen, an dem die Sicherung durchgeführt wurde (z. B. **backup040402.log**).

Zum Umbenennen des Protokolls wie folgt vorgehen:

- **1.** Ein Terminalfenster öffnen und als root-Benutzer anmelden.
- **2. pwd** eingeben, um zu überprüfen, ob **/export/home/xrxusr** das aktuelle Verzeichnis ist.

Ist dies nicht der Fall, **cd /export/home/xrxusr** eingeben, um es zu wechseln.

**3. ls** eingeben, um den Inhalt des Verzeichnisses anzuzeigen. Unter den aufgelisteten Dateien sollte sich auch **backup.log** befinden.

**4.** Durch Eingabe des folgenden Befehls den Protokollnamen in den gewünschten Namen ändern:

#### **mv backup.log logname**

wobei "Name" der Name ist, der für das Sicherungsprotokoll ausgewählt wurde.

Die Datei **restore.log** dient zum Aufzeichnen von Wiederherstellungsaktivitäten. Sie befindet sich im Stammverzeichnis der DSPERU-Diskette. Dabei ist zu beachten, dass diese Diskette und somit auch das Protokoll nur auf UNIX-Systemen gelesen werden können. Die erste Zeile des Protokolls enthält Uhrzeit und Datum des Wiederherstellungsbeginns. Das Protokoll sollte umbenannt werden, damit es bei der nächsten Wiederherstellung nicht überschrieben wird. Der Name sollte sich auf das Datum beziehen, an dem die Wiederherstellung durchgeführt wurde (z. B. **restore041205.log**).

#### **Bandlaufwerk überprüfen**

Wenn das Sicherungs- oder Wiederherstellungs-Script eine Fehlermeldung generiert, dass das Bandlaufwerk nicht gefunden werden kann, wie folgt vorgehen:

- **1.** Wenn DocuSP ausgeführt wird, die Anweisungen in der Kundendokumentation befolgen, um den Controller herunterzufahren und auszuschalten. Zeigt das System eine #-Eingabeaufforderung an, **halt** eingeben. Wird die OK-Eingabeaufforderung angezeigt, den Controller ausschalten.
- **2.** Bandlaufwerk ausschalten.
- **3.** Sicherstellen, dass das SCSI-Kabel zwischen Bandlaufwerk und Controller fest angeschlossen ist. Ist das Bandlaufwerk das einzige externe SCSI-Laufwerk des Systems, darf nur ein SCSI-Kabel am Bandlaufwerk angeschlossen sein, dessen anderes Ende in den Anschluss **In** eingesteckt werden muss.

Sind weitere SCSI-Geräte vorhanden (z. B. externe Festplatten), sicherstellen, dass das am Anschluss "In" angeschlossene Kabel zurück zum Controller geht (auch wenn zwischen Bandlaufwerk und Controller ein weiteres Gerät angeschlossen ist). Außerdem ist zu überprüfen, dass die Steckerpole nicht verbogen sind.

**1.** Handelt es sich bei dem Bandlaufwerk um ein älteres Gerät (z. B. ein 8-mm-DocuTech-Bandlaufwerk) mit einem 50-Pol-SCSI-Stecker und ist das Bandlaufwerk das letzte Gerät in der SCSI-Kette, muss am Anschluss **Out** ein Abschlussstecker installiert werden.

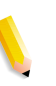

**HINWEIS:** *Der 50-Pol-Stecker ist ungefähr 3,8 cm breit. Neuere Bandgeräte sind mit einem 68-Pol-Ultra-SCSI-Stecker ausgestattet, der 4,5 cm breit ist.*

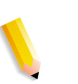

**HINWEIS:** *Die 4-mm- und QIC-Bandlaufwerke sind allesamt Ultra-SCSI-Geräte. Das sie über einen automatischen Abschluss verfügen, wird kein externer Abschlussstecker benötigt.*

**2.** Den SCSI-ID-Wähler überprüfen und sicherstellen, dass er nicht auf 0, 1, 3 oder 6 gesetzt ist. Diese Einstellungen könnten bei einigen Controllertypen zu Konflikten mit internen SCSI-Geräten führen. Sind weitere externe Geräte vorhanden, sicherstellen, dass für jedes Gerät eine andere SCSI-ID eingestellt ist.

**HINWEIS:** *Bei dem ID-Wähler des SCSI-Geräts handelt es sich um ein kleines Fenster mit zwei kleinen Tasten an der Rückseite des Geräts. Zum Ändern des Werts die Tasten drücken.*

- **3.** Sicherstellen, dass das eingelegte Band im Laufwerk ein reguläres Band ist und **kein** Reinigungsband.
- **4.** Bandlaufwerk einschalten und zehn Sekunden warten.
- **5.** Controller einschalten.
- **6.** <Stop + A> drücken, sobald die Banner-Anzeige erscheint.
- **7.** Nur Ultra-SCSI-Geräte: Überprüfen, ob die beiden grünen LEDs auf der Rückseite des Bandlaufwerks leuchten.
- **8.** An der OK-Eingabeaufforderung **boot -r** eingeben, um einen Neukonfigurations-Boot auszuführen.

Besteht das Problem mit der Banderkennung auch weiterhin, den Kundendienst anrufen.

# **Dienstprogramm "Resource Backup and Restore" (RBR)**

Mit dem Dienstprogramm "Resource Backup and Restore" (RBR) können Kundenressourcen, wie PostScript-Fonts, LCDS-Ressourcen (JSLs, JDLs usw.), VIPP-Dateien und benutzerdefinierte Farbprofile auf Farbdrucksystemen gesichert werden. RBR sichert Dateien auf Magnetbändern oder der internen Festplatte des Controllers. Anhand des Sicherungsdatenträgers können dann die Ressourcen auf dem Controller oder anderen DocuSP-Controllern wiederhergestellt werden.

Die folgenden Ressourcendateien können auf Band oder in einer Datei gesichert werden:

• LCDS-Ressourcen: Alle Dateien in der LCDS-Ressourcenbibliothek in folgendem Verzeichnis:

#### **/var/spool/XRXnps/resources/lcds**

PS-Fonts: Alle PostScript-Fontdateien in folgendem Verzeichnis:

#### **/var/spool/XRXnps/resources/ps/fonts**

- Farbressourcen: benutzerdefinierte TWK, Benutzer-ICC-Profile und die Datei "ccprof.tv", die die ICC-Profile mit der Materialdatenbank verknüpft.
- VIPP-Ressourcen: benutzerdefinierte VIPP-Dateien in folgendem Verzeichnis:

#### **/var/spool/XRXnps/resources/XRXxgfc**

• Materialvorwahldatenbank: Datei **media.tv**

**HINWEIS:** *Option zum Wiederherstellen von Medien (Optionen 3 und 4 des Wiederherstellungsmenüs) nur verwenden, wenn die Dateien auf derselben Softwareversion wiederhergestellt werden, auf der sie gesichert wurden. Andernfalls sind die Ergebnisse nicht vorhersehbar und können eine komplette Neuinstallation des Computers erforderlich machen.*

## **Verfahren zum Sichern und Wiederherstellen von Ressourcen**

Dieses Verfahren erfordert root-Zugriff auf den DocuSP-Controller, damit die erforderlichen Berechtigungen zur Wiederherstellung der Ressourcen verfügbar sind.

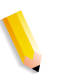

**HINWEIS:** *Diese Anweisungen setzen Kenntnisse im Umgang mit dem UNIX-Betriebssystem voraus.* 

Die RBR-Script-Datei befindet sich im Verzeichnis **/opt/XRXnps/ bin** des installierten DocuSP 3.6-Controllers.

- **1.** Ein Terminalfenster öffnen.
- **2.** "su" eingeben.
- **3.** Das root-Kennwort für das System eingeben.
- **4.** In das Verzeichnis wechseln, das das Script enthält.
- **5.** cd /opt/XRXnps/bin
- **6.** Wie folgt sicherstellen, dass die Ausführberechtigung zugewiesen ist:
- **7. ls -l** eingeben.
- **8.** Wenn Berechtigung "x" nicht zugewiesen ist,  **chmod +x RBR** eingeben.
- **9. ./RBR** eingeben, um das Script zu starten.
- **10.** Zum Durchführen der Ressourcensicherung die Bildschirmanweisungen der Reihe nach befolgen.

#### **Hilfreiche Hinweise für die Verwendung von RBR**

• Beim Sichern großer Mengen von Ressourcen kann der Fortschritt der Sicherung überwacht werden. Dazu ein weiteres Terminalfenster öffnen und Folgendes eingeben:

#### **tail -f /var/spool/XRXnps/log/Resource\_BandR.log**

- Werden die Ressourcen auf Band gesichert, muss die Geräte-ID des Bandlaufwerks bekannt sein. Es gibt verschiedene Möglichkeiten, die ID und Operabilität des Bandlaufwerks zu überprüfen.
- Ist nur ein Bandlaufwerk vorhanden, lautet die ID gewöhnlich 0.
- Sind zwei Bandlaufwerke vorhanden, wird jedem Laufwerk eine ID zugewiesen, die mit 0 beginnt.
- Die Funktion des Bandlaufwerks sollte vorher mit dem Befehl "mt" überprüft werden. Im Folgenden sind einige Beispiele für den Befehl **mt** aufgeführt.

mt -f /dev/rmt/0 status

mt -f /dev/rmt/0 rewind

mt -f /dev/rmt/0 erase

• Bei der Wiederherstellung von Dateien erstellt das RBR-Script zunächst eine Sicherungskopie der Ressourcen, die derzeit auf dem System installiert sind. Nach der Sicherung der Originaldateien werden zunächst die Sicherungsdateien und dann die Originaldateien wiederhergestellt. Dadurch wird sichergestellt, dass neuere Dateien nicht mit älteren, aus der Sicherungskopie wiederhergestellten Dateien überschrieben werden.

Ist dies nicht beabsichtigt, mit dem Befehl **mv** die vorhandenen Ressourcen aus ihrem Verzeichnis entfernen, um alle Ressourcen aus der Sicherungskopie wiederherzustellen. Beispiel:

**mv /var/spool/XRXnps/resources/lcds /export/home/xrxusr**

• Sofern keine Dateien auf derselben Softwareversion gesichert und wiederhergestellt werden, das Dienstprogramm RBR nicht zum Wiederherstellen der Materialdatenbank-Programmierung verwenden.

Mit der Option zum Wiederherstellen der Materialdatenbank können Dateien von DocuSP 2.1 oder 3.1 gesichert und auf DocuSP ab Version 3.6 wiederhergestellt werden.

Wenn jedoch die Materialdatenbank-Programmierung von DocuSP 2.1 auf DocuSP 3.1 wiederhergestellt wird, kann der Datenbank-Manager die ältere Version der Materialdatenbankdatei möglicherweise nicht interpretieren. In diesem Fall würde die Wiederherstellung die Software unbrauchbar machen. Zur Behebung des Problems wäre dann eine komplette Neuinstallation erforderlich.

Zur Wiederherstellung der Materialdatenbank das zur DocuSP-Software gehörige Sicherungs- und Wiederherstellungsprogramm "Bridge" verwenden.

# **Beispiel-Scripts für die Sicherung und Wiederherstellung von Ressourcen**

Im Folgenden einige Beispiele für Ressourcensicherungs- und wiederherstellungsscripts. Die Eingaben des Benutzers sowie benutzerspezifische Informationen, die vom RBR-Dienstprogramm geliefert werden, werden in Fettdruck wiedergegeben.

#### **Beispiel für ein Sicherungsscript**

# ./RBR

MAIN MENU

Please enter your selection:

1) Backup resources

2) Restore resources

3) EXIT

Select (1,2,or 3)? > 1

You have selected Backup resources.

 Backing up 10895 LCDS resources to /export/home/xrxusr/jbs/ wiggum\_25\_Jul\_09:54.tar.

This may take some time.

Check /var/spool/XRXnps/log/Resource\_BandR.log file to view progress.

Backing up 180 PS fonts to /export/home/xrxusr/jbs/ wiggum 25 Jul 09:54.tar.

This may take some time.

Check /var/spool/XRXnps/log/Resource\_BandR.log file to view progress.

No user TRCs were found. No user TRCs were backed up,

No ICC profiles were found. No ICC profiles were backed up.

Backing up ccprof.tv file to /export/home/xrxusr/jbs/ wiggum 25 Jul 09:54.tar.

This may take some time.

Check /var/spool/XRXnps/log/Resource\_BandR.log file to view progress.

No customer VIPP files found.

Backing up media.tv file to /export/home/xrxusr/jbs/ wiggum\_25\_Jul\_09:54.tar.

This may take some time.

Check /var/spool/XRXnps/log/Resource\_BandR.log file to view progress.

a /opt/XRXnps/configuration/media.tv.bak 44K

Done

Compressing /export/home/xrxusr/jbs/wiggum\_25\_Jul\_09:54.tar. Please wait ...

Done.

Your files have been successfully backed up and compressed.

File name is /export/home/xrxusr/jbs/wiggum\_25\_Jul\_09:54.tar.Z

Do you want to copy file to QIC tape?  $(Y/N) > y$ 

Please enter a device ID for the QIC tape drive [Generally 0 (digit zero)]:0

Please insert a QIC tape into QIC tape drive

Press RETURN/ENTER when ready. >

Copying file to QIC tape. A blinking light on the tape drive is an indication that backup is progressing.

See /var/spool/XRXnps/log/Resource\_BandR.log for list of files that were backed up.

Press RETURN/ENTER to continue. >

#### **Beispiel für ein Ressourcenwiederherstellungsscript**

MAIN MENU

Please enter your selection:

1) Backup resources

2) Restore resources

3) EXIT

Select (1,2,or 3)? 2

RESTORE MENU

Please enter your selection:

1) Restore Resources from Tape

2) Restore Resources from File

3) Restore stock programming from Tape

4) Restore stock programming from File

5) Back to Main Menu

Select (1,2,3,4 or 5)? > 1

You have selected Restore Resources from Tape.

Please enter a device ID for the QIC tape drive [Generally 0 (digit zero)]:0

Please insert a QIC tape into QIC tape drive

Press RETURN/ENTER when ready. >

Backing up current resources, so that newer files will not be overwritten.

This may take some time.

Check /var/spool/XRXnps/log/Resource\_BandR.log file to view progress.

No user TRCs were found.

No ICC profiles were found.

Done.

We will now restore your resources from the QIC tape.

A blinking light on the tape drive is an indication

that backup is progressing.

About to uncompress /export/home/xrxusr/jbs/ wiggum\_25\_Jul\_09:54.tar.Z

This may take some time. Please wait ...

Check /var/spool/XRXnps/log/Resource\_BandR.log file to view progress.

Uncompress and tar successful.

We will now restore the newer files.

This may take some time.

Check /var/spool/XRXnps/log/Resource\_BandR.log file to view progress.

Done. Press RETURN/ENTER to continue. > MAIN MENU Please enter your selection: 1) Backup resources 2) Restore resources 3) EXIT Select (1,2,or 3)? 3 You have selected EXIT. Cleaning up.\: Done.

# **3 Sicherheit**

In diesem Abschnitt werden die vom DocuSP-System bereitgestellten Sicherheitsprofile beschrieben. Dabei werden die Merkmale der einzelnen Profile erläutert und Möglichkeiten zum Erstellen von benutzerdefinierten Profilen aufgezeigt. Die verbesserten Sicherheitsfunktionen in DocuSP schützen das System vor unbefugtem Zugriff und Änderungen.

Außerdem werden die Optionen zur Einrichtung und Verwaltung von Benutzerkonten vorgestellt.

Des Weiteren liefert dieser Abschnitt einige allgemeine Hinweise zu sicherheitsrelevanten Vorkehrungen, die getroffen werden können, um die Sicherheit des DocuSP-Controllers und des Solaris-Betriebssystems zu verbessern.

# **Vom System bereitgestellte Sicherheitsprofile**

Das System stellt die folgenden vier Profile bereit: "Aus", "Niedrig", "Mittel" und "Hoch". Die folgende Tabelle enthält die Merkmale der einzelnen Sicherheitsstufen und die konfigurierbaren Einstellungen, die den Zugriff auf verschiedene Geräte- und Betriebssystemservices einschränken. Die Standardeinstellung ist "Niedrig".

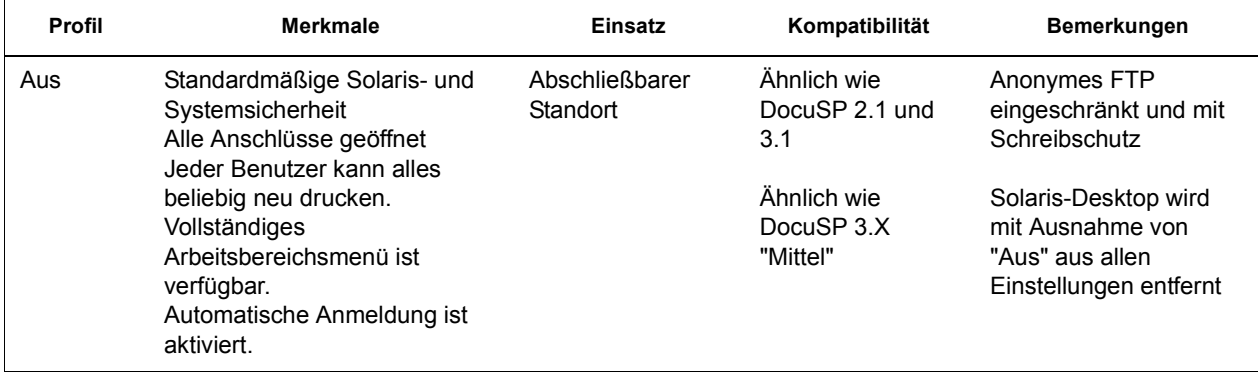

#### **Tabelle 3-1. Sicherheitsprofile**

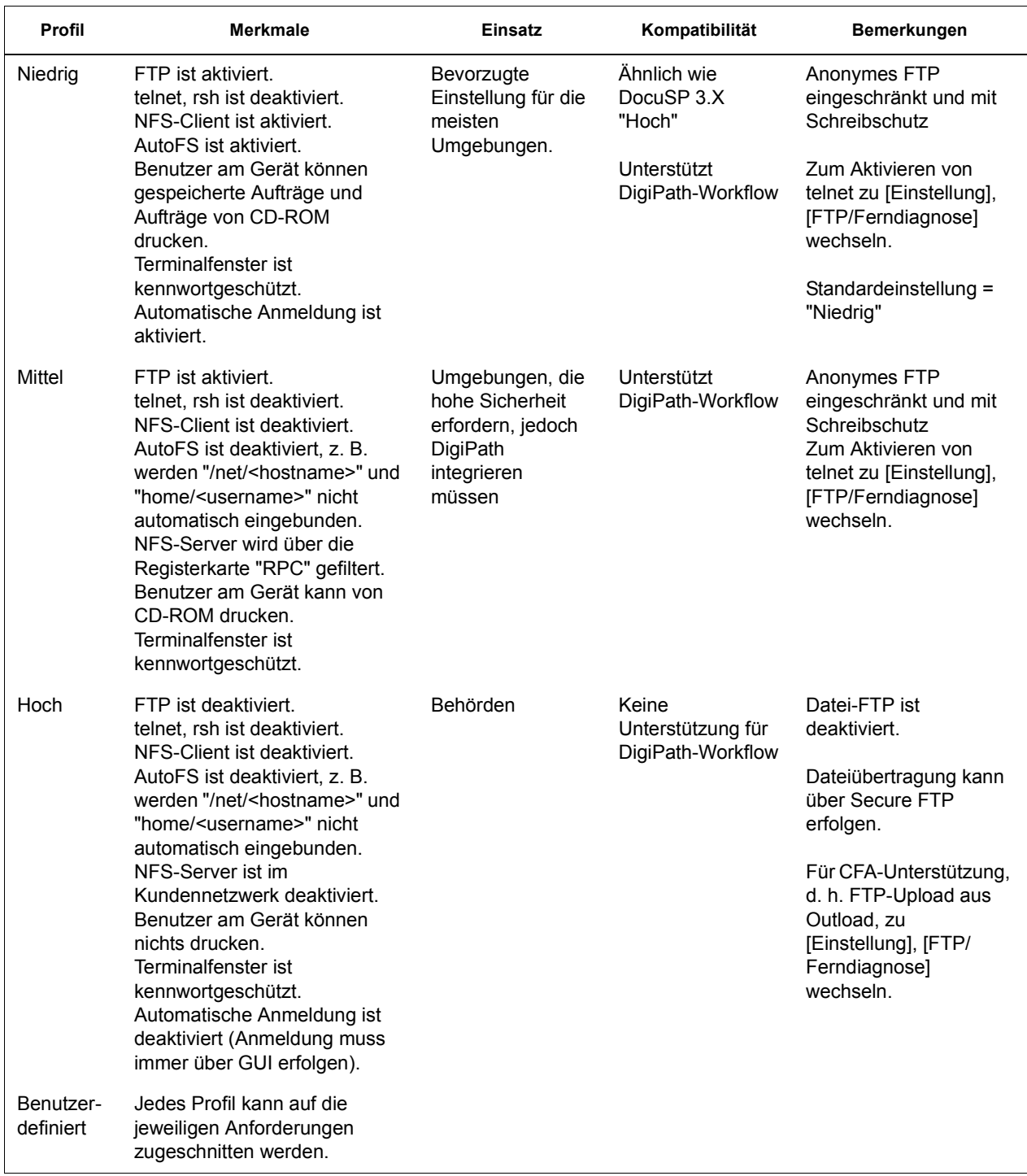

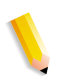

**HINWEIS:** *Anonymes FTP, unabhängig vom Sicherheitsprofil, nur mit Schreibschutz, der Zugriff auf "/export/home/ftphome" ist eingeschränkt.*

# **Services aktivieren und deaktivieren**

In den folgenden Tabellen werden die Services aufgelistet, die über die DocuSP-Menüoptionen "Einstellen > Sicherheitsprofile" aktiviert bzw. deaktiviert werden können.

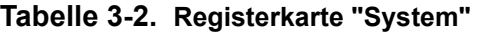

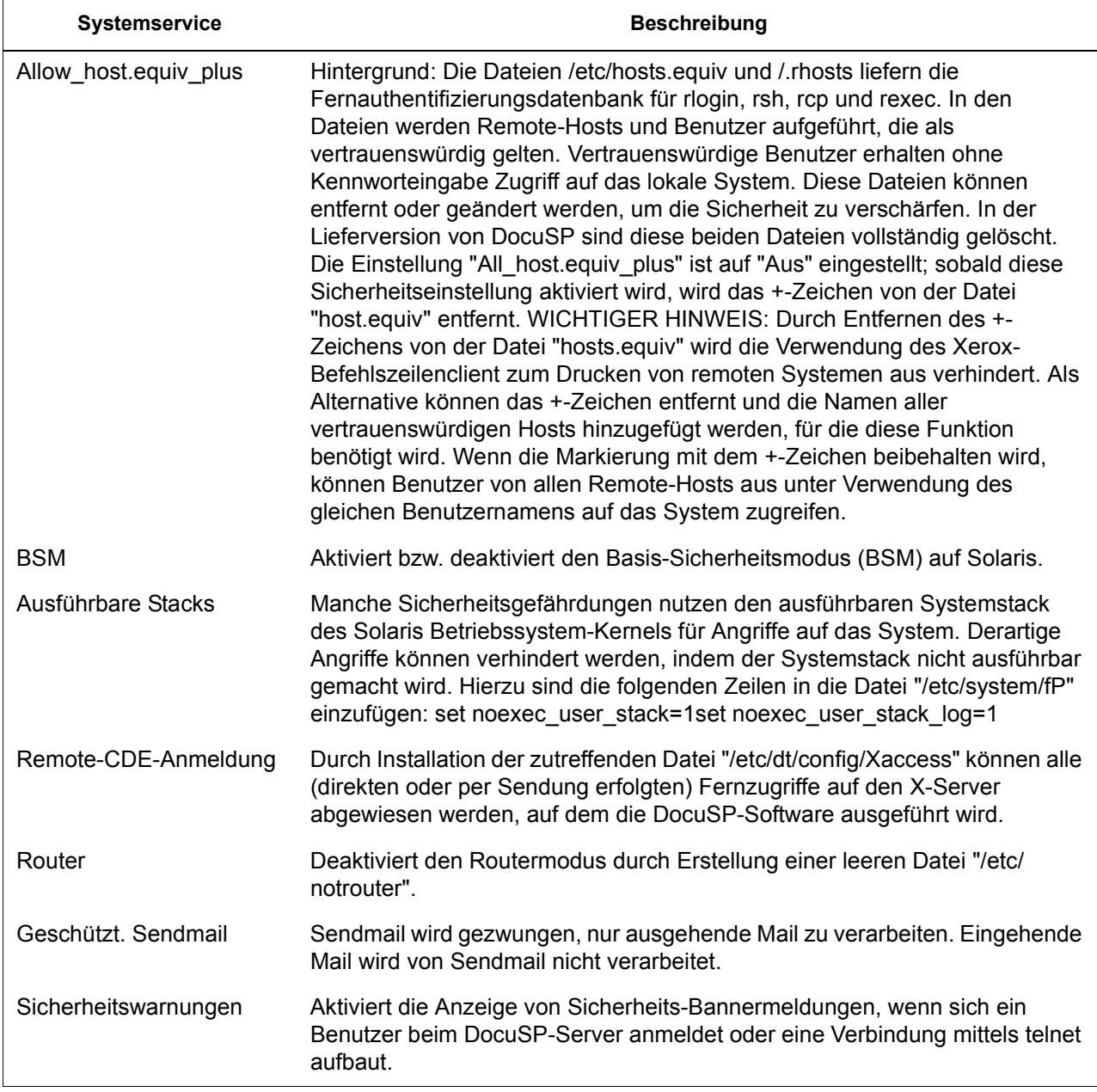

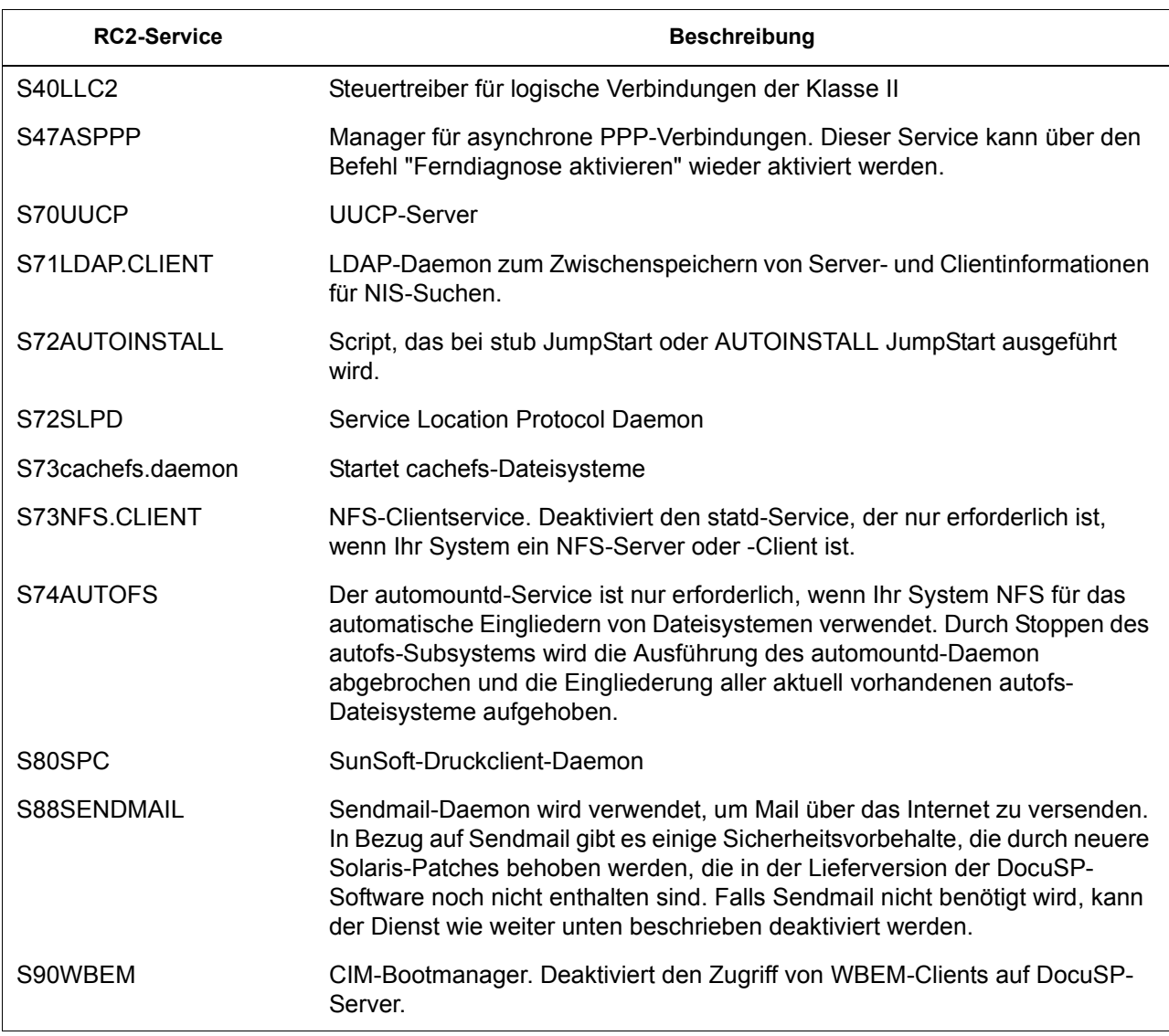

#### **Tabelle 3-3. Registerkarte "INIT", Abschnitt "RC2"**

#### **Tabelle 3-4. Registerkarte "INIT", Abschnitt "RC3"**

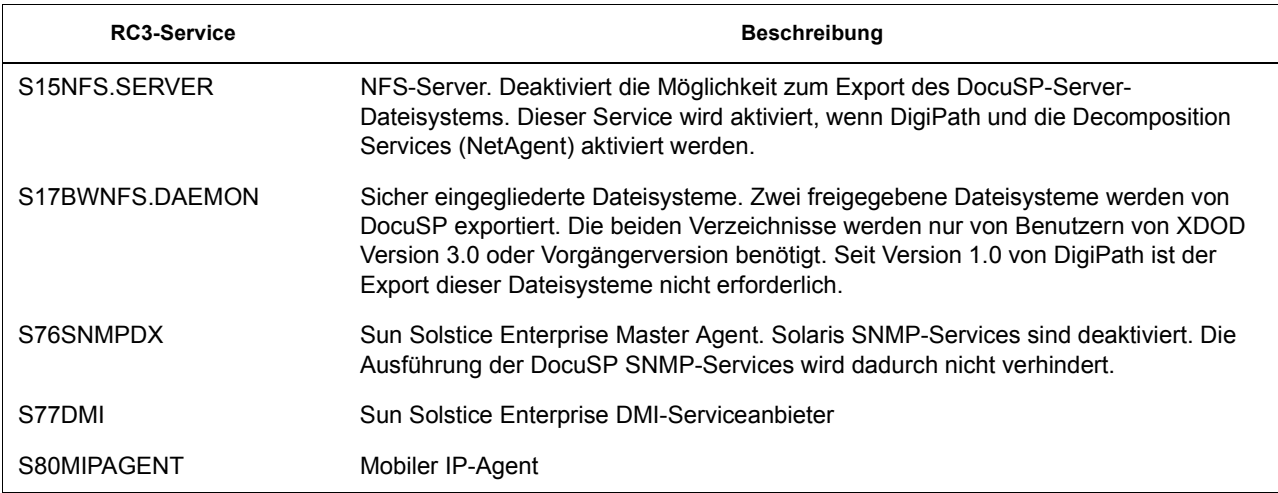

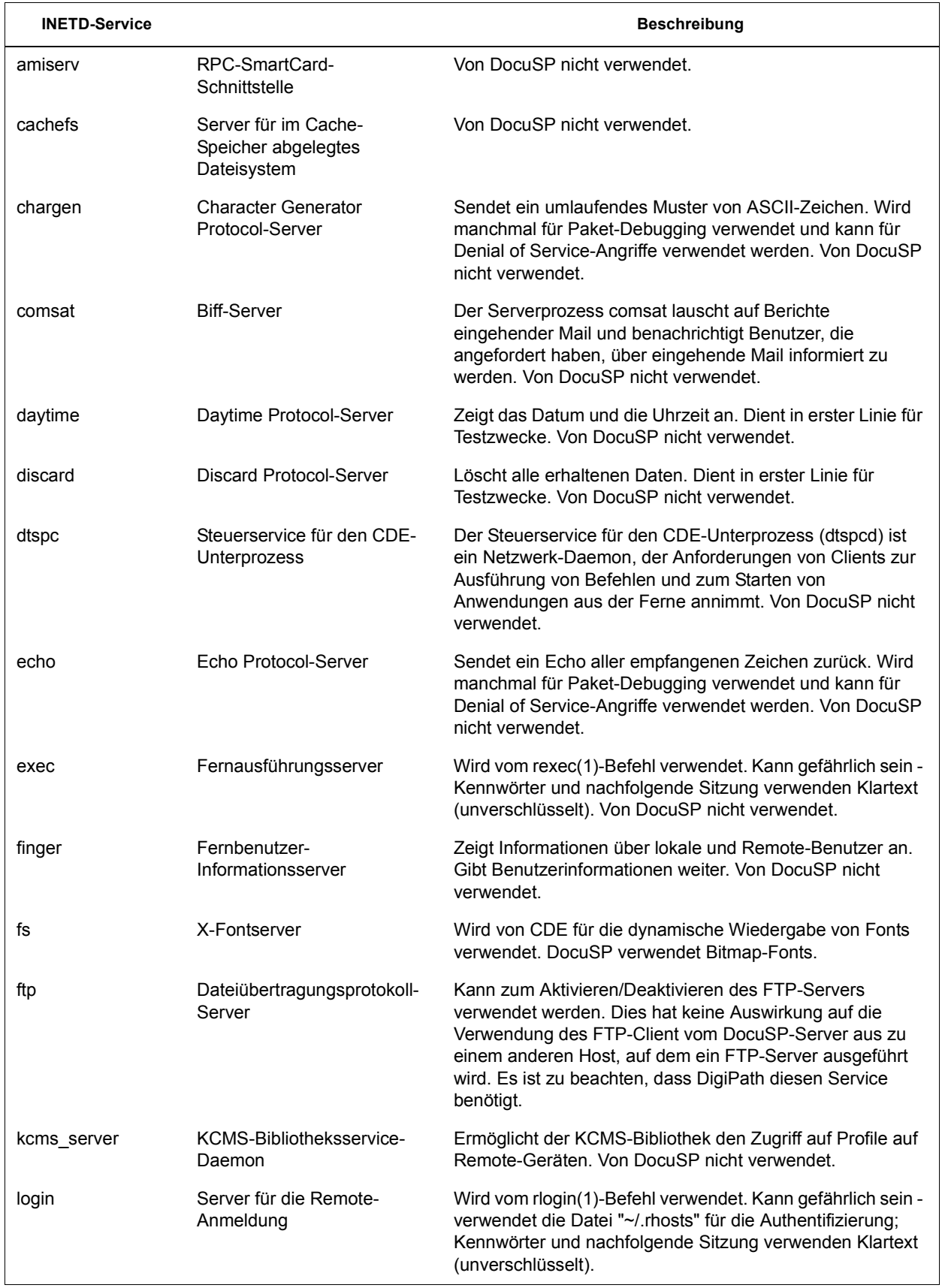

#### **Tabelle 3-5. Registerkarte "INETD"**

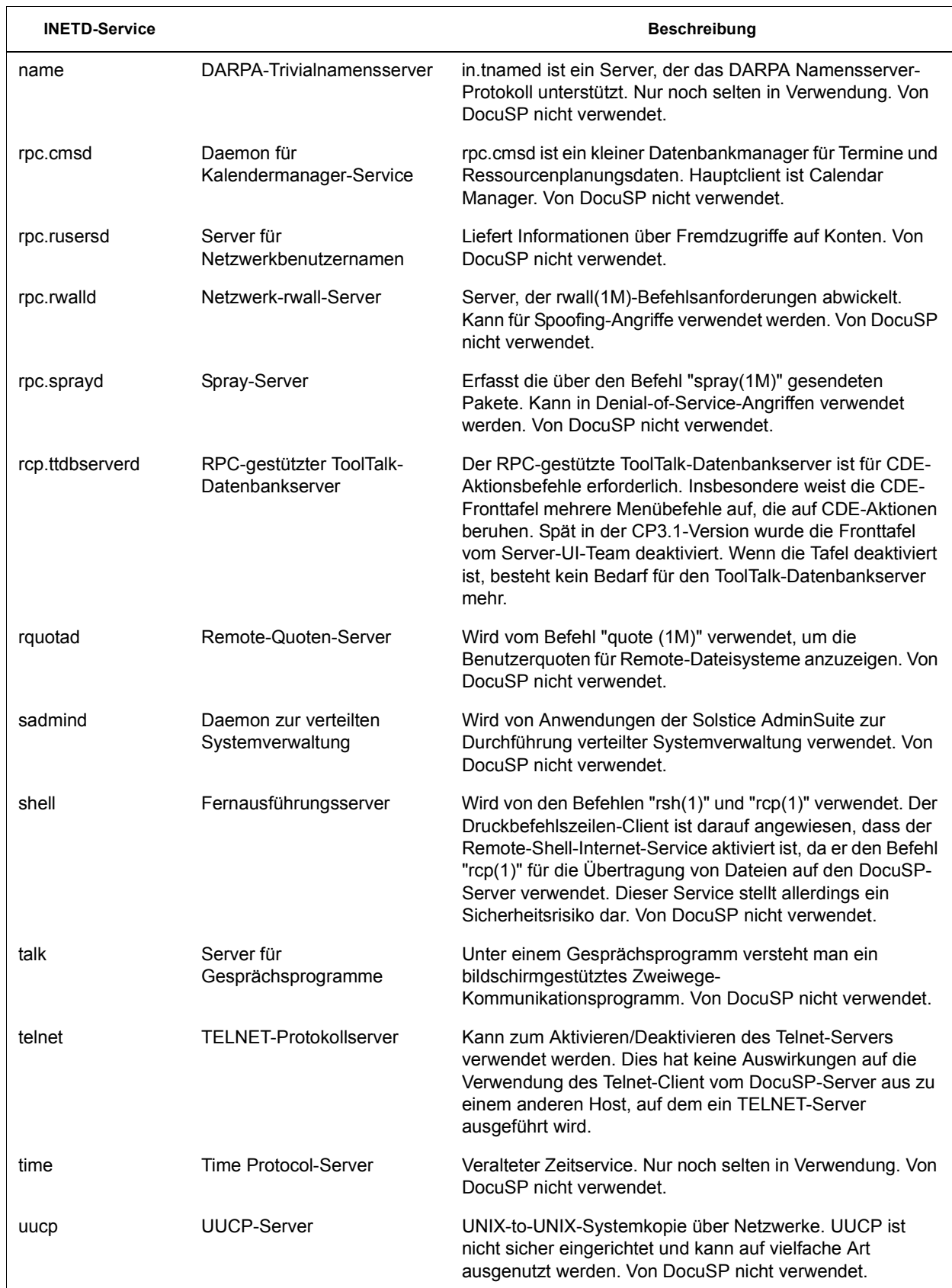

# **Änderungen an der Zugriffsebene**

Folgende Änderungen wurden bei der Zugriffsebene vorgenommen:

- Alle Benutzer für at, cron und batch gesperrt
- nuucp-Konto deaktiviert
- listen-Konto deaktiviert
- password entry locked for bin, sys, adm, uucp, nobody, noaccess, nobody4, and anonymous

## **Solaris-Dateiberechtigungen**

Berechtigungen für geschützte Datei können über die DocuSP-Schnittstelle aktiviert oder deaktiviert werden. Unter anderem stehen folgende Fix-Modes zur Verfügung:

- fixmodes-xerox: Dateiberechtigungen werden für alle Pakete eingestellt, um für erhöhte Sicherheit zu sorgen. Steht auf der Registerkarte "System" im Dropdown-Menü "Berechtigungen für geschützte Datei" zur Verfügung.
- fixmodes-solaris: Dateiberechtigungen werden nur für Solaris-Pakete eingestellt, um für erhöhte Sicherheit zu sorgen. Steht auf der Registerkarte "System" im Dropdown-Menü "Berechtigungen für geschützte Datei" zur Verfügung.

Das Dienstprogramm fix-modes (Teil des Solaris Security Toolkit) dient zur Einstellung von Schreibrechten für Gruppen und "world" (wenn alle Benutzer Zugriff haben sollen) an. Es wird mit der Option "-s" ausgeführt, um Dateizugriffsberechtigungen für Solaris-Dateien zu schützen, die bei der Installation erstellt wurden. Vom Kunden erstellte Dateien sind davon nicht betroffen.

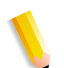

**HINWEIS:** *Wenn dieser Befehl ausgeführt worden ist, bleibt eine Datei mit dem Namen /var/sadm/install/content.mods zurück. Diese Datei darf nicht gelöscht werden, da sie wertvolle Informationen enthält, die von fix-modes benötigt werden, um die Änderungen in den Systemdatei-Zugriffsberechtigungen rückgängig zu machen.*

## **Sichere Namens-Service-Datenbanken deaktivieren**

Folgende Datenbanken werden **deaktiviert**, wenn die Sicherheitsfunktion aufgerufen wird:

- passwd(4)
- $group(4)$
- $exec\_attr(4)$
- prof\_attr(4)
- ser\_attr $(4)$

## **Multicast-Routing deaktiviert**

Multicast wird verwendet, um Daten unter Verwendung einer Adresse gleichzeitig an mehrere Systeme zu senden.

## **Betriebssystem- und Host-Informationen verborgen**

Werden die ftp-, telnet- und sendmail-Banner auf Null gesetzt, sind der Hostname und die Betriebssystemebene für Benutzer nicht sichtbar.

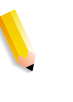

**HINWEIS:** *Diese Services dürfen unter keinen Umständen mit der Sicherheitseinstellung "Hoch" verwendet werden. Auch bei erneuter manueller Aktivierung bleiben die Informationen zum Hostnamen verborgen.*

## **Daemon "sendmail" gesichert**

Sendmail wird gezwungen, nur abgehende Mail auszuführen. Eingehende Mail wird nicht angenommen.

#### **Netzwerkparameter gesichert**

Ausführung des Sicherheitsprogramms "nddconfig" von Sun; weitere Informationen hierzu sind in der Sun-Dokumentation "Solaris Operating Environment Network Settings for Security" unter

http://www.sun.com/solutions/ blueprints/1200/network-updt1.pdf zu finden.

## **Ausführbare Stapel deaktiviert**

Der Systemstapel wurde auf nicht ausführen eingestellt. Dadurch soll erreicht werden, dass Sicherheitsausnutzungsprogramme sich den ausführbaren Systemstack des Solaris OE-Kernels nicht zunutze machen und das System angreifen können.

## **NFS-Port-Monitor eingeschränkt**

Der NFS-Server akzeptiert normalerweise Anforderungen von einer beliebigen Anzahl von Ports. Der NFS-Server wird dahingehend verändert, dass er nur Anforderungen von privilegierten Ports verarbeitet. Hinweis: Bei aktivierter Sicherheitseinstellung "Hoch" ist NFS deaktiviert. Selbst durch manuelle erneute Aktivierung kann die Port-Einschränkung nicht aufgehoben werden.

## **Fernanmeldung bei CDE-Umgebung deaktiviert**

Die Fernanmeldung bei CDE-Umgebung ist deaktiviert.

## **DocuSP-Router-Funktion deaktiviert**

Die DocuSP-Router-Funktion ist deaktiviert (leere Datei "/etc/ notrouter" wird erstellt).

## **Sicherheits-Bannermeldungen**

Sicherheits-Bannermeldungen werden angezeigt, wenn sich ein Benutzer beim DocuSP-Server anmeldet oder mittels telnet mit ihm in Verbindung tritt. In diesen Meldungen wird erklärt, dass ausschließlich berechtigte Benutzer das System verwenden dürfen.

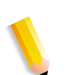

**HINWEIS:** *Die Sicherheitseinstellungen wirken sich nicht auf DRW (DocuSP Remote Workflow) aus.*

## **Anonymes LP-Drucken deaktivieren**

Es besteht die Möglichkeit, in allen existierenden LP-Druckerwarteschlangen, die mit den virtuellen DocuSP-Druckern verknüpft sind, anonymes Drucken zu deaktivieren. Wird diese Option ausgewählt, verfügen nur Systeme, deren IP-Adresse in der Tabelle /etc/hosts des DocuSP-Controllers enthalten ist, über Berechtigungen, LP-Anfragen zu übermitteln. Zum Deaktivieren der anonymen Druckoption die eingeblendete Frage mit "y" (für "Ja") bestätigen.

## **Remote-Shell-Internet-Service**

Wird der Druckbefehlszeilen-Client einer älteren Xerox Software verwendet (die Software ist nicht im Lieferumfang dieser Version enthalten), so muss der Remote-Shell-Internet-Service zum Übertragen von Dateien an den DocuSP-Controller verwendet werden. Falls der Druckbefehlszeilen-Client jedoch nicht verwendet wird, wird dringend empfohlen, den Remote-Shell-Internet-Service zu deaktivieren. Sobald diese drei Aspekte geklärt sind, werden alle übrigen Merkmale der Sicherheitseinstellung "Hoch" implementiert.

## **enable-ftp- und disable-ftp-Scripts**

Mithilfe dieser Optionen kann FTP alleine aktiviert bzw. deaktiviert werden. FTP muss allerdings aktiviert sein, wenn ein System mit Endlosformularzuführung oder FreeFlow Produktionsdruck und NetAgent verwendet wird.

FTP ist außerdem für die Funktion Call For Assistance (CFA) erforderlich. Bei dieser Funktion wird FTP dazu verwendet, um IOT-Protokolle und DocuSP an den DocuSP-Controller zurückzusenden.

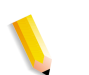

**HINWEIS:** *FTP vorübergehend über die DocuSP-Menüoption "Einstellung > FTP/Ferndiagnose" aktivieren.*

## **Benutzerdefinierte Profile erstellen**

Um ein benutzerdefiniertes Profil zu erstellen, kopiert der Systemverwalter ein beliebiges Sicherheitsprofil und bearbeitet es gemäß den Anforderungen der Benutzerumgebung. Dieses neue Benutzerprofil kann ausgewählt, bearbeitet und als aktuell bzw. als Standard festgelegt werden.

## **Aktuelle und Standardprofile festlegen**

Der Systemverwalter kann ein beliebiges Profil auswählen und als aktuelles Profil festlegen. Dieses aktuelle Profil bleibt auch beim Booten und bei Softwareaktualisierungen bestehen, bis es vom Systemverwalter geändert wird. Genauso kann der Systemverwalter auch ein Standardprofil auswählen, das in Kraft bleibt, bis er es ändert.

# **Kontoverwaltung**

Jede Interaktion zwischen einem Benutzer und DocuSP ist mit einem Benutzerkonto verbunden und erfolgt über eine Anmeldesitzung, der Grundlage für die Erteilung der Zugriffsberechtigung.

DocuSP-Benutzerkonten werden entweder lokal am Gerät oder remote in einem vertrauenswürdigen Netzwerkverzeichnis (z.B. ADS) definiert. Das lokale Benutzerkonto setzt sich aus einem Anmeldungsbenutzernamen und einer zugewiesenen Benutzergruppe zusammen. Ein Benutzerkonto kann Mitglied von nur einer Benutzergruppe sein. Diese Benutzergruppe ist mit einem Sicherheitsprofil verknüpft, das die Privilegien der Gruppe definiert.

Es werden Standardbenutzerkonten bereitgestellt, um eine einfache Umstellung von der DocuSP-Version 3.8 und niedriger zu ermöglichen.

## **Lokale Benutzer und Gruppen**

Lokale Benutzerkonten werden über die Option [Benutzer und Gruppen] auf der DocuSP-Schnittstelle basierend auf dem Solaris-Modell – mit dessen Einschränkungen – erstellt.

- Jedem lokalen Benutzerkonto ist ein Benutzername zugewiesen, der aus zwei bis acht Zeichen besteht und Groß-/Kleinschreibung unterscheidet.
- Der Benutzername ist eine Zeichenfolge, die aus alphabetischen Zeichen (a-z, A-Z), numerischen Zeichen (0-9), Punkt (.), Unterstrich (\_) und Bindestrich (-) besteht, wobei das erste Zeichen alphabetisch sein muss und die Zeichenfolge mindestens einen Kleinbuchstaben enthalten muss.
- Jedes Konto besitzt die folgenden Attribute: Benutzername, Kennwort, Benutzergruppe, Konto deaktiviert/aktiviert und Kommentare.
- Maximal sind 25.000 Benutzerkonten möglich.
- Jedem lokalen Benutzerkonto ist ein Benutzerkennwort zugewiesen, das aus ein bis acht Zeichen besteht (Groß-/ Kleinschreibung beachten).

## **Standardbenutzergruppen und -benutzerkonten**

DocuSP stellt drei **Standardbenutzergruppen** bereit: Benutzer, Bedienungskräfte und Systemverwalter. Außerdem bietet es vier **Standardbenutzerkonten**: Benutzer, Bedienungskraft, SV und KDT. Benutzer und Bedienungskraftkonten beziehen sich auf die Benutzergruppen Benutzer und Bedienungskräfte, während SV (Systemverwalter) und KDT (Kundendiensttechniker) der Systemverwaltergruppe entsprechen.

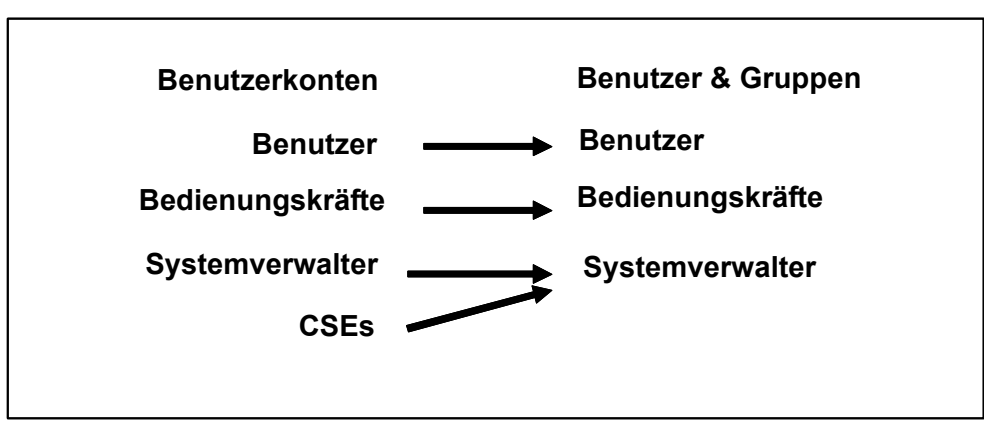

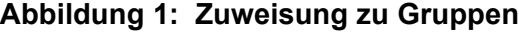

Die Benutzerkonten für Benutzer, Bedienungskräfte und SV können nicht bearbeitet, gelöscht, deaktiviert oder aus der zugewiesenen Gruppe entfernt werden. Das KDT-Konto kann aus der Systemverwaltergruppe entfernt und einer anderen Gruppe zugewiesen werden.

## **Benutzerkonten erstellen**

Auf der DocuSP-Bedienungsoberfläche kann der Systemverwalter Konten einfach über die Registerkarten [Einstellung], [Benutzer & Gruppen] und [Benutzer] verwalten.

Bei Auswahl der Registerkarte [Benutzer] erscheint ein Popup-Fenster, in dem der Systemverwalter ein Konto erstellen, bearbeiten oder löschen kann. Außerdem kann er hier angeben, ob das Konto aktiviert oder deaktiviert werden soll.

## **Gruppenautorisierung**

Auftragsverwaltung und Benutzerdiagnose sind zwei Funktionen von DocuSP, die der Systemverwalter möglicherweise einschränken möchte. Hierzu sind auf der Bedienungsoberfläche die Menüoption "Einstellung > Benutzer & Gruppen" sowie die Registerkarte "Gruppenberechtigungen" auszuwählen. Der Systemverwalter hat die Wahl, den Service für bestimmte Benutzegruppen zu aktivieren oder zu deaktivieren.

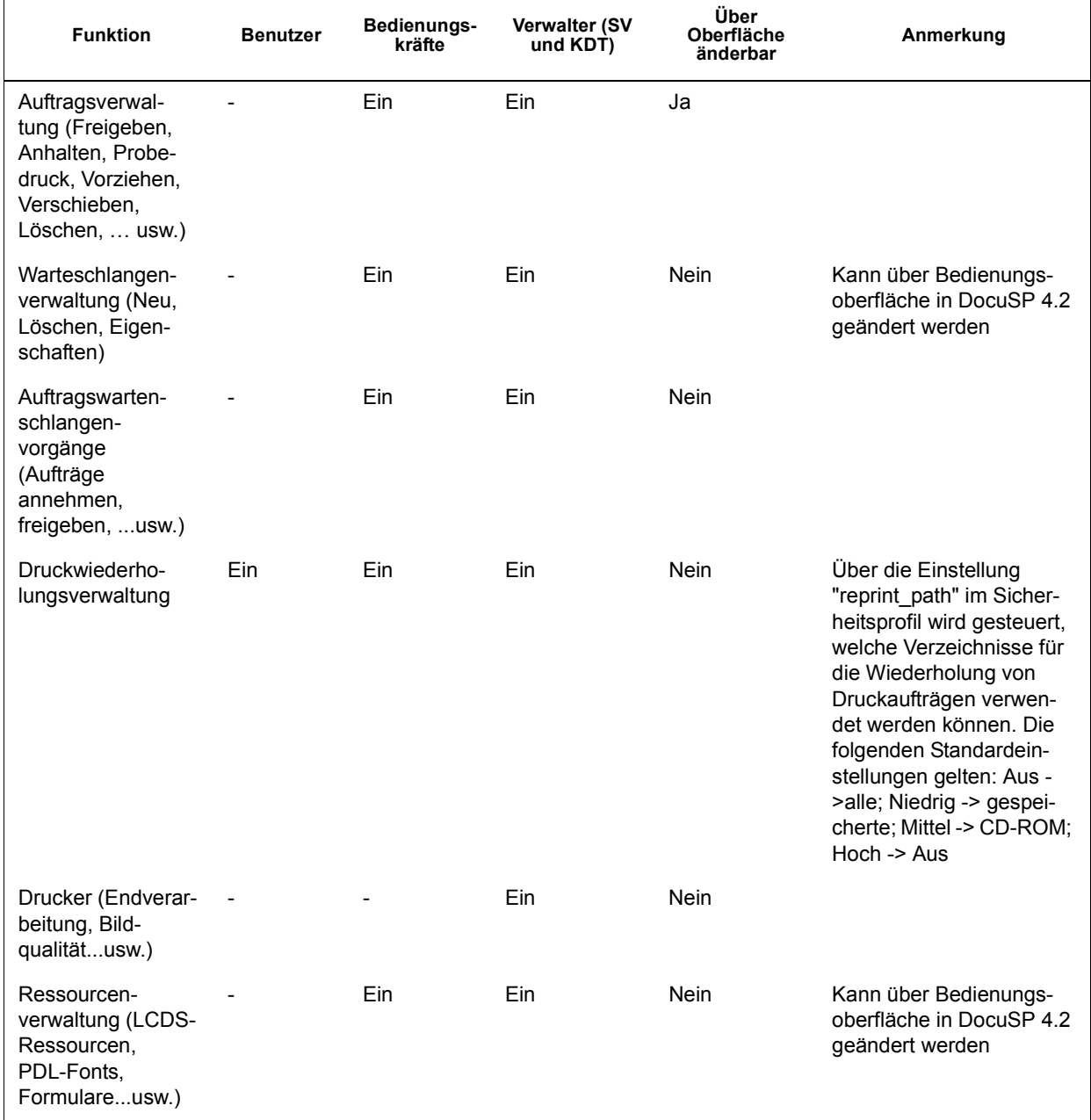

#### **Tabelle 3-6. Aktivieren/Deaktivieren über die Registerkarte "Gruppenberechtigungen"**

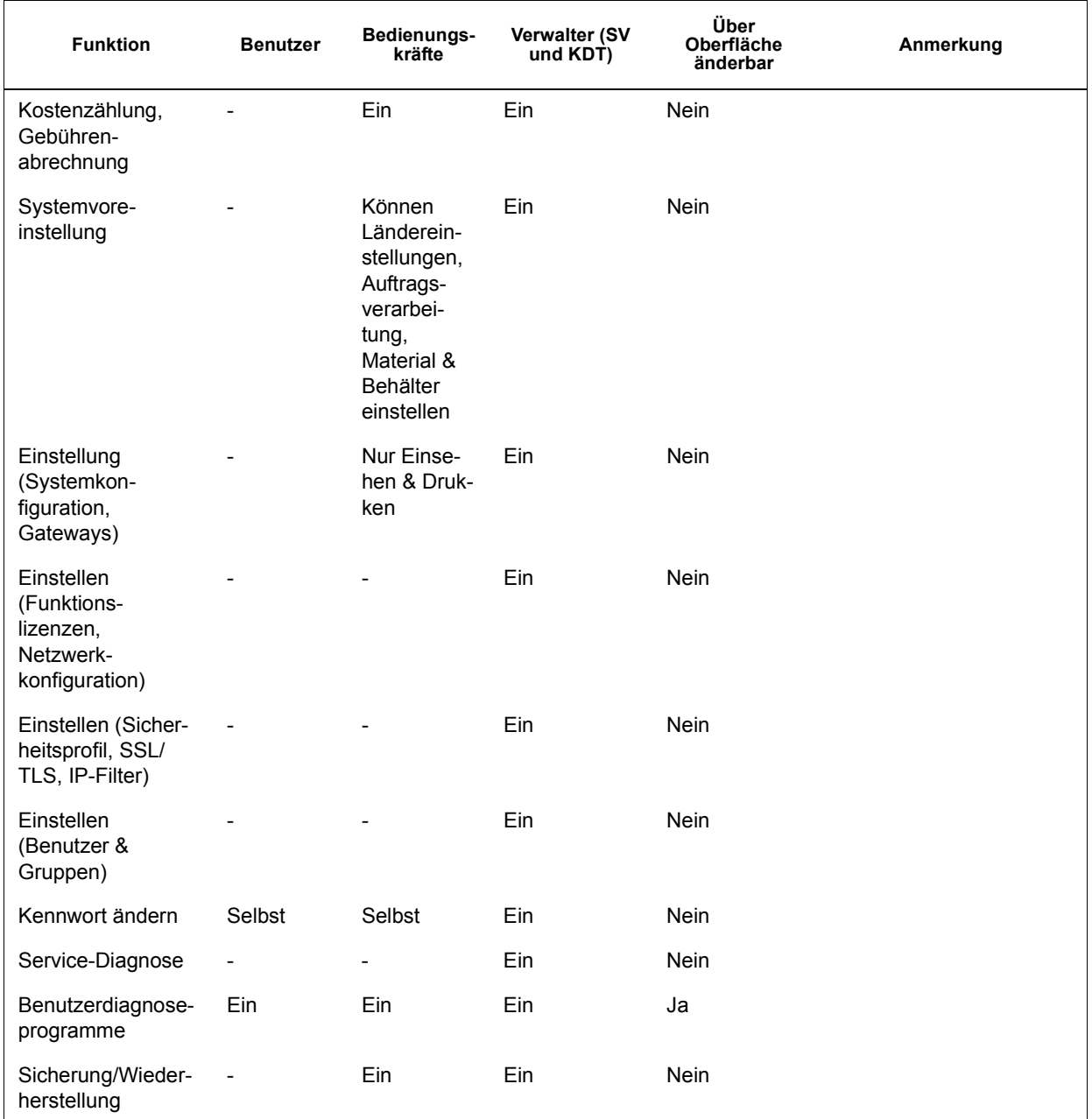

#### *Sicherheit*

# **Kennwortsicherheit**

Sobald das System installiert ist, erscheint das Dialogfeld "Systemkennwort ändern" und fordert den Benutzer auf, allen Systemstandardkonten neue Kennwörter zuzuweisen. Aus Sicherheitsgründen **müssen alle Systemkennwörter geändert werden**.

• **root:** ermöglicht einen Superuser-Zugriff auf die Arbeitsstation. Das ursprüngliche Kennwort wird während der Installation des Betriebssystems festgelegt und ist beim Xerox-Kundendiensttechniker zu erfragen.

**HINWEIS:** *Aus Sicherheitsgründen muss das root-Kennwort geändert werden, sobald der Xerox-Kundendiensttechniker die Installation abgeschlossen hat.*

• Der Xerox-Benutzername ist das Konto, unter dem die Xerox-Software läuft. Das Xerox-Benutzerkennwort für dieses Konto eingeben. Dieses Kennwort gegebenenfalls beim Xerox-Kundendiensttechniker erfragen.

**HINWEIS:** *Bevor das Installationspersonal den Installationsort verlässt, muss der Systemverwalter überprüfen, ob alle Benutzer auf die Xerox-Anwendung zugreifen können.*

• **ftp:** Mit diesem Konto können Clients über das TCP/IP-Kommunikationsprotokoll Software vom DocuSP-Controller abrufen. Dieses Konto hat Lesezugriff auf das Verzeichnis "/ export/home/ftp".

**HINWEIS:** *Aus Gründen der Systemsicherheit wird empfohlen, Anmeldungen mit eingeschränktem Zugriff zu beenden, sobald die betreffende Sitzung abgeschlossen ist.*

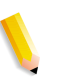

**HINWEIS:** *Die oben genannten Benutzer- und Gruppenkennungen für die obigen Xerox-Konten, UID und GID, können in den Passwort- und Gruppendateien nicht beliebig geändert werden, da die Software von einem korrekten Zugriff auf die von Xerox zur Verfügung gestellten Dateien abhängig ist.*

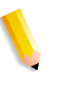

**HINWEIS:** *Ein Xerox-Kundendiensttechniker muss zu Wartungsund Diagnosezwecken Zugriff auf das neue root-Passwort haben. Der Kunde hat dafür Sorge zu tragen, dass das root- sowie das Systemverwalter-Kennwort zur Verfügung stehen.*

## **Sichere Kennwörter**

DocuSP bietet zusätzliche Sicherheit für Benutzer, die besonders strenge Sicherheitsrichtlinien einhalten müssen, indem es eine Möglichkeit bietet, eine sichere Kennwortrichtlinie durchzusetzen.

Sichere Kennwörter können über das Fenster "Kennworteinstellung" aktiviert und deaktiviert (Standardeinstellung) werden.

Sichere Kennwörter müssen ALLE der folgenden Bedingungen erfüllen

- Mindestlänge von 8 Zeichen
- Mindenstens ein Großbuchstaben muss enthalten sein
- Mindestens eine Zahl muss enthalten sein
- Mindestens ein Sonderzeichen {!, @, #, \$, %, ^, &, \*}, einschließlich Klammern { ( ) }, Bindestrich { - }, Unterstrich { \_ } und Punkt { . } muss enthalten sein. }.

**HINWEIS:** *In DocuSP 4.x wird die Mindestkennwortlänge in den Sicherheitsprofilen eingestellt. Um die restlichen Anforderungen zu aktivieren, muss der root-Benutzer (su) das im Verzeichnis "/ opt/XRXnps/bin" verfügbare Script "setstrongsecurity " ausführen und das System erneut starten. Nachdem die Funktion für sichere Kennwörter aktiviert wurde, müssen alle neuen Benutzer ihren Konten von Anfang an sichere Kennwörter zuweisen. Die Kennwörter der bestehenden Benutzer bleiben zunächst gleich und funktionieren weiter, doch können sie bei Bedarf aktualisiert werden.*

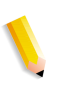

**HINWEIS:** *Die Anforderungen für sichere Kennwörter können nicht geändert werden. Für den root-Benutzer oder andere Solaris-Benutzerkonten, die nicht von DocuSP erstellt wurden, können keine sicheren Kennwörter verwendet werden.*

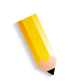

**HINWEIS:** *Remote-Netzwerkserver: Fall der NIS+- Namensservice ausgeführt wird, müssen die sicheren Kennwörter über den NIS+-Server durchgesetzt werden. Zum Einrichten dieser Vorgabe kann das Argument "-a <Anzahl der erlaubten Versuche>" mit "rpc.nispasswdd" verwendet werden. Wenn beispielsweise Benutzer auf maximal vier Eingabeversuche festgelegt werden sollen (die Standardeinstellung ist 3), ist folgendes einzugeben: rpc.nispasswd -a 4.*

#### **Schritte zum Aktivieren/Deaktivieren sicherer Kennwörter**

- Im Menü "Einstellung" [Benutzer & Gruppen] auswählen
- Im Dropdown-Menü "Verfahrensweisen" [Kennwort] auswählen
- Im Fenster "Kennworteinstellung" die Option für sichere Kennwörter aktivieren/deaktivieren. Die Standardeinstellung ist "Aus".

#### **Erlaubte Anmeldeversuche**

DocuSP bietet Möglichkeiten, Benutzer nach Erreichen der maximalen Anzahl aufeinander folgender Anmeldeversuche auszusperren. Wenn dieser Fall eintritt, muss der betreffende Benutzer eine Sicherheitsrichtlinie anwenden (zurücksetzen) und das System neu starten.

Die Anzahl der fehlgeschlagenen Versuche kann im Fenster "Kennworteinstellung" eingestellt werden; zudem kann diese Funktion hier aktiviert bzw. deaktiviert werden. Wenn die Funktion aktiviert ist, kann die Höchstzahl der Anmeldeversuche auf 1 bis 6 eingestellt werden. Danach wird der Benutzer ausgesperrt. Die Funktion gilt nur für fehlgeschlagene Anmeldeversuche über die DocuSP-Bedienungsoberfläche, nicht für den root-Benutzer (su).

#### **Schritte zum Aktivieren/Deaktivieren der Anmeldeversuche**

- Im Menü "Einstellung" [Benutzer & Gruppen] auswählen
- Im Dropdown-Menü "Verfahrensweisen" [Kennwort] auswählen
- Im Fenster "Kennworteinstellung" die Option für Anmeldeversuche aktivieren/deaktivieren. Die Standardeinstellung ist "Aus".

#### **Kennwortverfall**

Der Systemverwalter kann den Kennwortverfall über Solaris Management Control einstellen.

**HINWEIS:** *SMC (Solaris Management Control) ersetzt AdminTool, das seit Solaris 10 nicht mehr in Verwendung ist.*

- **1.** Ein Terminalfenster öffnen und als root anmelden.
- **2.** Folgende Angabe eintragen: smc &
- **3.** Folgende Optionen ansteuern: "Systemkonfiguration -> Benutzer -> Benutzerkonten -> <Benutzer auswählen> -> Kennwortoptionen"

**4.** In den Dropdown-Menüs der einzelnen Kennwortverfallsparameter die gewünschten Werte eingeben.

Die DocuSP-Bedienungsoberfläche verarbeitet den Kennwortverfall nicht. Daher wird von DocuSP keine Aufforderung an den Benutzer ausgegeben, ein neues Kennwort einzugeben, wenn sein altes abgelaufen ist. Stattdessen wird eine Nachricht versendet, die auf einen unbekannten Benutzernamen oder ein solches Kennwort hinweist. Der Kunde muss selbst feststellen, dass das Kennwort abgelaufen ist. Hierzu muss der Kunde ein Terminalfenster öffnen und einen Anmeldeversuch unter Angabe des fraglichen Benutzernamens vornehmen. Wenn das Kennwort abgelaufen ist, wird der Benutzer zur Eingabe eines neuen Kennworts aufgefordert.

#### **Sicherheitsprotokolle**

#### **Benutzeraktivitäten auf dem System**

Wenn das Sicherheitsprofil "Hoch" aktiviert wurde, ist das Solaris-Basissicherheitsmodul (BSM) aktiv.

#### **Datum/Uhrzeit von Benutzeranmeldung/Abmeldung**

Diese Informationen werden in den Protokollen "authlog" und "syslog" im Verzeichnis "/var/log" gespeichert. Die Anmeldung/ Abmeldung bei DocuSP wird ebenso überwacht wie die Netzwerkanmeldung/-abmeldung.

## **Einzelne Kennwörter ändern**

Zum Ändern von Kennwörtern stehen zwei Möglichkeiten zur Verfügung: Benutzer können ihre Kennwörter über die Auswahl im Anmeldemenü ändern. Der Systemverwalter hingegen kann Kennwörter ändern, indem er unter [Benutzer und Gruppen] auf der Registerkarte [Benutzer] auf den Benutzernamen doppelklickt.

# **DocuSP über ADS aufrufen**

Wenn DocuSP für eine Windows 2000 ADS-Domäne (ADS = Active Directory Services) konfiguriert wurde, können sich Benutzer über ihre Microsoft ADS-Benutzernamen beim Drucker anmelden.

Um diese Option bereitzustellen, muss der Systemverwalter DocuSP zunächst entsprechend für das DNS-Gateway konfigurieren (siehe Abschnitt "Gateway- und Netzwerkkonfiguration" in diesem Handbuch). Außerdem muss der Systemverwalter über [Benutzer und Gruppen] die Registerkarte [ADS-Gruppen] aufrufen und die Zuordnung der ADS-Gruppen zu den DocuSP-Benutzergruppen, die zur Anmeldung beim Drucker berechtigt sind, festlegen oder bearbeiten.

#### **DocuSP für eine ADS-Domäne konfigurieren**

Die ADS-Benutzerkonten können nur aktiviert werden, wenn in DocuSP DNS aktiviert und die Software für die zutreffende ADS-Domäne eingerichtet wurde.

- **1.** Anmeldung bei DocuSP als Mitglied der Systemverwalter-Gruppe vornehmen. Unter der Option "Netzwerkkonfiguration" die Registerkarte "DNS" auswählen, um sicherzustellen, dass das Kontrollkästchen "DNS aktivieren" ausgewählt wurde. Sicherstellen, dass die DNS-Serverliste die IP-Adressen von bis zu drei DNS-Servern enthält, die bei der Auflösung von Hostnamen in IP-Adressen durchsucht werden können. (Dies ist Teil der Netzwerkkonfiguration.)
- **2.** Die Registerkarte "ADS" auswählen und den voll qualifizierten Domänennamen der ADS-Domäne eingeben.
- **3.** Auf die Schaltfläche "Beitreten..." klicken, um DocuSP in die angegebene ADS-Domäne aufzunehmen.

**HINWEIS:** *Wenn DNS nicht aktiviert wurde, ist die Schaltfläche "Beitreten..." nicht verfügbar.*

#### **Die ADS-Gruppen den DocuSP-Benutzergruppen zuweisen**

Über das Menü "Einstellen" und die Option "Benutzer & Gruppen" die Registerkarte "ADS-Gruppen" auswählen. Mitglieder der Systemverwaltergruppe können die Zuweisung der ADS-Gruppen an die drei DocuSP-Benutzergruppen (Systemverwalter, Bedienungskräfte und Benutzer), die für die Anmeldung beim Drucker berechtigt sind, definieren, einsehen und bearbeiten.

#### **Systemanmeldung mit ADS-Benutzernamen**

Im Menü "Anmeldung" für die Authentifizierung die Option "ADS" auswählen und dann die Anmeldung im System unter Angabe des ADS-Benutzernamens und Kennworts vornehmen.

**HINWEIS:** *Nur wenn die Systemverwalter sicherstellen, dass DNS aktiviert, DocuSP für die ADS-Domäne konfiguriert und die ADS-Gruppen den DocuSP-Benutzergruppen zugewiesen wurden, kann diese Funktion funktionieren.*

#### **ADS-Problembehebung**

Informationen über die Problembehebung bei ADS sind der Onlinehilfe zu entnehmen.

# **Zugriffsbeschränkung**

DocuSP bietet Optionen, mit deren Hilfe der Systemverwalter den Zugriff auf das System sperren oder beschränken kann.

#### **IP-Filter**

Die Funktion "IP-Filter" ermöglicht es dem Systemverwalter, IP-Adressen zu sperren, und stellt Zugriff auf folgende Services bereit: LPR, IPP, HTTP, HTTPS, SMB-Druck, Raw TCP-Druck und FTP-Verbindungen.

Der Systemverwalter kann den Zugriff über die Menüoption [Einstellung >IP-Filter] der DocuSP-Bedienungsoberfläche beschränken. Mithilfe des Filters kann für bestimmte IP-Adressen oder einen Adressbereich der Zugriff auf das System gesperrt werden. Zu den verfügbaren Optionen gehören: Alle Verbindungen aktivieren, Alle Verbindungen deaktivieren, Ausgewählte Verbindungen aktivieren. Darüber hinaus kann auch eine Subnet-Maske angegeben werden.

Detaillierte Beschreibungen der im Rahmen der Funktion "IP-Filter" verfügbaren Registerkarten, wie "Allgemein", "System", "INIT", "INETD" und "RPC", sind der Onlinehilfe zu entnehmen.

#### **Remote Workflow**

Mit Remote Workflow kann eine Remote-Verbindung mit dem DocuSP-Controller hergestellt werden.

Der Systemverwalter kann den Zugriff über die Menüoption [Einstellung >Systemvoreinstellungen] der DocuSP-Bedienungsoberfläche beschränken. Zu den verfügbaren Remote-Workflow-Optionen gehören: Alle Verbindungen aktivieren, Alle Verbindungen deaktivieren, Ausgewählte Verbindungen aktivieren (nach angegebener IP-Adresse).

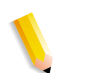

**HINWEIS:** *Die Standardeinstellung ist "Alle Verbindungen aktivieren".*

# **Secure Socket Layer**

DocuSP implementiert Secure Socket Layer-Technologie unter Verwendung von Verschlüsselung, einem sicheren Port und einem signierten digitalen Zertifikat.

Secure Socket Layer (SSL) und Transport Layer Security (TLS) sind Netzwerk-Sicherheitsprotokolle, die Daten verschlüsseln und mit HTTP und IPP über das TCP/IP-Netzwerk übertragen. SSL ist eine Protokollschicht, die zwischen einer verlässlichen, verbindungsorientierten Netzwerk-Protokollschicht und der Anwendungsprotokollschicht platziert wird.

Der Netzwerk-Client und der Webserver (Drucksystem) entscheiden, welches Protokoll für die Datenübertragung und Kommunikation verwendet werden soll.

Die Verschlüsselungsstufe kann entweder geschützt oder normal sein. Die Sicherheitsstufe "Normal" auf der Registerkarte [SSL/ TLS] bedeutet, dass der Benutzer über http oder https auf IPP oder HTTP zugreifen kann.

#### **Verwendung der DocuSP SSL/TLS-Sicherheitsfunktion**

Secure Socket Layer (SSL) und Transport Layer Security (TLS) sind zwei Protokolle, die verwendet werden, um eine zuverlässige, durchgehende, sichere und authentifizierte Verbindung zwischen zwei Stellen im Netzwerk bereitzustellen. Mithilfe der DocuSP-Funktion "SSL/TLS" kann der DocuSP-Systemverwalter folgende Aufgaben erledigen:

- **1.** Ein intern authentifiziertes Zertifikat erstellen und verwenden
- **2.** Ein bestehendes Zertifikat verwenden, das von einer Zertifizierungsstelle (z.B. VeriSign; Thwate, usw.) bezogen wurde

# **Intern authentifiziertes Zertifikat erstellen und verwenden**

- Anmeldung bei DocuSP als Systemverwalter oder Benutzer vornehmen, der der Systemverwaltergruppe angehört.
- Folgende Option ansteuern: Einstellen -> SSL/TLS
- Falls diese nicht bereits aktiviert wurde, auf die Schaltfläche "OK" im Popup-Fenster "Informationen" klicken.
- Auf die Schaltfläche "Zertifikat hinzufügen..." klicken. Dadurch wird der Assistent "Zertifikat hinzufügen" gestartet.

Schritt 1: "Intern authentifiziert" auswählen

Schritt 2: Folgende Angabe für den Server auswählen und eingeben:

- Domänenname
- IP-Adresse
- Andere

Schritt 3: Die angeforderten Informationen eingeben:

- Organisation (erforderlich)
- Organisationseinheit (optional)
- E-Mail (optional)
- Stadt (optional)
- Bundesland (optional)
- Land (erforderlich)

Schritt 4: Die Gültigkeitsdauer des Zertifikats eingeben.

Schritt 5: Die in den vorausgehenden Schritten eingegebenen Informationen prüfen.

Schritt 6: Eine Nachricht wird angezeigt, die darauf hinweist, dass das intern authentifizierte Zertifkat installiert wurde.

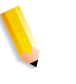

**HINWEIS:** *Bei den Schritten 2-5 kann der Benutzer jeweils zurückgehen, um bei früheren Schritten gemachte Fehler zu korrigieren.*

- Auf das Kontrollkästchen "SSL/TLS aktivieren" oben im Fenster "SSL/TLS" klicken.
- Einen SSL/TLS-Betriebsmodus auswählen:
	- Normal (verschlüsselter und unverschlüsselter Zugriff)
	- Geschützt (nur verschlüsselter Zugriff)
- Verschlüsselungsstärke auswählen:
	- Normal (DES-MD5-56-Bit)
	- Normal (DES-MD5-40-Bit)
	- Normal (DES-MD5-128-Bit)
	- Normal (3DES-MD5-128-Bit)
	- Hoch (RC4-MD5-128-Bit)
	- Hoch (3DES-MD5-128-Bit)

### **Ein bestehendes Zertifikat von einer Zertifizierungsstelle verwenden**

- Wenn SSL/TLS noch nicht aktiviert wurde
- Auf "Zertifikat hinzufügen" klicken

Schritt 1: Die Option "Extern authentifiziert" auswählen

Schritt 2: Folgende Angabe für den Server auswählen und eingeben:

- Domänenname
- IP-Adresse
- Andere

Schritt 3: Die angeforderten Informationen eingeben:

- Organisation (erforderlich)
- Organisationseinheit (optional)
- E-Mail (optional)
- Stadt (optional)
- Bundesland (optional)
- Land (erforderlich)

Schritt 4: Auf "Durchsuchen" klicken und den Speicherort des extern authentifizierten Zertifikats (Datei mit der Erweiterung ".pem") ansteuern.

Schritt 5: Die in den vorausgehenden Schritten eingegebenen Informationen prüfen.

Schritt 6: Eine Nachricht wird angezeigt, die darauf hinweist, dass das Zertifkat installiert wurde.

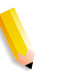

**HINWEIS:** *Bei den Schritten 2-5 kann der Benutzer jeweils zurückgehen, um bei früheren Schritten gemachte Fehler zu korrigieren.*

### **Digitale Zertifikate**

SSL/TLS kann nur aktiviert werden, wenn über die Schaltfläche "Zertifikat hinzufügen" ein digitales Zertifikat auf dem System installiert wurde. Die Installation eines digitalen Zertifikats kann nur von einer Person mit Systemverwalterrechten vorgenommen werden.

Der Systemverwalter wählt im Menü [Einstellung] die Option "SSL/ TLS" aus und klickt auf die Schaltfläche [Zertifikat hinzufügen]. Dadurch wird der Assistent "Zertifikat hinzufügen" aufgerufen. Für digitale Zertifikate stehen zwei Optionen zur Verfügung. Die erste Option lautet "Intern authentifiziert". Sie wird ausgewählt, wenn keine externe Zertifizierungsstelle verwendet wird.

Als zweite Option steht "Extern authentifiziert" zur Verfügung. In diesem Fall muss der Systemverwalter den voll qualifizierten Domänennamen, die IP-Adresse, die Organisation und das Land der Zertifizierungsstelle angeben.

Soll eine Zertifizierungsstelle verwendet werden, müssen alle Zertifikatsinformationen in einer Datei gespeichert und an die Zertifizierungsstelle gesendet werden. Die Zertifizierungsstelle sendet ein gültiges Zertifikat zurück, das auf dem System installiert werden muss.

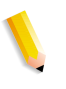

**HINWEIS:** *Ein intern authentifiziertes Zertifikat ist nicht so sicher wie ein extern authentifiziertes Zertifikat. Ein intern authentifiziertes Zertifikat stellt die praktischste Möglichkeit für die Verwendung von SSL/TLS dar und erfordert weder einen Server, der als Zertifizierungsstelle fungiert, noch eine externe Zertifizierungsstelle.*

Nachdem das digitale Zertifikat installiert wurde, steht unter [Einstellung] die Option "SSL/TLS aktivieren" zur Verfügung. Nun kann der Systemverwalter aus einem Dropdown-Menü den Betriebsmodus (normal oder geschützt) wählen.

# **Netzwerkprotokoll**

Dieser Abschnitt liefert Erläuterungen zum Netzwerkprotokoll, zu Änderungen beim Namens-Service und zu Änderungen, die sich beim Aufrufen der Sicherheitsfunktion ergeben.

In der Tabelle unten werden die Netzwerkprotokolle aufgelistet, die von der DocuSP-Serversoftware oder von Xerox-Clientvorgängen verwendet werden. Die DocuSP-Netzwerkfunktionalität kann eigenständig oder mit anderen Workflow-Clients wie FreeFlow installiert werden.

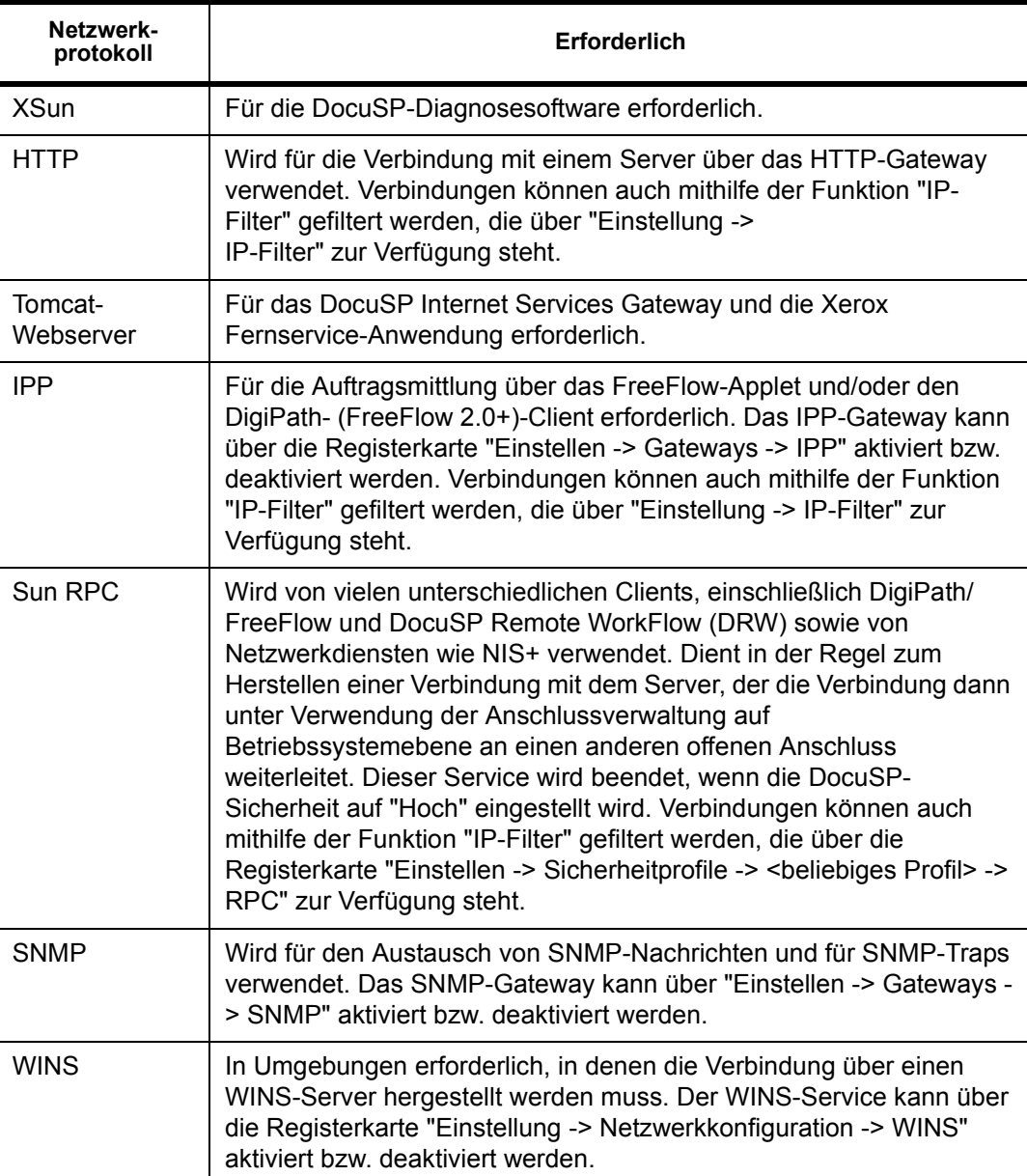

#### **Tabelle 3-7. Netzwerkprotokoll**

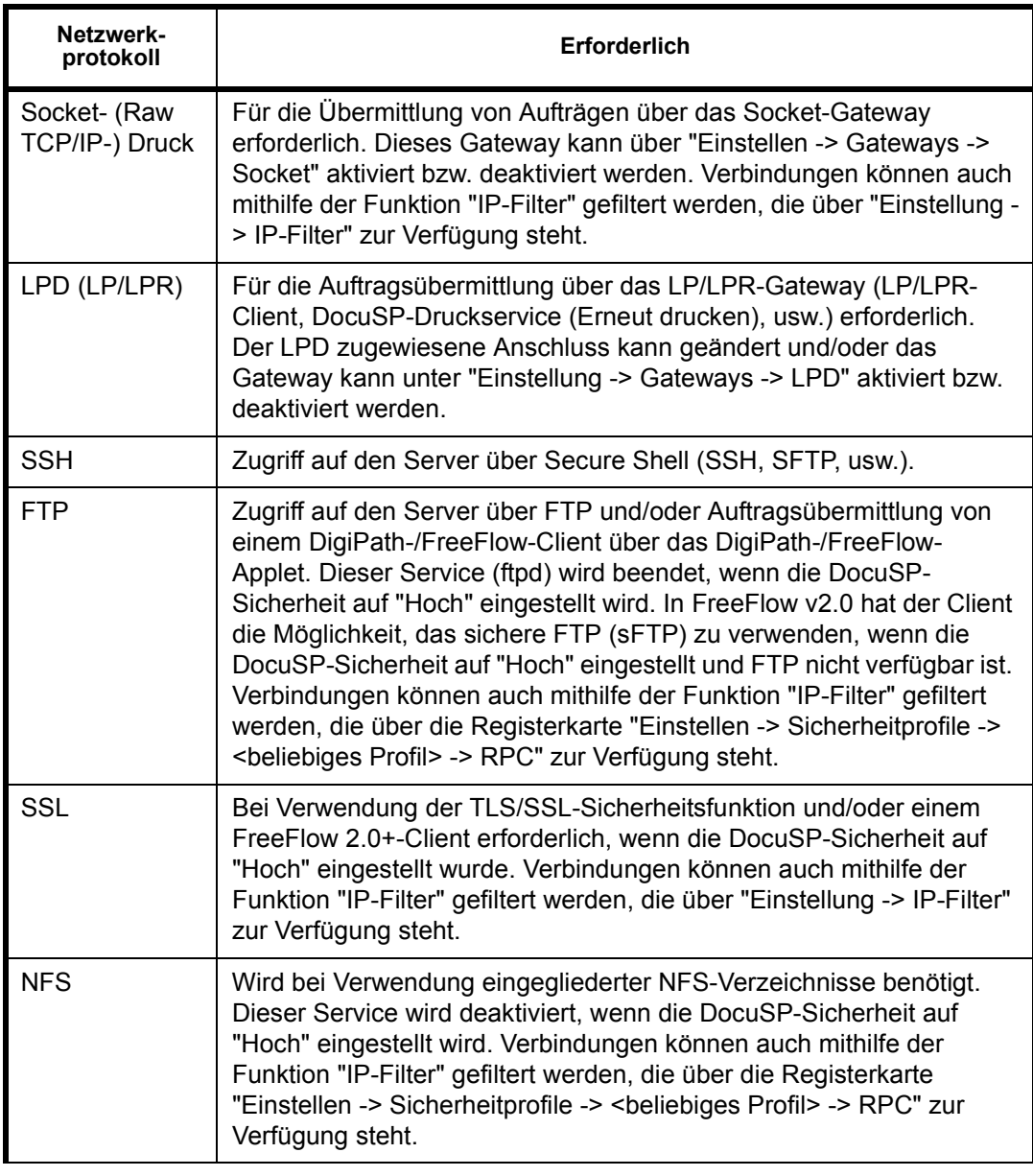

**HINWEIS:** *Über die Funktion "IP-Filter" ("Einstellung ->IP-Filter") kann zudem der Zugriff auf den Server eingeschränkt werden. Hierbei handelt es sich um die DocuSP-Schnittstelle mit der SunScreen Lite-Firewall, die Teil des Solaris 8-Betriebssystems ist. Mithilfe dieser Funktion können Benutzer die Anzahl der Clients beschränken, die berechtigt sind, über Services wie LPR, IPP, HTTP, HTTPS, SMB-Druck und FTP auf den Server zuzugreifen. Standardmäßig ist die Firewall deaktiviert (alle Anschlüsse offen), doch kann sie aktiviert werden, um entweder nur angegebene Verbindungen (nach IP-Adresse, IP-Adressbereich oder Subnet-Maske) zuzulassen oder alle Anschlüsse zu schließen. Für DRW-Clients besteht dieser Mechanismus unter "Systemvoreinstellungen -> Remote Workflow -> Ausgewählte Verbindungen aktivieren".* 

**HINWEIS:** *Mit FreeFlow v2.0 und neueren Versionen können Benutzer auswählen, ob auf dem DocuSP-Server, mit dem sie die Verbindung herstellen, die Sicherheitsstufe "Hoch" aktiviert sein soll oder nicht. Ist dies der Fall, verwendet der Client andere Kommunikationswege z.B. sIPP (über SSL) für die Auftragsübermittlung und sFTP für Decomposition Services (NetAgent).*

# **Rollen und Zuständigkeiten**

Xerox unterstützt den Systemverwalter nach Kräften, um eine sichere Kundenumgebung sicherzustellen.

#### **Aufgaben von Xerox**

Xerox betrachtet es als seine Aufgabe, ein Sicherheitsniveau zu gewährleisten, welches es dem DocuSP-Controller ermöglicht, sich in Situationen, in denen die Sicherheit bedroht ist, als zuverlässiger Bestandteil des Netzwerks zu erweisen. Über dieses Engagement hinaus fällt die Sicherheit in den Verantwortungsbereich des Kunden.

Xerox unternimmt fortlaufende Bewertungen der Sicherheitsaspeskte in Bezug auf den DocuSP-Controller und das Sun Solaris-Betriebssystem. Mit jeder DocuSP-Hauptversion stellt Xerox die neuesten Solaris-Sicherheits-Patches von Sun Microsystems bereit. Das DocuSP-Entwicklungsteam fügt auch innerhalb der Hauptversions-Ausgabezyklen Solaris-Sicherheits-Patches hinzu. Es werden alle Sicherheits-Patches des Betriebssystems für Anwendungen berücksichtigt, die während einer DocuSP-Installation hinzugefügt wurden, selbst dann, wenn der Anwendungscode von DocuSP-Benutzern normalerweise nicht verwendet wird. Dagegen werden Sicherheits-Patches für Anwendungen, die bei einer DocuSP-Installation nicht geladen werden, nicht bewertet oder berücksichtigt. Es wird lediglich die Version eines Patches einbezogen, der Auswirkungen auf die Sicherheit hat. :NONE. Ein Sicherheits-Patch, bei dem festgestellt wurde, dass es sich auf die Funktion von DocuSP nachteilig auswirkt, wird nicht hinzugefügt.

### **Aufgaben des Kunden**

Der Systemverwalter ist in erster Linie dafür verantwortlich, die Sicherheit des Netzwerks am Kundenstandort aufrechtzuerhalten. Dabei ist es wichtig, dass die Netzwerksicherheit ständig überwacht und gepflegt wird und entsprechende Sicherheitsrichtlinien implementiert und befolgt werden.

Die in diesem Dokument beschriebenen Verfahren setzen Grundkenntnisse in UNIX, vi-Editor und allgemeinen Computerkonzepten voraus. Es wird erwartet, dass der für die Netzwerksicherheit verantwortliche Netzwerk- oder Systemverwalter die grundlegenden Befehle (cd, chmod, cp, grep, kill, ln, ls, man, more, ps usw.) und die hier dargestellten UNIX-Verzeichnispfad- und -Dateinamenstrukturen versteht.

Text und Anhang enthalten Informationen für Personen, die UNIX nicht so oft verwenden.

Das DocuSP-Produkt arbeitet unter der Standardkonfiguration des Solaris-Betriebssystems und einigen zusätzlichen von DocuSP benötigten Solaris-Patches. Zur Bereitstellung weiterer Sicherheit für DocuSP werden mehrere Scripts verwendet. Nicht alle Scripts sind allgemein bekannt. In diesem Dokument sind nur die bekannten Scripts definiert und können vom Kunden ausgeführt werden.

Die Xerox-Fachkräfte im Bereich DocuSP Engineering bewerten die jüngsten Sun-Sicherheitswarnungen, die von Sun Microsystems herausgegeben werden, und integrieren die entsprechenden Patches in die DocuSP-Versionen. Der Kundendienst vor Ort ist für das Laden der neuesten DocuSP-Software verantwortlich.

Xerox empfiehlt dem Kunden dringend, die Standardkennwörter zu ändern, da die Verantwortung für die Sicherheit des Drucksystems letztlich beim Kunden liegt.

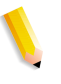

**HINWEIS:** *Das Xerox-Kundendienstpersonal muss zu Wartungsund Diagnosezwecken Zugriff auf das neue root-Kennwort haben. Der Kunde hat dafür Sorge zu tragen, dass das root-Kennwort zur Verfügung steht.*

# **Tipps zur Sicherheit**

Die folgenden Empfehlungen verbessern die Sicherheit.

#### **Dokumentieren und sichern**

Alle Dateien, die geändert werden, sollten für den Fall, dass unvorhergesehene Probleme auftreten, stets dokumentiert und gesichert werden. Beispiel: "#cp /etc/inet/inetd.conf /etc/inet/ inetd.conf.orig" eingeben und die <Eingabetaste> drücken. Wenn der DocuSP-Controller nach den vorgenommenen Änderungen aus irgendeinem Grund nicht bootet, kann die ursprüngliche Konfiguration der Software wiederhergestellt werden, indem in den Einzelplatzmodus gebootet wird. Dazu an der <OK>- Eingabeaufforderung **boot -s** eingeben. Es erscheint die Aufforderung, das root-Passwort einzugeben. Nach der Anmeldung als root-Benutzer kann man die ursprünglichen Dateien zurückkopieren. Bei SPARC-Controllern, auf denen Solaris 8 ausgeführt wird, ist hierzu die Angabe "boot -s" an der <OK>-Eingabeaufforderung einzugeben. Bei x86-Controllern, auf denen Solaris 9 ausgeführt wird, muss in einem Terminalfenster die Angabe "reboot -- -s" eingegeben werden.

Benutzer, die nicht mit dem Editor "vi" vertraut sind, können den GUI-basierten Texteditor verwenden. Um den Editor als root-Benutzer zu starten, in einem Terminalfenster als root-Benutzer anmelden und "#/usr/openwin/bin/textedit" eingeben. Anschließend die <Eingabetaste> drücken. Textedit legt eine Sicherungskopie der geänderten Datei im gleichen Verzeichnis ab. Bei SPARC-Controllern, auf denen Solaris 8 ausgeführt wird, in einem Terminalfenster als root-Benutzer anmelden, "/usr/ openwin/bin/textedit" eingeben und die <Eingabetaste> drücken. Bei x86-Controllern, auf denen Solaris 9 ausgeführt wird, in einem Terminalfenster als root-Benutzer anmelden, "/usr/dt/bin/dtpad" eingeben und die <Eingabetaste> drücken. Diese Sicherungsdatei ist mit einem Prozentzeichen (%) nach dem Namen gekennzeichnet. Sie kann gelöscht werden, wenn von der Originaldatei bereits eine Sicherungskopie angelegt worden ist.

Wird die Datei /etc/inetd.conf manuell geändert und soll ein erneutes Booten des Controllers vermieden werden, ist es möglich, stattdessen einen Neustart des inetd-Prozesses auszuführen. Dazu als root-Benutzer "ps -e | grep inetd" eingeben, die <Eingabetaste> drücken und die zurückgegebene Prozessnummer notieren. Im Anschluss daran "kill -HUP ####" eingeben (wobei #### die Prozessnummer bedeutet).

## **Onlinehilfe für Sicherheit**

Die Onlinehilfe stellt eine wertvolle Quelle für zahlreiche Informationen zum Thema Sicherheit dar. Die Sicherheitsprogramme und Blueprints von Sun sind unter folgender Adresse zu finden:

http://www.sun.com/solutions/blueprints/

Weitere Sicherheitsinformationen, einschließlich Alarme, sind unter folgenden Adressen zu finden:

http://sunsolve.sun.com/pub-cgi/ show.pl?target=security/sec

http://www.cert.org/nav/ index\_main.html

http://www.cve.mitre.org/.

# **4 Drucken**

Dieser Abschnitt befasst sich mit dem Festlegen des Druck-Workflows. Darüber hinaus werden die Druck-Dienstprogramme vorgestellt, die in der DocuSP-Software verfügbar sind, und einige bei der TIFF-Ausrichtung, der MICR-Zeichenerkennung und der VIPP-Software zu beachtende Besonderheiten erläutert.

# **Workflow-Optionen für das Drucken**

Für das Drucken stehen zwei Workflow-Optionen zur Verfügung: FIFO (First In/First Out) und RBS (Resource Based Scheduling).

FIFO kann entweder auf der Grundlage eines beschränkten Planungs-/Druckvorgangs oder als standardmäßiger Druck-Workflow für den Standort festgelegt werden. In beiden Fällen bietet der FIFO-Druck die Möglichkeit, einen Auftragsfehler zu erzwingen und ungeachtet der verfügbaren Druckmaterialien und anderer Variablen in FIFO-Reihenfolge zu drucken. Zu den typischen Anwendungsbereichen gehören zip-sortierte Arbeit, VI-Print-for-One, Direktwerbung und Finanzdaten.

RBS oder "Planung auf Ressourcenbasis", die ursprüngliche Standardoption, platziert Aufträge, für die Ressourcen verfügbar sind, zunächst im Druckstrom. Aufträge, die weitere Ressourcen erfordern (z. B. Druckmaterial) werden in einen nicht berechtigten Status versetzt und warten auf die Verfügbarkeit der Ressource. Planung auf Ressourcenbasis optimiert die Druckerauslastung.

## **FIFO-Druck (First In/First Out)**

Der Workflow wird als FIFO bezeichnet, wenn Aufträge in der Reihenfolge ausgegeben werden, in der sie eingehen. Außerdem muss für den FIFO-Druck der Freigabestatus der Warteschlange auf "Ja" gesetzt sein.

Zum Festlegen der FIFO-Planung wie folgt vorgehen:

- **1.** Im Hauptmenü [Einstellung] auswählen.
- **2.** [Systemvoreinstellung] auswählen.
- **3.** Unter "Planungsmodus" auf "FIFO" klicken.

**HINWEIS:** *Detaillierte Verfahrensweisen siehe Onlinehilfe.*

#### **Planung auf Ressourcenbasis**

"Planung auf Ressourcenbasis" ist die Standardeinstellung in DocuSP. Sie plant Aufträge nur dann, wenn die Ressourcen, die sie ausführen, verfügbar werden.

Zum Festlegen der ressourcenbasierten Planung wie folgt vorgehen:

- **1.** Im Hauptmenü [Einstellung] auswählen.
- **2.** [Systemvoreinstellung] auswählen.
- **3.** Unter "Planungsmodus" auf "Planung auf Ressourcenbasis" klicken.

**HINWEIS:** *Detaillierte Verfahrensweisen siehe Onlinehilfe.*

# **Mehrere Aufträge senden**

Auf der Oberfläche des Druckdienstes ("Erneut drucken") stehen drei Menüoptionen zur Auswahl.

- Markierte drucken
- Markierte probedrucken
- Markierte sofort drucken

Bei Auswahl einer dieser Druckoptionen wird ein Dialogfeld mit den Warteschlangenoptionen angezeigt. Nachdem der Benutzer die Warteschlange ausgewählt hat, die zum Senden des Auftrags verwendet werden soll, zeigt DocuSP ein Fenster an, in dem Fortschritt und Fertigstellung der einzelnen Aufträge protokolliert werden. Sobald der Auftrag fertig gestellt ist, wird die Schaltfläche [OK] aktiviert.

Je nach Größe können Aufträge gleichzeitig gesendet werden. Es gibt keine besonderen Einschränkungen bei der Auftragsübermittlung. Beim Senden von mehreren Hundert Aufträgen ist jedoch zu berücksichtigen, dass die Leistung beeinträchtigt werden kann.

Der Benutzer hat immer die Möglichkeit, einen laufenden Vorgang abzubrechen. Der derzeit ausgeführte Auftrag wird dadurch zwar nicht unterbrochen, doch werden keine weiteren Aufträge gesendet.

# **Parallele RIP-Verarbeitung**

Die Bedienungskraft kann auswählen, ob parallele RIP-Verarbeitung aktiviert oder deaktiviert werden soll. Wenn "VI Object Cache" aktiviert wird, wird die parallele RIP-Verarbeitung automatisch deaktiviert. Genauso wird die parallele RIP-Verarbeitung aktiviert, wenn "VI Object Cache" deaktiviert wird.

DocuSP verarbeitet den Workflow folgendermaßen:

- **1.** Ist der erste Auftrage zur parallelen RIP-Verarbeitung berechtigt? Fall ja, verarbeitet DocuSP den Auftrag unter Verwendung der verfügbaren parallelen RIP-Optionen, und es können keine weiteren Aufträge verarbeitet werden.
- **2.** Falls nicht, lässt DocuSP den ersten Auftrag eine einfache RIP-Verarbeitung durchlaufen.
- **3.** DocuSP bestimmt, ob der nächste Auftrag zur parallelen RIP-Verarbeitung berechtigt ist.
- **4.** Falls ja, verarbeitet DocuSP den Auftrag unter Verwendung aller übrigen RIP-Optionen. Die RIP-Verarbeitung kann von keinem weiteren Auftrag durchlaufen werden, bis einer der Aufträge fertig gestellt ist.
- **5.** Falls nicht, lässt DocuSP den ersten Auftrag die nächste einfache RIP-Verarbeitung durchlaufen. DocuSP setzt den Zyklus fort.

# **ASCII- und PCL-Druckprogramme**

Beim Ausdruck von ASCII-Daten in verschiedenen Umgebungen sind die gedruckten Daten nicht immer vollständig formatiert. Es gibt kein Standardverfahren zum Drucken von ASCII-Dateien. ASCII ist ein Zeichensatz und keine Seitenbeschreibungssprache. Daher enthalten ASCII-Dateien keine Formatbefehle. Außerdem gibt es keinen De-facto-Standard für ASCII-Formatierung.

Trotzdem stehen die Benutzer stehen häufig vor dem Problem, ein bestimmtes Format erzeugen zu müssen. Das nachfolgend erläuterte Dienstprogramm und die Funktion für die Auswahl des Standard-Dokumentformats im Dienstprogramm "Warteschlangen" machen die Formatierung flexibler.

#### **ASCII und PS- bzw. PCL-Decomposer**

Die DocuSP-Software umschließt ASCII-Dateien automatisch mit einem vordefinierten PostScript-Code und sendet die Daten durch den PostScript-Decomposer. Leider erfüllt diese vordefinierte Formatierung nicht immer die ASCII-Druckanforderungen des Kunden, der auch keine Möglichkeit hat, die PostScript-Formatierung zu ändern.

Alternativ können ASCII-Dateien als PCL-Daten durch den PCL-Decomposer geschickt werden. Dieser unterstützt einige zusätzliche Funktionen zur Gestaltung des ASCII-Druckformats.

Damit ASCII-Dateien auf den PCL-Decomposer zugreifen, muss im Dienstprogramm "Aufträge" das Dateiformat geändert werden. Alternativ kann auch in der Warteschlange das Standard-Dokumentformat von ASCII auf PCL umgestellt werden.

### **Dienstprogramm "setpclcontrol "**

Mit dem Dienstprogramm setpclcontrol kann der Benutzer wie folgt in die Verarbeitung eingreifen:

- Festlegen des Standardwerts für den Zeilenabschluss im PCL-Decomposer. Durch Festlegen dieser Optionen können sowohl PCL-Originaldateien als auch ASCII-Datenströme beim Durchlaufen des PCL-Decomposers mit verschiedenen Kombinationen aus Wagenrücklauf (CR), Zeilenvorschub (LF) und Seitenvorschub (FF) aufbereitet werden. Mainframe- und UNIX-Umgebungen erfordern in der Regel eine bestimmte Anpassung der CR/LF/FF-Kombination.
- Festlegen eines benutzerdefinierten Materialformats für die PCL-Escape-Sequenz "<esc>&|101A" (bedeutet "auf kundenspezifisches Material drucken").

HP-Drucker reagieren auf diesen Befehl in der Regel so, dass sie die Druckdaten in einem Bereich von 11,7 x 17,7 Zoll (297 x 450 mm) anordnen und dieses Druckbild dann auf beliebigem, von der Bedienungskraft eingelegten Material mittig ausgeben. setpclcontrol legt also für diese Escapesequenz eine bestimmte Bildgröße und ein bestimmtes Papierformat fest.

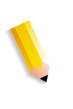

**HINWEIS:** *Dieses Dienstprogramm steht nun auf der DocuSP-Bedienungsoberfläche zur Verfügung. Auf die Registerkarte "PCL" klicken und die gewünschte Auswahl für den Zeilenabschluss vornehmen.*

#### **Dienstprogramm "setlp/lprcopycount"**

Mit dem Dienstprogramm "setlpcopycount" kann der DocuSP-Anwender festlegen, wie der lp/lpr-Gateway eine Auflage von "Eins" verarbeitet. Ab der Version 1.41.06 ignoriert die DocuSP-Software standardmäßig die mit dem lp/lpr-Übergabeprotokoll für einen Auftrag vorgegebene Auflage "Eins". Damit hat die intern über die PDL vorgegebene Auflage Vorrang.

Mit nachfolgend erläutertem Dienstprogramm können Anwender nun das ursprüngliche DocuSP-Verhalten wiederherstellen, d. h. ein Exemplar wird erstellt, wenn entweder keine Auflage vorgegeben ist oder wenn über die Befehlszeile ein Exemplar angefordert wird. Diese Auflage hat Vorrang vor der PDL-Vorgabe.

Syntax des Dienstprogramms:

setlpcopycount -f option0 - Gibt an, dass LP beim Empfang eine Auflage von 1 festlegt. 1 - Gibt an, dass LP beim Empfang eine Auflage von 0 festlegt (Standard). Keine Option zeigt die aktuelle Einstellung an.

Beispiel:

docusp\_printer% su rootPassword:# cd /opt/XRXnps/bin/# ./ setlpcopycount -f 0

# **LP/LPR-Kompatibilität mit DocuSP**

DocuSP-gesteuerte Systeme können nun sowohl für Schwarzweiß als auch für Zusatzfarben auf vorhandene NPS-Kunden ausgerichtet werden. DocuSP unterstützt nun die folgenden Optionen:

### **NPS-Optionen lp-o und lpr-c**

Die lp/lr-Optionen werden vom LPR-Gateway empfangen und DocuSP-Attributen zugeordnet.

Die folgenden NPS-lp/lpr-Optionen werden unterstützt:

- **1.** Allgemeine NPS-Optionen
	- C"(acct=<Text)" (Kontoinformationen)
	- C"(collated)"
	- C"(uncollated)"
	- C"(copies=<n>)"
	- C"(drilled)"
	- C"(format=<pdl>)" (Dokumentformat)
- C"(media=<n>x<m>)"
- C"(pr=<n>-<m>)" (zu druckende Seiten)
- $C''(\text{size}=\text{sn}>)"$
- C"(xshift)" (horizontale Bildverschiebung)
- C"(yshift)" (horizontale Verschiebung auf Rückseite)
- C"(xshiftback=<n>)" (vertikale Bildverschiebung)
- C"(yshiftback=<n>)" (vertikale Verschiebung auf Rückseite)
- C"(<nostichl nostaple l stich l staple>l)"
- **2.** Seitenfolgenüberschreibung
	- C"(ton)"
	- $C''(nto1")$
- **3.** Hintergrundformulare
	- C"(bf=<br/>background form>") (Hintergrundformular)
	- C"(cf=<n>) (Zyklus ab Startseite)
	- C"(disposition=<savemaskG4 llsaveformG4>)"
- **4.** Auswählbares Raster (ohne Vollfarbe)
	- C"(halftone=<defaultHalftone l course l medium l fine l extrafine>)"
- **5.** Zusatzfarbe (Zusatzdruckfarbe)
	- C"(hc=<color>)" (Konfliktmaßnahme bei Zusatzfarbfehler)
	- C"(hcm=<abort l ignore l operator>)" (Zusatzfarbzuweisungs-Schema)
	- C"(hrc=<pictorial l presentation l colorToHighlight l automatic )" (Zusatzfarbzuweisung)
	- C"(mc= <color>)"
- **6.** Auftrag für manuelle Freigabe halten
	- C"(hold)"
- **7.** Auswählbare Auflösung
	- $C''(res=<130016001>)$
- **8.** Sonstige
	- C"(pcl5c)"

# **Zusatzfarbenprogrammierung in ASCII-Auftragsprofil**

Der Systemverwalter kann Auftragsprogrammierungsparameter übermitteln, die die zu verwendenden Algorithmen und Zuordnungen für die Wiedergabe von Vollfarben in einem Zusatzfarbendruck identifizieren. Der Benutzer kann außerdem festlegen, welche Maßnahme ergriffen werden soll, wenn keine Übereinstimmung vorhanden ist.

Bei Schwarzweiß-Drucken in Graustufen wird Schwarz als Zusatzdruckfarbe ausgewählt.

DocuSP unterstützt die folgenden Datensätze im ASCII-Auftragsprofil:

- %XRXhighlightPrintingColor: {blue l red l green}
- %XRXmismatchedHighlightPrinting Color: {Abort l SelectCurrent l Intervene}
- %XRXhighlightMappingAlgorithm: {Automatic l ColorToHighlight l Pictorial l Presentation l Monochrome}
- %XRXhighlightMappingColor. {black l red l green l blue l cyan l magenta l cardinal l royalBlue l ruby l violet l brown l yellow, loadedColor}

# **Planung auf Ressourcenbasis für NPS-Farbe**

Zur Verwendung von DSC-Kommentaren in der Planung auf Ressourcenbasis prüft der Vorprozessor die DSC-Kommentare und ordnet sie Auftragsattributen zu. Die Auftragsauswahl gleicht die Attribute ab, um die vom Auftrag benötigten Ressourcen zu ermitteln.

In der folgenden Tabelle werden die unterstützten DCS-Kommentare für Zusatzfarbe aufgelistet.

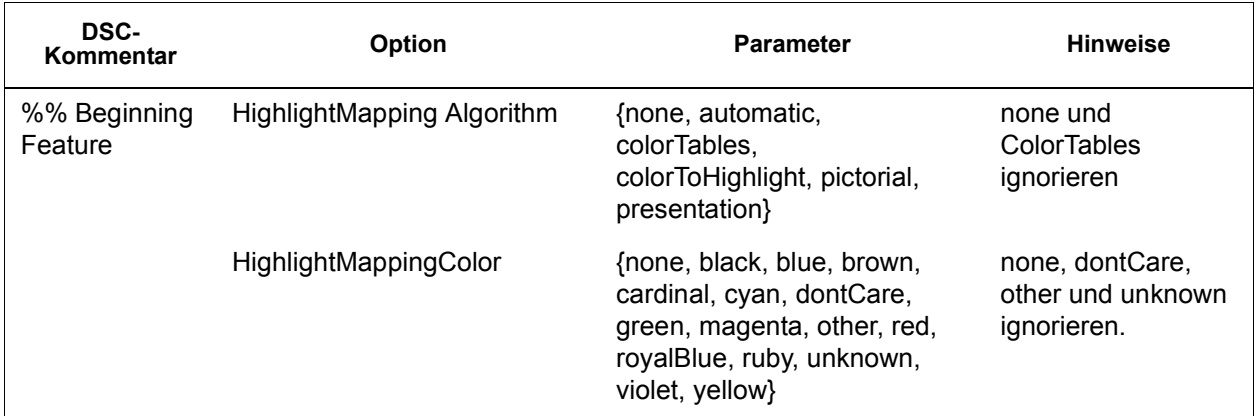

#### **Tabelle 4-1. DCS-Kommentare für Zusatzfarbe**

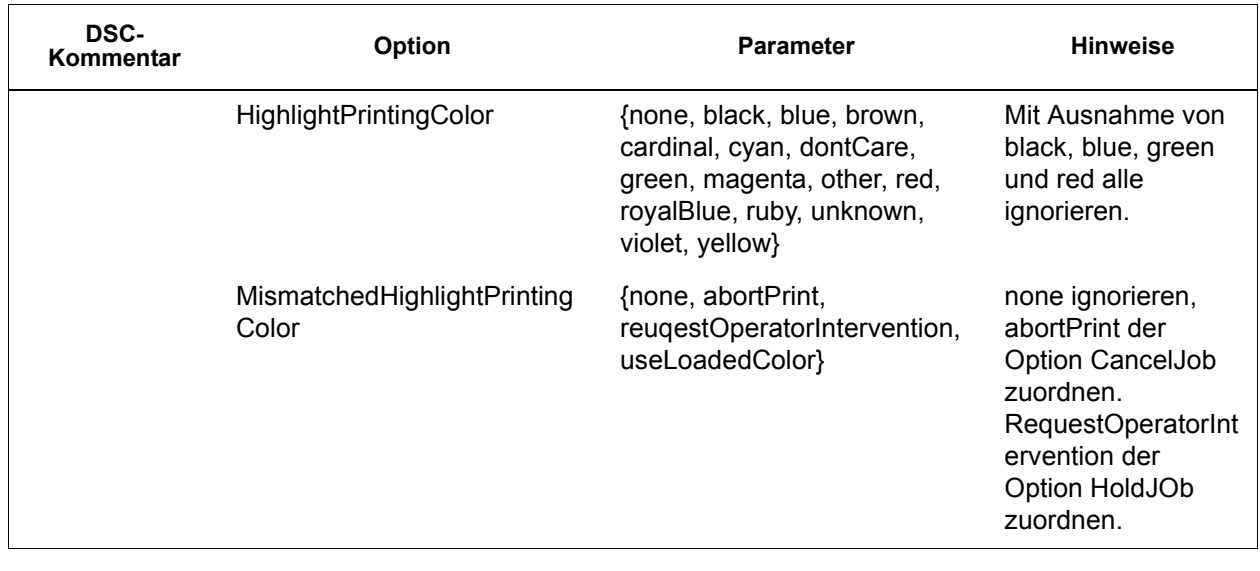

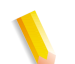

**HINWEIS:** *NPS-Optionen können über die Befehlszeile mit den Befehlen "lp -o" und "lpr - C" festgelegt werden.*

# **Socket-Gateway-Konfigurationsprogramm: setVPSoption**

Mit diesem Dienstprogramm werden die beiden Anschlüsse des Socket-Gateway so konfiguriert, dass entweder die Echobefehle entfernt (VPS) oder die Daten unverändert belassen werden (NONVPS).

Für DT61xx und DT65/75/90 ohne LCDS beide Anschlüsse als NONVPS konfigurieren. Bei DP1xxxEPS und DT 75/90 mit LCDS entscheiden, ob ein Anschluss oder beide als VPS konfiguriert werden sollen. Falls ein Anschluss nicht verwendet wird, wird empfohlen, den Anschluss auf NONVPS zu setzen.

Mit dem Socket-Gateway können zwei Anschlüsse gleichzeitig konfiguriert werden. Ungeachtet der im Socket-Konfigurationsprogramm zugewiesenen Nummer ist der am ersten Anschluss konfigurierte Socket-Anschluss immer Anschluss 1 und die zweite Leitung immer Anschluss 2. Beide Anschlüsse werden bei der Konfiguration als VPS gesetzt. Syntax des Dienstprogramms:

setVPSoption -1<Option> -2<Option>

0 - Definition Anschluss 1

1 - Definition Anschluss 2

option -VPS(Standard) oder NONVPS

Beispiel:

docusp\_printer% su root

Kennwort:

# cd /opt/XRXnps/bin # ./setVPSoption -1VPS -2NONVPS

Definiert Anschluss 1 als VPS und Anschluss 2 als NONVPS

# ./setVPSoption -1VPS

Definiert Anschluss 1 als VPS und lässt Anschluss 2 unverändert.

# ./setVPSoption -2NONVPS

Lässt Anschluss 1 unverändert und definiert Anschluss 2 als NONVPS.

Anschließend die DocuSP-Software neu starten.

**HINWEIS:** *Weitere Informationen zu Secure Socket Layer sind im Abschnitt "Sicherheit" dieses Handbuchs zu finden.*

# **TIFF-Dateien**

Die nachfolgenden Abschnitte erläutern, welche TIFF-Tags von der DocuSP-Software unterstützt werden und was zu beachten ist, um TIFF-Dateien möglichst rationell zu drucken.

GetTIFF und GetForm

Mit den von der DocuSP-Software bereitgestellten Operatoren GetTIFF und GetForm kann der Systemverwalter verschiedene externe Objekte auf der Seite platzieren, die von der systemeigenen PostScript-Sprache nicht unterstützt werden. Diese Operatoren unterstützten TIFF-Dateien, PostScript-Segmente, PostScript-Dateien, EPS-Dateien und Baseline-JPEG- (-JFIF-)Dateien.

Die Operatoren GetTIFF und GetForm übernehmen den Namen der Datei, die das externe Objekt enthält, und platzieren mit Hilfe des Standardkoordinatensystems die untere linke Ecke des Objekts in der unteren linken Ecke der Seite. Anschließend kann der Systemverwalter das Objekt mit Standard-PS-Verfahren ändern.

Die Operatoren GetTIFF und GetForm sind gekapselt und haben keinen Einfluss auf die grafischen Statusparameter, wie Farbe oder Font. Außerdem führen GetTIFF und GetForm dieselbe Folge von Aufrufen wie in Xerox Forms Caching aus.

Umfasst der Auftrag mehr als 200 Seiten und gilt eine VIPP-Lizenz oder Demolizenz, schlägt der Auftrag über Standard-VIPPS-Fehlerseiten fehl.

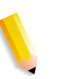

**HINWEIS:** *Die Auswahl "Cache-Speicher aktivieren"/"Cache-Speicher deaktivieren" (Fast Forms) auf der Registerkarte "PostScript/PDF" der Warteschlange wird bei Verwendung von GetTIFF oder GetForm nicht überschrieben.*

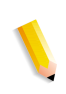

**HINWEIS:** *Die Option zum Aktivieren bzw. Deaktivieren des Cache für alle markierten Dateien unter "Voreinstellungen" aktiviert den Cache für herkömmliche PostScript-Aufträge und gilt nicht für GetTIFF oder GetForm.*

### **TIFF-Ausrichtung**

Die Funktion Speichern der DocuSP-Software legt TIFF-Bilder in unterschiedlichen Ausrichtungen auf der Xerox DocuTech/ DocuPrint 75/90 und der Xerox DocuTech 61XX ab. Dadurch wird einerseits die Produktivität optimiert und andererseits berücksichtigt, dass die von der DocuSP-Software gesteuerten Druckeinheiten unterschiedliche Endverarbeitungsanforderungen stellen. Die folgenden Produkte verfügen über diese Optionen:

Xerox DocuTech 61xx -- Die Xerox DocuTech 61xx orientiert sich bei der Endverarbeitung an der Hinterkante der Seiten und richtet das Druckbild entsprechend aus.

Xerox DocuTech/DocuPrint 75/90 -- Die Xerox DocuTech/ DocuPrint 75/90 orientiert sich bei der Endverarbeitung an der Vorderkante der Seiten und richtet das Druckbild entsprechend aus.

Dieser Unterschied kann dazu führen, dass PostScript/VIPP-Dateien, die TIFFs des Decomposition Service aufrufen, mit den verschiedenen Plattformen nicht kompatibel sind. Diese importierten TIFFs werden möglicherweise in einer anderen Ausrichtung gedruckt als für das PostScript-Bild eigentlich vorgegeben.

Vor der DocuSP-Version 3.1 benötigte der Controller für die Verarbeitung und den Ausdruck von TIFF-Dateien ein Umwandlungs-Tool (TIFF in PostScript). Mittlerweile steht ein Original-TIFF-Decomposer zur Verfügung, der die TIFF-Dateien direkt für die Druckausgabe aufbereitet. Dadurch verbessern sich bei bestimmten TIFF-Dateiarten die Druckergebnisse. Außerdem können nun auf Warteschlangenebene bestimmte Einstellungen am TIFF-Decomposer vorgenommen werden.

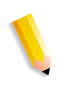

**HINWEIS:** *Jetzt werden auch Multi-Page-TIFF-Dateien unterstützt, d. h. eine TIFF-Datei kann mehrere zu verarbeitende und auszudruckende TIFF-Bilder enthalten.*

#### **Unterstützte TIFF-Tags**

Nachfolgend sind die von der DocuSP-Software unterstützten TIFF-Tags aufgelistet.

Compression

- $-$  Standard = 1
- Die DocuSP-Software unterstützt die Werte 1 (unkomprimiert), 2 (CCITT Modified Huffman RLE, 32773 (PackBits), 3 (CCITT Gruppe 3) und 4 (CCITT Gruppe 4).

T4 Option

- $-$  Standard = 0
- Legt die ein- oder zweidimensionale Codierung nach CCITT Gruppe 3 fest.

Fill Order

- $-$  Standard = 1
- Die DocuSP-Software unterstützt die Werte 1 und 2.

Image Width and Image Length

– Standard = Keiner; Werte müssen eingegeben werden.

**Orientation** 

- $-$  Standard = 1
- Die DocuSP-Software untestützt die Werte 1, 3, 6 und 8. Die Werte 2, 4, 5 und 7 werden behandelt wie 1, 3, 6 und 8.

Photometric Interpretation

- Standard = Keiner; der Wert muss eingegeben werden.
- Die DocuSP-Software unterstützt nur die Binärwerte 0 und 1.

Resolution Units

- $-$  Standard = 2
- Die DocuSP-Software unterstützt die Werte 2 (Zoll) und 3 (Zentimeter)

Rows Per Strip

- Standard = Keiner
- Die DocuSP-Software unterstützt die Anordnung der Bilddaten in einzelnen und mehreren Streifen (Strips).

**HINWEIS:** *Streifen (Strips) und Abschnitte (Tiles) können nicht innerhalb ein und derselben TIFF-Datei gemischt werden.*

Strip Byte Counts and Strip Offsets

- Standard = Keiner; wenn die Bilddaten in Streifen angeordnet sind, müssen die Werte eingegeben werden.
- Die DocuSP-Software unterstützt die Anordnung der Bilddaten in einzelnen und mehreren Streifen (Strips).

X and Y Resolution

- Standard = Keiner
- Für die Druckausgabe müssen Werte eingegeben werden.

Tile Width, Tile Length, Tile Offsets, Tile Byte Counts

- Standard = Keiner
- Werte müssen eingegeben werden, wenn die Bilddaten in Abschnitten (Tiles) angeordnet sind.

# **Verwaltungsseitensteuerung**

DocuSP gestattet dem Benutzer, das Drucken von Verwaltungsseiten/Druckbegleitblättern auf Warteschlangen- oder Auftragsebene zu aktivieren bzw. zu deaktivieren. Auf diese Weise kann für den Standort gesteuert werden, wann und wo die Druckbegleitblätter und Fehlerseiten gedruckt werden.

Die Standardeinstellung für Warteschlangen ist aktiviert. Das Verhalten von Druckbegleitblättern und Fehlerseiten folgt der Rangfolge der DocuSP-Vorgaben, d. h. Überschreibungen, Auftragsebene usw.

# **Verbesserung der Druckergebnisse**

Die beim Ausdruck von TIFF-Dateien erzielten Ergebnisse können bei Beachtung nachfolgender Richtlinien optimiert werden:

- Zur Beschleunigung der Verarbeitung das Komprimierungsformat der CCITT-Gruppe 4 benutzen.
- Die 600-dpi-Auflösung wählen, damit das Bild nicht skaliert werden muss.
- Das TIFF-Tag "Orientation" für die Ausrichtung auf 8 setzen, damit das Bild nicht gedreht werden muss.
- Die Bilddaten in einem einzelnen Streifen (engl. "strip") definieren, damit keine zusätzlichen Manipulationen notwendig sind.
- Für Fill Order den Wert 1 eingeben, damit keine zusätzlichen Manipulationen der Bilddaten notwendig sind.

### **VIPP verwenden**

Wenn ein Auftrag als VIPP-Auftrag verarbeitet werden soll, wird eine Start-Zeichenkette benötigt. Die erforderliche Start-Zeichenkette kann mit Hilfe der DocuSP-Funktionen automatisch hinzugefügt werden. Dies kann über den Befehlszeilen-Client, das Dienstprogramm "Warteschlangen" und die Auftragseigenschaften hinzugefügt werden.

Zur Implementierung der VIPP-Startfunktion folgendermaßen vorgehen:

**1.** Die VIPP-Startdatei in das Verzeichnis /var/spool/XRXnps/vipp kopieren und anschließend DocuSP neu starten. Die Datei muss sich in diesem Verzeichnis befinden und kann nicht geändert werden. Allerdings kann eine symbolische Verknüpfung zu anderen Speicherorten definiert werden.

**HINWEIS:** *Die Startdatei muss die klein geschriebene Dateierweiterung".ini" aufweisen.*

- **2.** Im Dienstprogramm "Warteschlangen" eine neue Druckwarteschlange mit dem Namen VIPP anlegen. Das Standard-Dokumentformat von ASCII in PostScript ändern. Andernfalls werden alle VIPP-Aufträge als ASCII ausgeführt, sofern die Datendatei nicht mit "%!" beginnt.
- **3.** Die Registerkarte "PDF/PostScript" und anschließend die Option für die Startdatei wählen. Dann die Startdatei mit "Durchsuchen" ansteuern und auswählen.

Mit dem Befehl CACHE wird ein aus einem Formular und variablen Daten bestehender einzelner VIPP-Auftrag gespeichert, sodass nur der erste Teil eine normale RIP-Verarbeitung ist. Nach der ersten RIP-Verarbeitung wird dieses Formular im Auftrag aufgerufen und von der Festplatte in einem Format abgerufen, das normalerweise vom IOT verstanden wird. VIPP CACHE ist nur für Farbsysteme verfügbar.

# **Ablagebereichsverwaltung**

DocuSP bietet eine Reihe von Optionen zum Speichern von Aufträgen. Aufträge können nur im lokalen Verzeichnis oder auf einer CD gespeichert werden. Aufträge können nicht im Netzwerk gespeichert werden.

Je nach Art der Eingabe gibt es einige zusätzliche Einschränkungen bei den Optionen zum Speichern von Aufträgen.

#### **Optionen beim Speichern von Aufträgen**

Unter "Speichern" in der Systemvoreinstellung stehen drei Optionen als Standardspeichermethoden zur Auswahl. Es muss die Option ausgewählt werden, die für den allgemeinen Auftrags-Workflows am besten geeignet ist.

- Auftrag umbenennen. Diese Option fügt dem Auftrag automatisch eine Versionsnummer an und speichert ihn im Ablagebereich. Der neue Auftrag hat eine Versionsnummer im Format ".nnn".
- Auftrag überschreiben. Diese Option ersetzt die alte Version des Auftrags.
- Fehlschlagen lassen Diese Option bricht das Speichern ab.

Stimmt der Name des neuen Auftrags mit dem eines vorhandenen Auftrags überein, fährt das System gemäß der Benutzerauswahl fort. Das Auftragsformat (PDF, TIFF oder ein anderes Dateiformat) wird in Namensvergleichen nicht berücksichtigt.

Wenn die Datei denselben Namen hat, gilt sie als Duplikat. Bei der Erstellung der Versionsnummer folgt der neue Name dem TIFF-Format. Beispiel:

MyJob.ps.frf

MyJob.ps.001.frf

Wird ein Auftrag ersetzt, werden alle Reste des vorherigen Auftrags gelöscht. Nach dem Ersetzen eines Auftrags gibt es keine Möglichkeit, ihn wiederherzustellen.

Systemprotokollen geben Aufschluss darüber, wann ein Auftrag ersetzt wurde und wann neue Versionen erstellt wurden.

Die Option zum Überschreiben von Aufträgen wird für die folgenden Formate unterstützt:

- Beim Scannen: PDF, Single-Page-TIFF, Multi-Page-TIFF ( mit Auftragsprofil)
- Beim Kopieren: Multi-Page-TIFF (mit Auftragsprofil)
- Bei der RIP-Verarbeitung: PDF, Single-Page-TIFF, Multi-Page-TIFF (mit Auftragsprofil), FRF

Bei Zusatzfarbe wird das Format Single-Page-TIFF, das zwei Bilder pro Seite (Schwarz und Zusatzfarbe) umfasst, unterstützt.

#### **Scanbetrieb auf Nuvera 100/120**

Das einzige System, auf dem Vorlagen gescannt und gespeichert werden können, ist die Nuvera 100/120. Die Bedienungskraft kann ein Dokument scannen und einen Pfad zum Speichern des Auftrags sowie einen Namen für die Scanatei festlegen. Scans können in folgenden Dateiformaten gespeichert werden:

- PDF
- Einzelseiten-TIFF
- Mehrfachseiten-TIFF

#### **Kopieren und speichern im Mehrfachseiten-TIFF-Format**

Im Kopierbetrieb können die Vorlagen gespeichert, gedruckt oder gespeichert und gedruckt werden.

Kopien werden im TIFF-Format gespeichert.

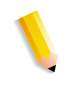

**HINWEIS:** *Unterstützt das verwendete System einen Scanner, wird jedes Schriftbild ohne die beim Senden des Auftrags programmierten Bildeinstellungen gespeichert. Die Anweisungen werden jedoch in dem Auftragsprofil für die zukünftige Druckausgabe gespeichert.*

#### **RIP-Eingabe**

Es stehen folgende Dateiformate zur Auswahl:

- PDF
- Multi-Page-TIFF
- Single-Page-TIFF

Über den RIP-Eingabepfad wählt die Bedienungskraft die Optionen "Speichern", "Drucken" und "Drucken und Speichern". Die Eingabefunktionen rufen den Common Buffer Manager auf, um gespeicherte und druckbereite Bilder für Farb- oder Schwarzweißprodukte zu generieren.

Die druckbereiten Bilder werden an den Phoenix-Bilddatenträger gesendet, während die gespeicherten Bilder zur Verarbeitung an die Speicherfunktion gelangen.

### **Gespeicherte Aufträge kopieren/verschieben/löschen**

Für Aufträge, die auf der lokalen Festplatte gespeichert wurden, kann der Systemverwalter die folgenden Formate kopieren, verschieben oder löschen, sobald die Auftragsprofildatei vorhanden ist:

- FRF
- Multi-Page-TIFF
- PDF

DocuSP ruft die Speicherfunktion auf, die wiederum die SJL (Save Job Library) aufruft, um die Anforderung zu verarbeiten.

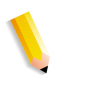

**HINWEIS:** *Funktionen zum Kopieren, Verschieben und Löschen stehen nur für Dateien zur Verfügung, die zusammen mit dem zulässigen Auftragsformat auf dem DocuSP-System festgelegt sind. Diese Funktionen können nur auf der lokalen Festplatte mit dem Auftragsprofil ausgeführt werden.*

Die Bedienungsoberfläche ruft die erforderlichen Scripts zur Durchführung des angeforderten Vorgangs auf.

### **Aufträge auf CD kopieren und speichern**

Für Aufträge, die auf CD gespeichert wurden, ermöglicht die Speicherfunktion das Kopieren oder Speichern der Aufträge. Das Verschieben von Aufträgen wird jedoch nicht unterstützt.

Der Benutzer kann in den Warteschlangen- oder Auftragseigenschaften CD als Speicherausgabeziel festlegen. Anschließend durchsucht der Benutzer die Verzeichnisse, um das Speichern am gewünschten Speicherort vorzunehmen. Zur Leistungsoptimierung werden die Bilder eines Auftrags erst in einem temporären Verzeichnis gespeichert und dann auf die CD geschrieben, sobald die letzte Seite die RIP-Verarbeitung durchlaufen hat.

Bei Systemen mit Scanner kann der Benutzer ebenfalls die CD als Speicherort auswählen.

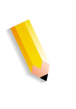

**HINWEIS:** *Dateien können nicht von CD gelöscht werden. Der Benutzer kann nur alle Sitzungen oder die letzte Sitzung löschen. Gelöschte Sitzungen können nicht zur Wiederverwendung wiederhergestellt werden.*

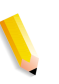

**HINWEIS:** *Das Schreiben auf CD setzt voraus, dass die Daten konstant bereitgestellt werden. Es ist ratsam, die Aktivität während Zeiträumen mit hohem Schreibaufkommen auf ein Minimum zu beschränken.* 

#### **Benutzerdefinierte Vorlagen speichern**

Die Bedienungskraft kann eine benutzerdefinierte Vorlage erstellen sowie eine beliebige Kombination von Einstellungen für das Ausschießen programmieren und unter einem eindeutigen benutzerspezifischen Namen als benutzerdefinierte Vorlage speichern.

Die Vorlage erscheint später im Dropdown-Menü "Layout". Wird sie ausgewählt, zeigt sie alle zuvor programmierten Einstellungen an. Diese können bei Bedarf geändert werden. Auch kann die Vorlage jederzeit gelöscht werden.

## **Aufträge in Vorschau anzeigen und bearbeiten**

DocuSP bietet eine Reihe von Bearbeitungsfunktionen für gespeicherte Aufträge.

#### **Miniaturen bearbeiten**

Bei der Produktfamilie DT100/120 ermöglicht DocuSP die Vorschau von gespeicherten Aufträgen in den Dateiformaten PDF, TIFF, PS oder FRF. Über die Funktion "Auftragsvorschau" kann der Benutzer sowohl eine Miniatur bzw. ein TRI (Thumbnail Resolution Image) als auch ein volle Darstellung des gespeicherten Bilds bzw. ein DRI (Display Resolution Image) anzeigen.

Die Auftragsvorschau bietet ein Menü mit einer Reihe von Funktionen:

- Anpassen des Bilds an die Seite
- Drehen des Bilds
- Ändern der Bildgröße
- Anpassen der Höhe und Breite des Bilds an die Seite
- Seitenauswahl
- Wechseln zur nächsten Seite
- Wechseln zur vorherigen Seite
- Springen zur letzten Seite
- Springen zum Seitenanfang

Die Funktion "Auftragsvorschau" kann durch Klicken mit der rechten Maustaste auf den im Dienstprogramm "Drucker" oder "Aufträge" aufgelisteten Auftrag aufgerufen werden.

#### **PDF-Editor verwenden**

Mit dem PDF-Editor kann der Benutzer FRF-Dateien sowohl für Farbsysteme als auch für Schwarzweißsysteme bearbeiten. Bei dem PDF-Editor handelt es sich um einen ganzseitigen Editor, der dem Benutzer das Zusammenführen von Seiten desselben Dateiformats ermöglicht.

Der PDF-Editor bietet die folgenden Funktionen:

- Einfügen von Seiten
- Löschen von Seiten
- Widerrufen von Funktionen für den gespeicherten Auftrag
- Importieren von Seiten für andere gespeicherte Aufträge

# **Hinweise zur Druckabwicklung**

Wenn die Auflösung integrierter Bitmap-Objekte auf Anwendungsebene komprimiert wird, entstehen kleinere PDF-Dateien. Diese wiederum können schneller über das Netzwerk übertragen werden, belegen weniger Platz im DocuSP-Spoolbereich/auf der Platte und können schneller verarbeitet werden.

# **5 Endverarbeitung**

Die nachfolgenden Abschnitte beschreiben die Teilsatz-Heftung und die Mischstapel-Verarbeitung bei einem Druckauftrag.

Die nachfolgenden Informationen zur Endverarbeitung gelten nicht für Systeme mit Endlosformularzuführung (CF). Für CF-Systeme wird die Endverarbeitungs-Konfiguration am CF- (STAMPA-) Controller definiert. Um Dokumente für das Drucken in Verbindung mit speziellen CF-Endverarbeitungs-Konfigurationen auszuschießen, werden CF-Formatbildungsdateien verwendet.

# **Teilsatz-Heftung**

Mit der Teilsatz-Heftung können verschiedene Endverarbeitungsarten (bzw. Dokumente ohne Endverarbeitung) innerhalb ein und desselben Druckauftrags kombiniert werden. Diese Möglichkeit, mehrere Teilsätze unterschiedlich weiterzuverarbeiten, ist eine insbesondere bei Anwendungen mit variablen Daten wichtige Funktion.

Dieses Produkt unterstützt mehr als eine Endverarbeitungsart innerhalb eines einzelnen PostScript-Auftrags. Die unterstützten Endverarbeitungsoptionen und die verfügbaren Ausgabeeinheiten sind je nach Druckertyp unterschiedlich. Insgesamt werden folgende Varianten unterstützt:

- Hochformatheftung
- Querformatheftung
- Doppelheftung
- Hochformatheftung rechts
- Querformatheftung rechts
- Doppelheftung rechts
- Bindung
- **Bindung rechts**

**HINWEIS:** *Die Drucker der Xerox DT 61xx-Serie unterstützen die Schmalseitenzufuhr (SSZ) nur in den Behältern 3, 4 und 5. Die Schmalseiten der Materialien reichen von 254 mm (10 Zoll) bis 300 mm (14 Zoll).*

#### **Aufträge für die Teilsatz-Heftung vorbereiten**

Aufträge, die mit Teilsatz-Heftung gedruckt werden sollen, müssen folgende Voraussetzungen erfüllen:

- PostScript-Code (mit dem Operator "setpagedevice")
- VIPP (Variable Data Intelligent PostScript PrintWare)-Version 2.0 oder später.

**HINWEIS:** *Eine Teilsatz-Heftung kann auch an der DigiPath-Arbeitsstation über die Anwendung Document Scan und Make Ready durchgeführt werden.*

### **Teilsatz-Versatz (Seitenversatz)**

Der Drucker ist in der Lage, Aufträge mit seitenweisem Versatz zu verarbeiten. Deshalb kann die VIPP-Printware auch für Anwendungen mit Versatz eingesetzt werden. In diesem Fall werden Druckaufträge in Form einer einzelnen großen Datei mit Befehlen für den seitenweisen Versatz übertragen.

Der Ausdruck "Jog" schaltet die Verarbeitung von Versatzbefehlen aus bzw. ein.

- setpagedevice jog 0 (der Versatzbefehl ist "AUS")
- setpagedevice jog 3 (der Versatzbefehl ist "EIN")

Ein Druckauftrag mit einer Auflage über 1 und "jog 3" veranlasst einen Versatz zwischen den einzelnen Sätzen. Ein Auftrag mit einer Auflage von 1 kann seitenweise entweder "jog 0" oder "jog 3"; enthalten. Das System schaltet bei jedem "jog 3"- und "jog 0"- Befehl wiederholt den Versatz ein und aus.

Folgendes ist bei Eingabe des "Jog"-Befehls zu beachten:

- Der erste "jog"-Befehl auf einer Seite wird verarbeitet, alle weiteren werden ignoriert.
- Mehrere aufeinander folgende "jog 3"-Befehle ohne entsprechendes "jog 0" werden ignoriert.
- Ob im Dienstprogramm "Drucker" die versetzte Ausgabe aktiviert oder deaktiviert ist, hat keinen Einfluss auf die "jog"- Befehle der PDL. Wenn im Dienstprogramm "Drucker" der Versatz beispielsweise deaktiviert ist, ein Auftrag jedoch einen "jog 3"-Befehl enthält, werden die Sätze versetzt ausgegeben.
- Die Xerox DT/DP 75/90 unterstützt die versetzte Ausgabe von Teilsätzen in das obere Ausgabefach. Die Xerox 61xx ist dazu allerdings mechanisch nicht in der Lage.

#### **PCL-Befehl für Versatz/Trennung/Teilsatz-Heftung**

Wenn der PCL-Trennbefehl "<ESC>&l1T" mit den Standardeinstellungen der DocuSP-Warteschlange kombiniert wird, steht auch für PCL-Aufträge die Teilsatz-Heftung zur Verfügung. Dabei markiert der PCL-Trennbefehl die versetzt auszugebenden Bestandteile des Auftrags. PCL unterstützt im Allgemeinen keine Endverarbeitung. Allerdings können die mit dem PCL-Trennbefehl markierten Auftragsteile entsprechend den Standardwerten der Warteschlange geheftet werden. Wenn für die Warteschlange beispielsweise standardmäßig die Hochformatheftung aktiviert ist, werden alle Auftragsteile, die mit dem PCL-Trennbefehl markiert sind, geheftet.

Folgende Platzierungsregeln sind zu beachten:

- Versatz aktuelle Seite: Wenn die aktuelle Seite von der vorhergehenden abgesetzt werden soll, muss der PCL-Trennbefehl vor eventuellen Druckdaten auf die aktuelle Seite platziert werden, und zwar entweder in oder vor dem Bereich für die Auftrags-/Seitensteuerung.
- Versatz nächste Seite: Wenn die nächste Seite in einem Dokument von der aktuellen Seite abgesetzt werden soll, muss der PCL-Trennbefehl im Anschluss an eventuelle Druckdaten an das Ende der aktuellen Seite gesetzt werden.

#### **PCL-Versatzausgabe**

Um auf die Option "Versatzausgabe" zuzugreifen, das Dienstprogramm "Drucker" öffnen, die Registerkarte "Stapler" auswählen und dann auf "Versatzausgabe" klicken.

Zum Aktivieren der Versatzausgabe für sortierte oder unsortierte Aufträge das entsprechende Kontrollkästchen wählen. Beide Schaltflächen befinden sich unter den Bereichen Sortieren und Stapeln bzw. Unsortiert.

#### **PCL-Trennbefehl verwenden**

Folgendes ist beim Umgang mit dem PCL-Trennbefehl zu beachten:

- Im Dienstprogramm "Drucker" der DocuSP-Software muss die Versatzoption aktiviert sein. Wenn sie deaktiviert ist und ein Auftrag mit dem PCL-Trennbefehl eingeht, werden die Sätze beim Druck nicht versetzt ausgegeben.
- Mehrere PCL-Trennbefehle innerhalb eines Druckauftrags werden verarbeitet.
- Mehrere PCL-Trennbefehle auf einer Seite werden ignoriert.
- Sämtliche bei der Endverarbeitung auf einem bestimmten Drucker zu beachtenden Einschränkungen gelten auch für ein Teilsatz-Segment.

# **PCL-Druckmaterialbehälter-Befehl**

Der PCL-Druckmaterialbehälter-Befehl <esc & 1 # H> wird verwendet, um die Verwendung von speziellem Papier für einen PCL-Druckauftrag zu programmieren. Der PCL-Decomposer des DocuSP-Controllers liest den Druckmaterialbehälter-Befehl und ordnet den Befehl mithilfe der Option PCL-Druckmaterialbehälter im Fenster "Warteschlangeneigenschaften" dem entsprechenden Papierbehälter zu. Die Kennnummer entspricht dem folgenden, in "Warteschlangeneigenschaften" programmierten PCL-Druckmaterialbehälter.

Richtlinien für das Programmieren des PCL-Druckmaterialbehälters:

**Standardbehälter:** <ESC>&11H

**Manuelle Papierzufuhr:** <ESC> &13H

**Manuelle Umschlagzufuhr:** <ESC> &13H

**Unterer Behälter:** <ESC>&14H

**Großraumbehälter:** <ESC>&15H

**Umschlagbehälter:** <ESC> &16H

## **Behälterzuordnung**

Mit DocuSP kann die Bedienungskraft Behälterzuordnungen für sich wiederholende Aufträge oder für Aufträge, die dieselbe Zuordnung benötigen, auswählen und speichern.

Auf der Drucker-GUI wählt die Bedienungskraft die Option zum Speichern von Zuordnungen. Im Dialogfeld [Einstellung speichern] kann der Benutzer entweder eine vorhandene Zuordnung auswählen oder eine neue Zuordnung erstellen. Dazu muss er der neuen Zuordnung einen Namen zuweisen und in den Eingabebereich "Anmerkungen" eine Beschreibung eingeben. Das Löschen von Zuordnungen ist ebenfalls möglich.

Um die gespeicherte Zuordnung einem anderen Druckvorgang zuzuweisen, ruft die Bedienungskraft das Dialogfeld "Einstellung speichern" auf, wählt die gewünschte Einstellung aus und klickt auf [OK]. Dadurch werden alle Behälter auf die zuvor gespeicherten Werte zurückgesetzt.

#### **Behälter Druckmaterial zuordnen**

Auf dem DocuSP-Drucker werden die Druckmaterialquellen für jede Warteschlange auf der Druckeroberfläche eingerichtet. Der Benutzer kann Behälter Druckmaterialien im XPIF-Auftragsprofil zuordnen und die Zuordnung dann mit den eingebetteten PCL-Druckmaterialbehälter-Befehlen im Datenstrom verwenden.

Nach dem Senden des Druckauftrags kann der Benutzer die Druckmaterialquelle nicht mehr ändern. Allerdings kann die Zuordnung zwischen Druckmaterialquellen im XPIF-Auftragsprofil und Behältern für alle Behälter an der Warteschlange überschrieben werden.

Die Bedienungskraft hat zwei Möglichkeiten, die Zuordnung zwischen PCL-Behältern und Druckmaterialien festzulegen:

- **1.** XPIF-Auftragsprofil. Dieses Profil muss dem Auftrag vorher angefügt werden.
- **2.** IPP-Attribute. Die Informationen im XPIF-Profil und in den IPP-Attributen werden Teil der an das System gesendeten Auftragsattribute.

#### **Behältereinstellungen sichern und wiederherstellen**

Die gesicherten Zuordnungen können mit dem DocuSP-Konfigurationssicherungs- und -wiederherstellungsprogramm aus dem Systemmenü auf ein anderes System kopiert werden. Die DocuSP-Software ermöglicht die Auswahl einzelner Komponenten für die Sicherung und Wiederherstellung.

Wenn eine gesicherte Zuordnung mehr Behälter enthält als das neue System besitzt, wird der Benutzer benachrichtigt. Der Vorgang wird dann nur mit den programmierten unterstützten Behältern fortgesetzt. Enthält die Zuordnung weniger Behälter als auf dem neuen System vorhanden sind, verwendet das System nur die programmierten Behälter.

In beiden Fällen wird die Bedienungskraft zwar benachrichtigt, der Vorgang jedoch fortgesetzt.

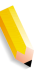

**HINWEIS:** *Wenn die gespeicherte Zuordnung Programmierungen für Druckmaterialien enthält, die sich physisch nicht auf dem neuen System programmieren lassen, tritt ein Fehler auf und der Vorgang wird nicht fortgesetzt.*

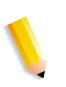

**HINWEIS:** *Eine Zuordnung, die für ein Schwarzweiß- oder Zusatzfarbsystem erstellt wurde, kann nur auf einem Schwarzweiß- bzw. Zusatzfarbsystem wiederhergestellt werden. Genauso kann eine Zuordnung, die für ein Schwarzweiß-, Zusatzfarb- oder Vollfarbsystem erstellt wurde, nur auf demselben Systemtyp wiederhergestellt werden.*

**HINWEIS:** *Erfordert eine Zuordnung die LCDS-Materialien MAIN, AUX oder AUTO auf einem System, das LCDS nicht unterstützt, wird der Vorgang nicht fortgesetzt.*

# **Stapelreihenfolge**

Der Benutzer kann die Stapelreihenfolge für die Ausgabe festlegen, indem er die Ausgabereihenfolge (1 bis N oder N bis 1) mit der Ausgabeart (Schriftbild nach unten/nach oben) kombiniert.

Diese Optionen können im Rahmen der Auftragsprofil-Ausgabeoption entweder auf der Ebene der Warteschlangeneigenschaften oder der Ebene der Auftragseigenschaften festgelegt werden.

## **Mischstapel-Verarbeitung**

Wenn diese Funktion aktiviert ist, können sämtliche Aufträge, auch mit unterschiedlicher Endverarbeitung, so lange im Stapler gesammelt werden, bis dieser voll ist oder von der Bedienungskraft geleert wird.

Gemischt werden können geheftete, gebundene und nicht endverarbeitete Dokumente, einschließlich Druckbegleitblätter. Insgesamt fasst der Stapler zwischen 12 und 18 unterschiedlich endverarbeitete Teilsätze, bevor er geleert werden muss.

Die Mischstapel-Verarbeitung wird normalerweise bei der Installation aktiviert, kann jedoch auf Wunsch des Kunden auch deaktiviert werden. Soll sie zu einem späteren Zeitpunkt erneut zur Verfügung gestellt werden, muss ein Xerox-Kundendiensttechniker gerufen werden.

# **Weitere Endverarbeitungsinformationen**

Die DocuSP-Software ist nicht in der Lage, dreifach gelochtes Material doppelt zu heften. Wenn bei der Verarbeitung von vorgelochtem Papier die Doppelheftung ausgewählt wird, sind die Drucke nicht ordnungsgemäß ausgerichtet. In diesem Fall entweder die Einzelheftung aktivieren oder nicht gelochtes Material zunächst bedrucken und dann nach der Doppelheftung manuell lochen.

# **6 Fonts**

Nachfolgende Abschnitte erläutern, wie Fonts in einem Druckauftrag auszuwählen und zu verarbeiten sind. Darüber hinaus werden verschiedene residente und nicht-residente Fonts und ihre Verfügbarkeit genauer beschrieben.

# **Fonts auswählen**

In den Quelldateien eines Dokuments kann praktisch jedes beliebige Bild definiert werden, das im Endeffekt auf einer gedruckten Seite erscheint. Dabei erfordern Bilder mit Buchstaben, Zahlen, Interpunktionszeichen und Symbolen für die ordnungsgemäße Verarbeitung einen bestimmten Mechanismus, der in seiner Funktion mit den Lettern des Buchdrucks vergleichbar ist. Dieser Mechanismus ist der Font. Der DocuSP-Controller unterstützt die Adobe PostScript-Fonts des Typs 1 und 3, skalierbare und Bitmap-PCL-Fonts sowie TrueType-Fonts.

# **Fonts**

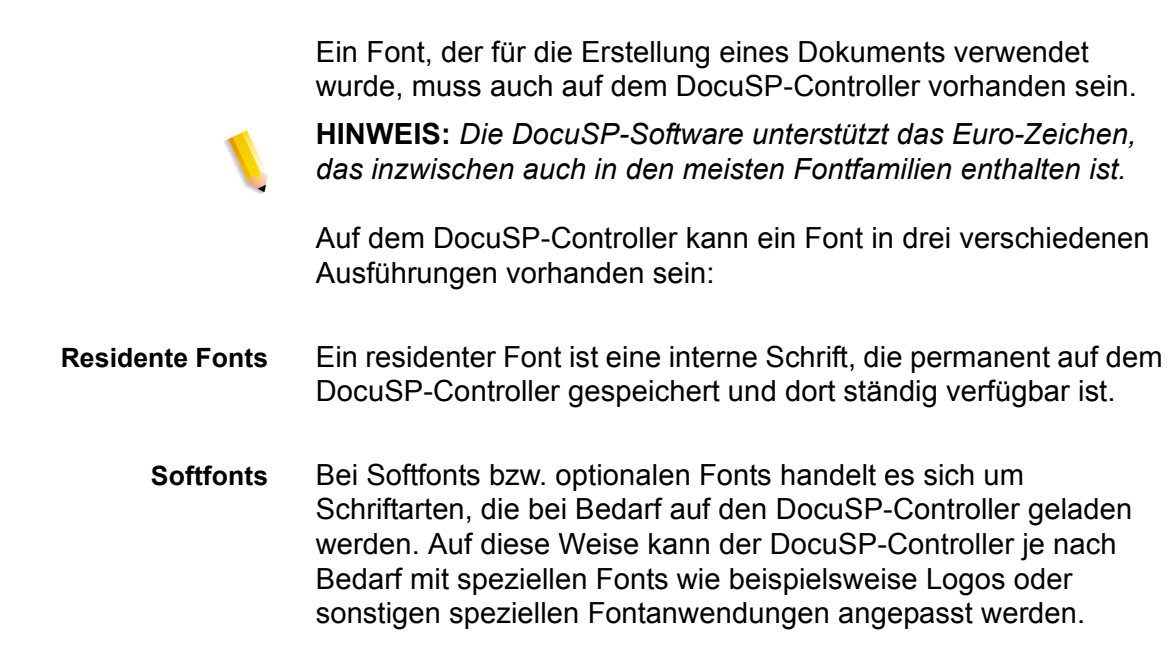

**Geladene Fonts** Bei einem geladenen Font sind sämtliche Fontanforderungen in der eigentlichen Quelldatei integriert. Steht dieser Font dann auf dem DocuSP-Controller nicht zur Verfügung, wird das Dokument anhand der geladenen Informationen verarbeitet und ausgedruckt. Ein Nachteil ist in diesem Fall die erheblich umfangreichere Datei.

#### **Fonts aus dem Netzwerk laden**

Das Laden von kommerziellen Fonts aus dem Netzwerk ermöglicht es, dass Fonts von Macintosh- oder PC-Plattformen in den DocuSP-Controller geladen werden können. Folgende Anwendungsprogramme unterstützen das Laden von Fonts: PC-Platform - Adobe Type On Call; Apple Macintosh-Platform - Adobe OCF, Marisawa und Font Works.

Zum Laden von Fonts kann auch eine eigens für den AppleTalk-Gateway entworfene Warteschlange verwendet werden. Bei diesen Fonts handelt es sich gewöhnlich um einen japanischen (Doppelbyte-) oder chinesischen Zeichensatz. Anwendungen innerhalb des FujiXerox Marktplatzes unterstützen die Zweiweg-Kommunikation von AppleTalk, um den Drucker abzufragen und anschließend die für diese Märkte erforderlichen gewaltigen Zeichensätze zu laden. Auf dem US-Markt erfolgt die typische Vorgehensweise beim Laden von Fonts über die Festplatte und über die Verwaltung. Die Verwendung von englischen Fonts über spezielle Anwendungen (z. B. einige Adobe-Anwendungen) und über AppleTalk ist nicht üblich.

## **Residente Fonts**

Zum Lieferumfang des DocuSP-Controllers gehören zahlreiche Fonts, die für die Erstellung von Dokumenten zur Verfügung stehen.

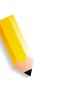

**HINWEIS:** *Wenn nicht sicher ist, ob ein bestimmter Font auf dem DocuSP-Controller zur Verfügung steht, unbedingt immer bei den für die Druckabwicklung zuständigen Mitarbeitern nachfragen, welche Fonts derzeit geladen sind.*
### **Residente PostScript-Fonts**

Die in Tabelle 6–1 aufgelisteten Schriftartfamilien des PostScript-Fonts Typ 1 sind skalierbar, d. h. alle Punktgrößen, selbst Zwischenwerte, werden unterstützt. Insgesamt gehören hierzu die grundlegenden Schriften des LaserWriter IINTX sowie zusätzliche, von Xerox bereitgestellte Fonts des Typs 1.

| <b>Fontfamilie</b> | <b>Schriftart und -schnitt</b>                           |
|--------------------|----------------------------------------------------------|
| ACaslon            | Italic, Regular, Semi Bold, Semi Bold Italic             |
| AGaramond          | Bold, Bold Italic, Italic, Regular                       |
| Americana          | Americana, Extra Bold                                    |
| AvantGarde         | Book, Book Oblique, Demi, Demi Oblique                   |
| AdobeSans          | <b>MM</b>                                                |
| AdobeSerif         | MM                                                       |
| Albertus           | Italic, Light, MT                                        |
| AntiqueOlive       | Bold, Compact, Italic, Roman                             |
| Apple              | Chancery                                                 |
| Arial              | BoldItalicMT, BoldMT, ItalicMT, MT                       |
| <b>Blackoak</b>    |                                                          |
| Bodoni             | Bold, BoldItalic, Italic, Poster, Poster<br>Compressed   |
| <b>Bookman</b>     | Demi, Demi Italic, Light, Light Italic                   |
| Carta              |                                                          |
| <b>CGBrn</b>       | PropRoman                                                |
| Chicago            |                                                          |
| ChuGothicBB        |                                                          |
| Clarendon          | Bold, Light                                              |
| CooperBlack        | Regular, Italic, ThirtyThreeBC,<br>ThirtyTwoBC           |
| Coronet            |                                                          |
| Courier            | Courier, Bold, Oblique, Bold Oblique,<br>Regular         |
| Eurostile          | Regular, Bold, Bold Extended Two,<br><b>Extended Two</b> |
| ErorrHandlerFont   |                                                          |

**Tabelle 6-1. PostScript-Fonts**

| <b>Fontfamilie</b> | <b>Schriftart und -schnitt</b>                                                                                                    |
|--------------------|----------------------------------------------------------------------------------------------------|
| Garamond           | Light, Light Italic, Bold, Bold Italic                                                                                                    |
| Geneva             |                                                                                                    |
| GillSans           | Bold, BoldCondensed, BoldItalic,<br>Condensed, ExtraBold, Italic, LightItalic                                                                                                    |
| <b>GothicBBB</b>   | Medium                                                                                                    |
| Goudy              | Regular, Bold, BoldItalic, ExtraBold, Italic                                                                                                    |
| HeiseiKakuGo-W5    |                                                                                                    |
| HeseiKakuGothic-W5 |                                                                                                    |
| HeiseiMin-W3       |                                                                                                    |
| HeiseiMincho-W3    |                                                                                                    |
| FutoGoB101         | Alle                                                                                                    |
| FutoMinA101        | Alle                                                                                                    |
| Helvetica          | Helvetica Black, Black Oblique, Bold, Bold<br>Oblique, Oblique, Light, Light Oblique,<br>Condensed, Condensed Bold,<br>Condensed Bold Oblique, Condensed<br>Oblique, Narrow, Narrow Bold, Narrow<br>Bold Oblique, Narrow Oblique |
| <b>HoeflerText</b> | Black, BlackItalic, Italic, Ornaments,<br>Regular                                                                                                    |
| HonMincho-M        |                                                                                                    |
| JL-PropRoman       |                                                                                                    |
| <b>Jun101</b>      |                                                                                                    |
| Joanna             | Regular (MT), Bold, BoldItalic, Italic                                                                                                    |
| Kaufmann           |                                                                                                    |
| Korinna            | Bold, Kursiv Bold, Kursiv Regular,<br>Regular                                                                                                    |
| LetterGothic       | Regular, Bold, BoldSlanted, Slanted                                                                                                    |
| Liithos            | Black, Regular                                                                                                    |
| LubalinGraph       | Book, BookOblique, Demi, DemiOblique                                                                                                    |
| MMMA-PropRoman     |                                                                                                    |
| Marigold           |                                                                                                    |
| MaruGothic         |                                                                                                    |

**Tabelle 6-1. PostScript-Fonts**

| <b>Fontfamilie</b>               | <b>Schriftart und -schnitt</b>                                                                                                    |
|----------------------------------|----------------------------------------------------------------------------------------------------|
| MidashiGO                        | ---                                                                                                    |
| MidashiMin                       |                                                                                                    |
| Mincho-PC                        |                                                                                                    |
| MonaLisa-Recut                   |                                                                                                    |
| Monaco                           | ---                                                                                                    |
| <b>New Century</b><br>Schoolbook | Roman, Bold, Italic, Bold Italic                                                                                                    |
| <b>NewYork</b>                   |                                                                                                    |
| Optima                           | Bold, BoldItalic, Italic                                                                                                    |
| Osaka                            |                                                                                                    |
| Oxford                           |                                                                                                    |
| Palatino                         | Roman, Bold, Italic, Bold Italic                                                                                                    |
| Parisian                         |                                                                                                    |
| ParkAvenue                       |                                                                                                    |
| Poetica                          | SuppOrnaments                                                                                                    |
| RLKL-PropRoman                   |                                                                                                    |
| Ryumin                           |                                                                                                    |
| <b>ShinGo</b>                    | Bold, Light, Medium                                                                                                    |
| StempelGaramond                  | Bold, BoldItalic, Italic, Roman                                                                                                    |
| Symbol                           |                                                                                                    |
| <b>Tekton</b>                    | Tekton, Bold                                                                                                    |
| <b>Times</b>                     | Bold, Bold Italic, Italic, Roman                                                                                                    |
| <b>TimesNewRomanPS</b>           | Bold Italic MT, Bold MT, Italic MT, MT                                                                                                    |
| Trajan                           | <b>Bold</b>                                                                                                    |
| <b>Univers</b>                   | Regular, Bold, BoldExt, BoldExtObl,<br>BoldOblique, Condensed,<br>CondensedBold, CondensedBoldOblique,<br>CondensedOblique, Extended, Light,<br>LightOblique, Oblique |
| Wingdings                        |                                                                                                    |
| <b>Woodtype Ornaments</b>        | Two                                                                                                    |
| XeroxLogoTypes                   |                                                                                                    |

**Tabelle 6-1. PostScript-Fonts**

**Tabelle 6-1. PostScript-Fonts**

| <b>Fontfamilie</b> | <b>Schriftart und -schnitt</b> |
|--------------------|--------------------------------|
| ZapfChancery       | Medium Italic                  |
| ZapfDingbats       | ---                            |

### **Residente PCL-Fonts**

Drei Varianten residenter PCL 5e-Fonts sind permanent auf dem DocuSP-Controller geladen:

- Skalierbare Intellifont-Schriftarten
- LaserJet IV Bitmap-Schriftarten
- Schriftarten, die den in Tabelle 6–2 gezeigten TrueType-Fonts entsprechen.

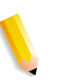

**HINWEIS:** *Hierbei handelt es sich um dieselben internen Schriftarten, die mit dem HP LaserJet 4-Drucker bereitgestellt werden.*

#### **Tabelle 6-2. Residente PCL-Fonts**

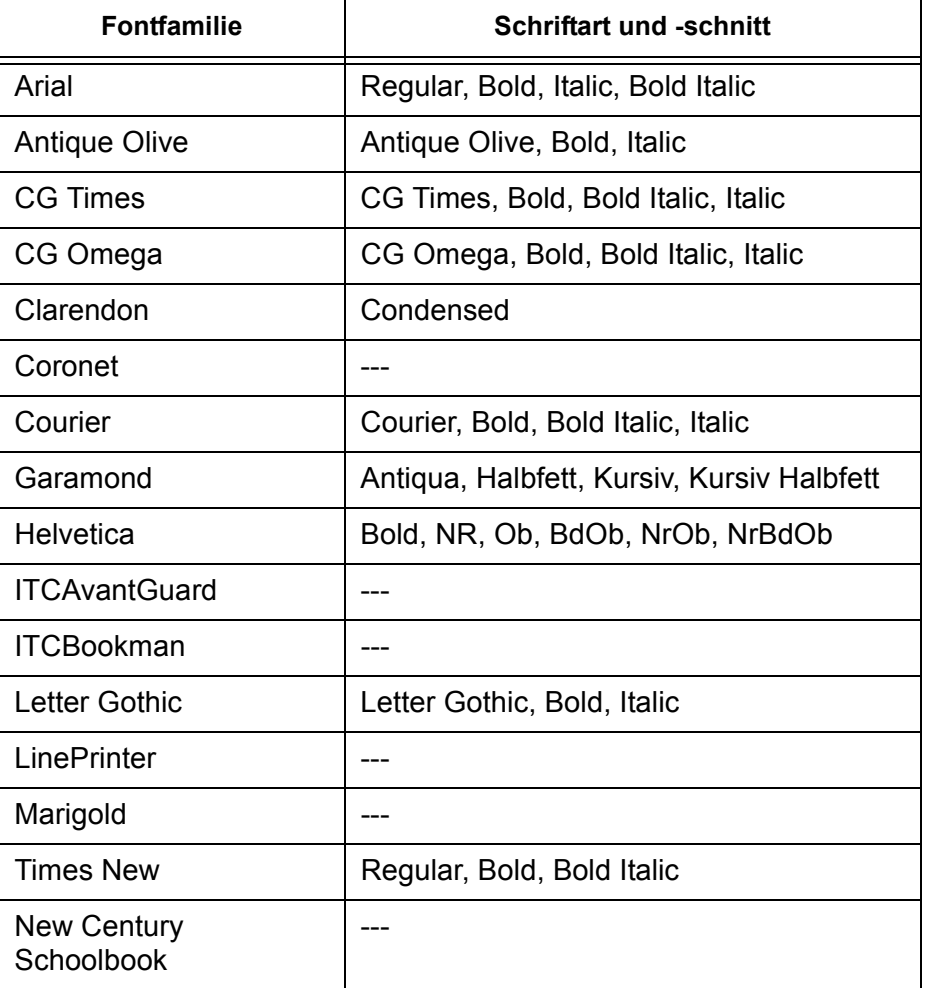

| <b>Fontfamilie</b> | <b>Schriftart und -schnitt</b>                                                                                                    |
|--------------------|----------------------------------------------------------------------------------------------------|
| Palatino           |                                                                                                    |
| Symbol             |                                                                                                    |
| Times              |                                                                                                    |
| Wingdings          |                                                                                                    |
| <b>Univers</b>     | Medium, Medium Condensed, Medium<br>Condensed Italic, Medium Italic, Bold,<br>Bold Italic, Bold Condensed, Bold<br><b>Condensed Italic</b> |
| ZapfChancery       |                                                                                                    |
| ZapfDingbats       |                                                                                                    |

**Tabelle 6-2. Residente PCL-Fonts**

Tabelle 6-3. Residente PCL 5e-Bitmap-Fonts

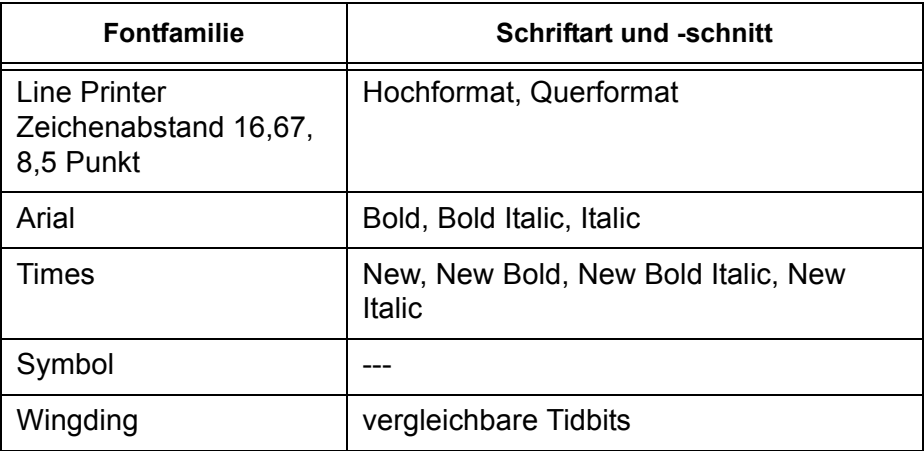

## **Nicht residente Fonts**

In Anwendungen können zahlreiche Fonts zur Verfügung stehen, die nicht auf dem DocuSP-Controller residieren. In diesem Fall hat der Benutzer bei der Erstellung von Dokumenten zwei Möglichkeiten.

#### **Geladene Fonts**

Wenn in einem Dokument Fonts verwendet werden, die zwar auf der Arbeitsstation, nicht jedoch auf dem DocuSP-Controller zur Verfügung stehen, lädt die Anwendung den Font wahrscheinlich automatisch, wenn der Auftrag an den Drucker übergeben wird. Auf diese Weise geladene Fonts bezeichnet man als "temporär", da sie nach Fertigstellung des Druckauftrags wieder vom DocuSP-Controller gelöscht werden.

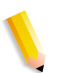

**HINWEIS:** *Weitere Informationen zum Laden von Fonts enthält die zur Anwendung gehörige Dokumentation.*

Wenn der Font einer Anwendung zwar denselben Namen hat wie ein residenter Font, jedoch zu einer anderen Version gehört, muss er mit dem Druckauftrag geladen werden. In diesem Fall verwendet der DocuSP-Controller statt des residenten den geladenen Font.

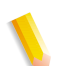

**HINWEIS:** *Es ist nicht möglich, den Font einer Anwendung als "permanent" ladbar zu markieren.*

#### **Optionale oder Softfonts**

Wenn Fonts bei jedem Druckvorgang geladen werden müssen, entstehen größere Dateien und dadurch auch längere Übertragungszeiten. Wenn ein nicht-residenter Font regelmäßig benötigt wird, kann er als optionaler Font auf dem DocuSP-Controller installiert werden. Wie ein derartiger Sonderfont angefordert wird, ist in jedem Unternehmen individuell geregelt.

#### **Fontsubstitution**

Wenn ein Dokument einen Font benötigt, der weder auf dem DocuSP-Controller vorhanden ist noch mit der Quelldatei geladen wurde, erfolgt eine so genannte Fontsubstitution.

#### **PostScript-Fonts**

Fonts, die auf dem DocuSP-Controller nicht bereitgestellt werden können, werden durch einen bestimmten Standardfont ersetzt, den der Systemverwalter in der DocuSP-Software festlegt. In diesem Fall informiert eine Meldung, dass ein Ersatzfont verwendet wird.

#### **PCL 5e-Fonts**

Beim Austausch von PCL-Fonts geht das System etwas anders vor. Wenn ein angeforderter PCL-Font nicht zur Verfügung steht, stellt der DocuSP-Controller fest, welcher der verfügbaren Fonts dem angeforderten am ähnlichsten ist, und setzt diesen ersatzweise ein. PCL-Datenströme, in denen kein Font vorgegeben ist, werden mit dem Standardfont gedruckt, der für die betreffende Warteschlange als "PCL-Font" vorgegeben ist.

# **7 Kostenzählung und Gebührenabrechnung**

In den folgenden Abschnitten werden die unterschiedlichen Versionen des Kostenzählungsprotokolls erläutert, die für mit Kostenzählungs- und Gebührenabrechnungsfunktionen ausgestattete Systeme verfügbar sind. Außerdem werden die Verrechnungszähler für die einzelnen Regionen aufgelistet und erläutert.

# **Kostenzählung**

Die Kostenzählungsfunktion in der DocuSP-Software generiert eine Reihe von Berichten, mit deren Hilfe der Systemverwalter akkurate Kundenrechnungen erstellen kann.

Automatischer Export des Kostenzählungsprotokolls

Die Kostenzählungsfunktion exportiert und löscht die Kostenzählungsdaten automatisch, wenn die Datenbank zu 80 % voll ist. Dadurch werden die Daten vor einem Überschreiben geschützt, wenn der Platz im Protokoll vollständig ausgeschöpft ist. Die Exportfunktion wird automatisch ausgeführt und die Datei in einem dafür vorgesehenen Verzeichnis gespeichert. Standardmäßig handelt es sich dabei um folgendes Verzeichnis: /export/home/xrusr/accountingexportfiles.

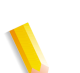

**HINWEIS:** *Der älteste Eintrag wird zuerst gelöscht.*

# **Exportierte Werte des Kostenzählungsprotokolls**

Die Kostenzählungsfunktion unterstützt die Verfolgung aller verarbeiteten und ausgegebenen Druckaufträge und ermöglicht auf diese Weise eine nutzungsbasierte Kostenabrechnung für das Xerox-Drucksystem.

DocuSP unterstützt vier verschiedene Versionen des Kostenzählungsprotokolls für den Export: Version 2, Version 3, Version 3.1 und Version 4. Im Folgenden werden die einzelnen Versionen beschrieben.

- Version 2: Dies ist die gängigste für das DocuSP-Drucksystem unterstützte Version. Werden die Daten mit dieser Version exportiert, sind keine der neuen Protokolleinträge enthalten.
- Version 3: Diese Version exportiert alle neuen und alten Einträge mit Werten gleich bzw. ungleich null. Außerdem werden bestimmte Einträge exportiert, die auf der Bedienungsoberfläche nicht erkennbar sind. Dies sind: Kanal-Leerlaufdauer, Start-JDL, Start-JDE, gelesene DJDE-Datensätze und gedruckte Zeilen.
- Version 3.1: Diese Version ähnelt Version 3 und enthält dieselben exportierte Werte, d. h. alle neuen und alten Einträge mit Werten, die gleich bzw. ungleich null sind. Darüber hinaus sind folgende Felder enthalten:
	- Unterbrechungsstatus: Gibt an, ob ein Auftrag eine Unterbrechung darstellte oder selbst unterbrochen wurde.
	- Auftragsquelle: Bezeichnet das Gateway, über das ein Auftrag übermittelt wurde.
	- RIP-Unterbrechungsdauer: Gibt an, wie lange der Auftrag während der RIP-Verarbeitung unterbrochen wurde, weil ein Auftrag mit "Sofort-Druck" zwischengeschoben wurde.
- Version 4.0: Diese Version ähnelt Version 3.1 und exportiert dieselben Werte. Allerdings wird auch der Wert für "Überfüllen" exportiert. Bei der angezeigten Zahl handelt es sich um die Gesamtzahl der innerhalb eines Auftrags überfüllten Seiten.

# **Dateifelder der Kostenzählung**

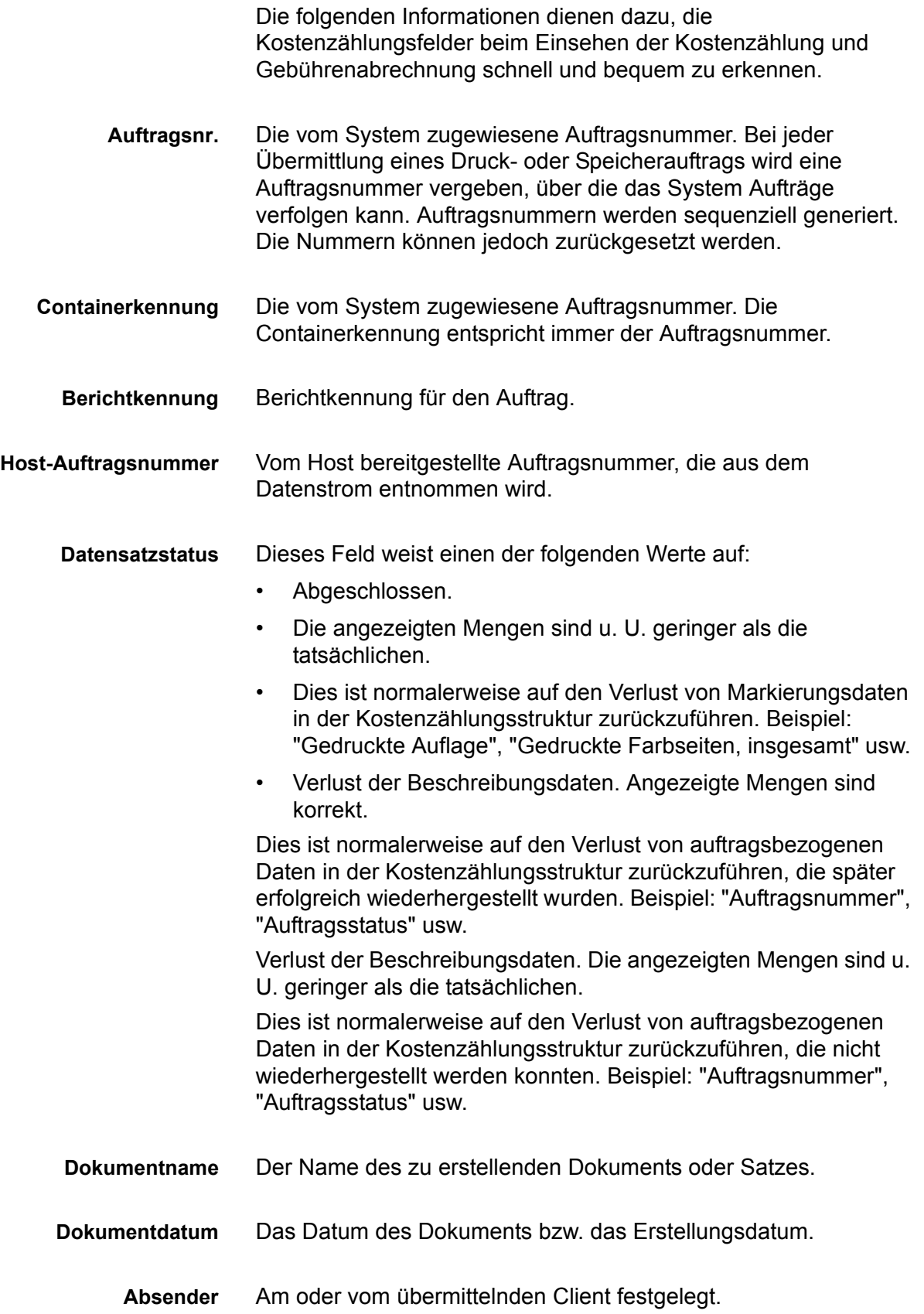

# *Kostenzählung und Gebührenabrechnung*

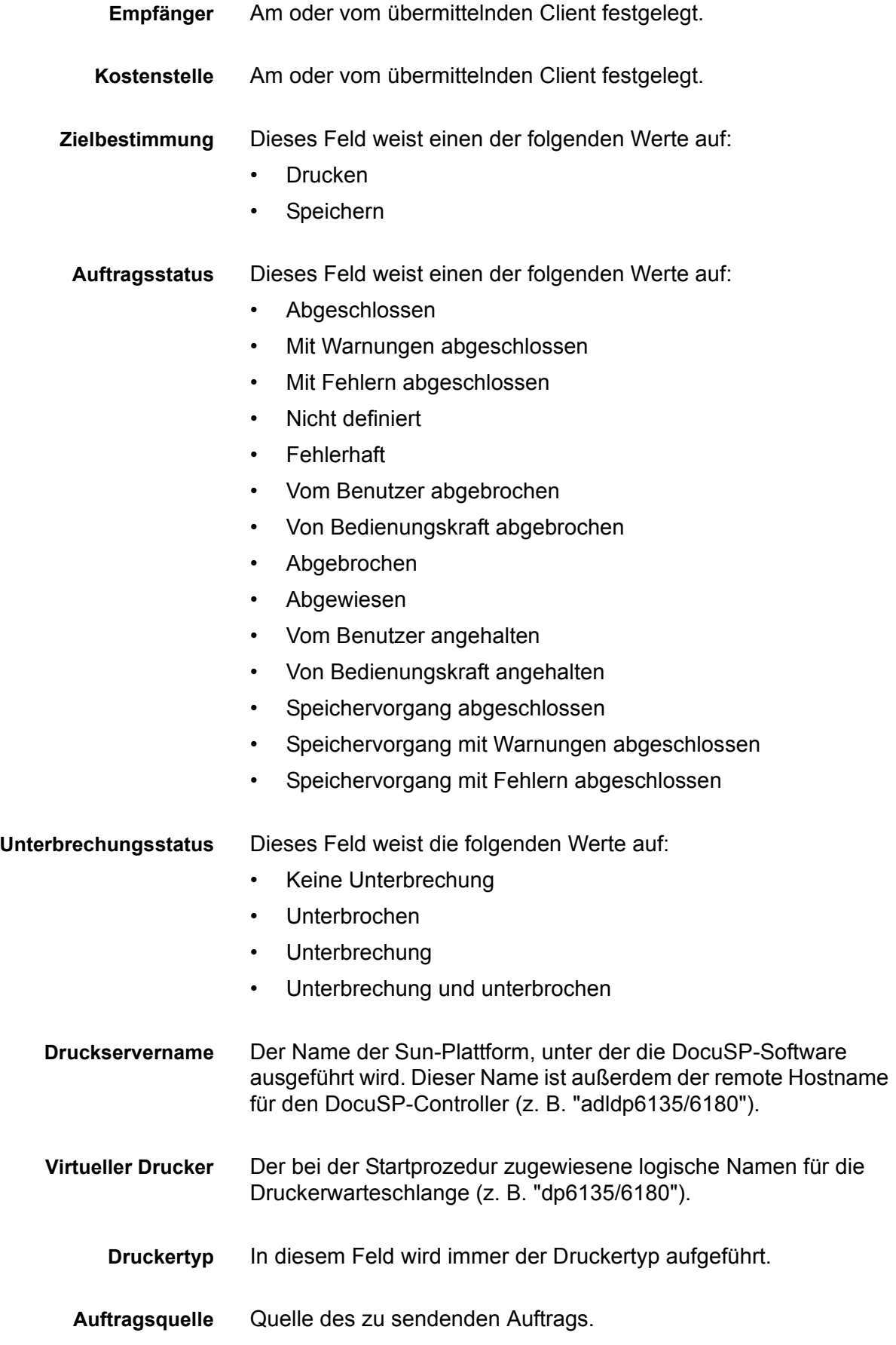

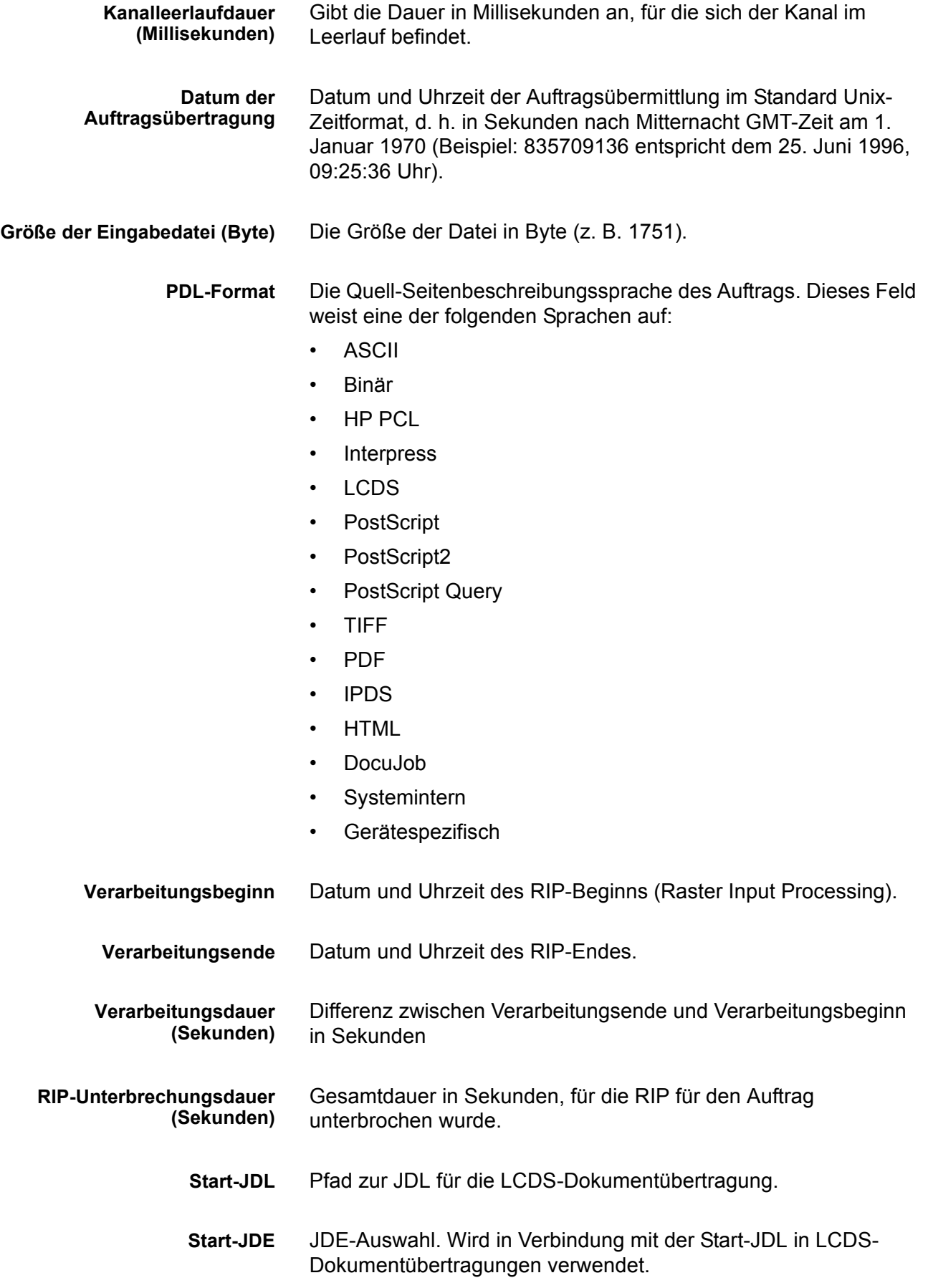

# *Kostenzählung und Gebührenabrechnung*

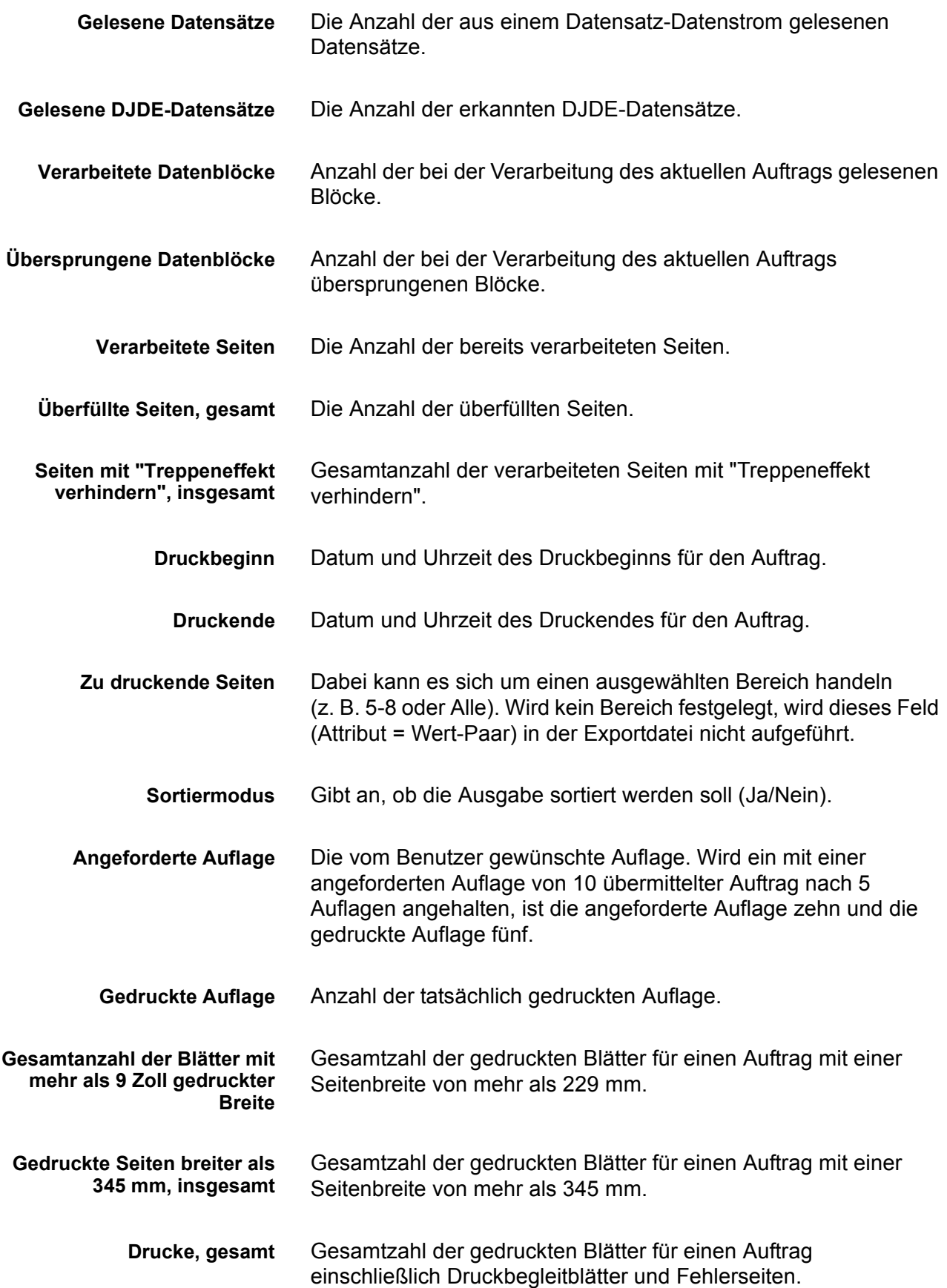

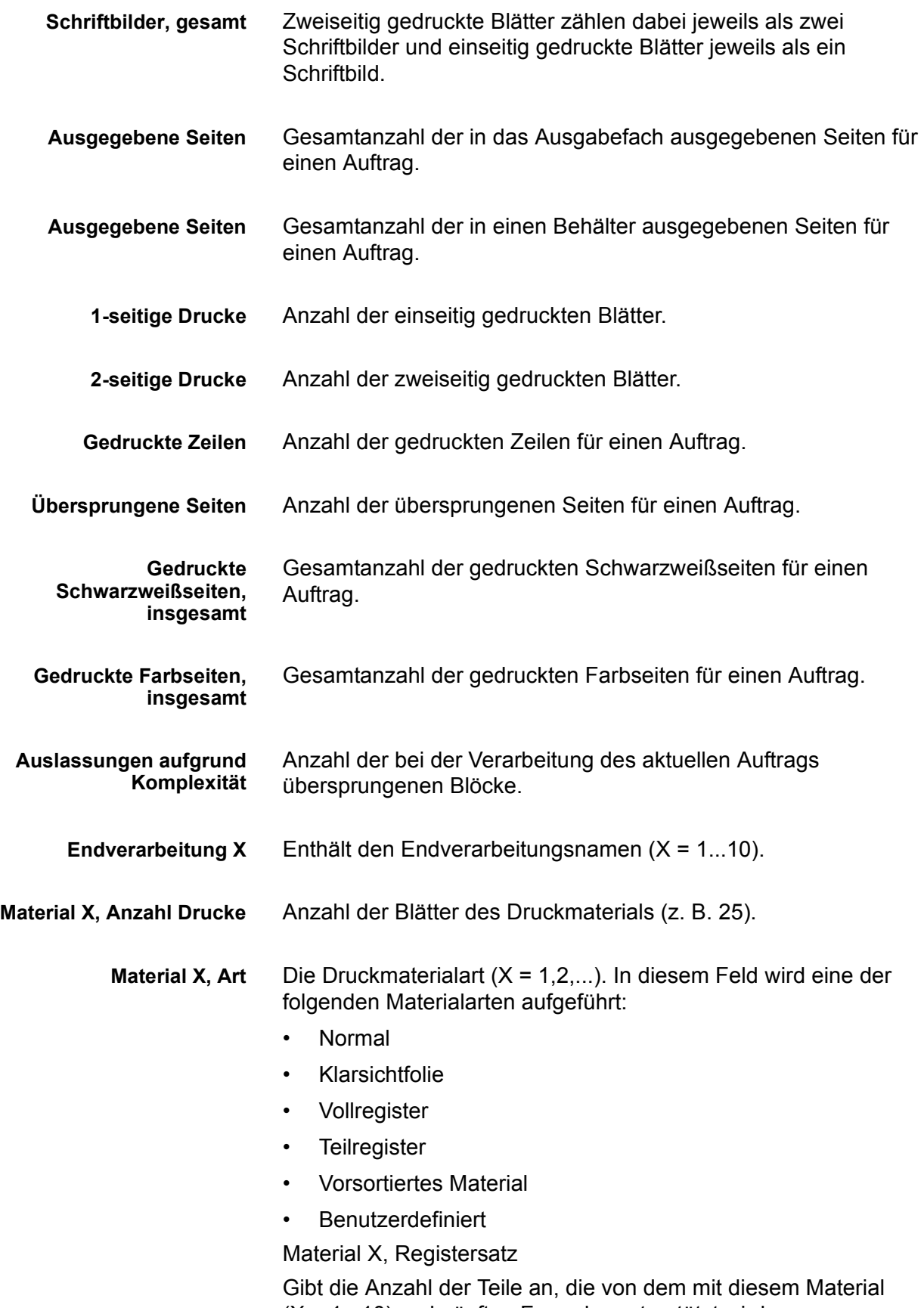

(X = 1...10) verknüpften Formular unterstützt wird.

- **Material X, Format** Das Seitenformat des Druckmaterials (X = 1...10). In diesem Feld werden die Formate des Druckmaterials aufgeführt (z. B. 210 x 297 mm (8,5 x 11,0 Zoll), 210 x 356 mm (8,5 x 14,0 Zoll) usw.).
- **Material X, Farbe** Die Farbe des Druckmaterials (X = 1,2,...). In diesem Feld wird eine der folgenden Farben aufgeführt:
	- Weiß
	- Transparent
	- Rosa
	- Rot
	- Gelb
	- Blau
	- Grün
	- Beige
	- Gold
	- Benutzerdefiniert

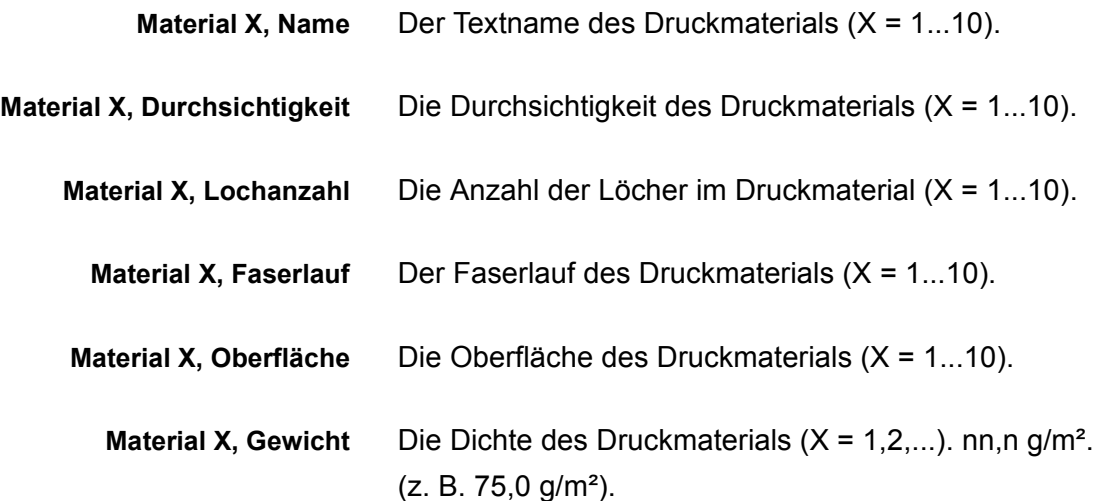

# **Fenster "Anmerkungen"**

Das Fenster "Anmerkungen" zeigt Kostenzählungs- und Benutzerinformationen an. Die folgenden Kostenzählungs- und Benutzerfelder wurden hinzugefügt und werden im Rahmen des Kostenzählungsprotokolls angezeigt, exportiert und gedruckt.

- Kontonummer
- Benutzerkennung
- Zusätzliche Auftragsdaten: In dieses Feld können bis zu 255 Zeichen eingegeben werden.

**HINWEIS:** *Diese Attribute werden von IPP, "Erneut drucken", LP, LPR und XPIF unterstützt.*

# **Gebührenabrechnung**

In DocuSP werden für Systeme, die mit Abrechnungsfunktionen ausgestattet sind, Gebührenzähler für mehrere gebührenpflichtige Elemente geführt.

# **Gebührenpflichtige Elemente**

**HINWEIS:** *Für CF-Systeme werden Gebührenzähler innerhalb der Druckeinheit betrieben. Um weitere Informationen zu erhalten, an einen Xerox-Kundendiensttechniker wenden.*

Gebührenpflichtige Elemente sind:

- Verwaltungsseiten, wie etwa Druckbegleitblatt oder Fehlerseite.
- Interne Berichte, wie etwa Gebührenabrechnungs- oder Kostenzählungsberichte.
- Alle fertig gestellten Sätze und Stapel.
- Probeaufträge.
- Teilsätze, die durch einen Programmierkonflikt oder PDL-Fehler erzeugt werden oder entstehen, wenn ein Auftrag während des Druckvorgangs vom Benutzer storniert wird
- Leere Seiten, die als Teil des Auftrags erzeugt werden.

Verwaltungsseiten und Probeaufträge werden als 1-seitige Blätter abgerechnet.

Folgende Elemente sind nicht gebührenpflichtig:

- Leerseiten, die vom System eingefügt wurden; zum Beispiel die letzte Seite eines 2-seitigen Auftrags mit ungerader Seitenzahl.
- Blätter, die vom System zwecks Fehlerbehebung oder Einstellung der Druckbildqualität ausgeworfen werden.
- Teilsätze, die erzeugt werden, wenn die System-Fehlerbehebung erzwingt, dass der Auftrag während des Druckvorgangs gesichert oder storniert wird.
- Belegblätter.

# **Gebührenzähler**

Im Xerox-Gebührenzählerfenster werden Uhrzeit und Datum der letzten Zählerstände protokolliert. Außerdem stehen zwischen Neustarts die folgenden Optionen zum Drucken von Gebührenabrechungsberichten zur Verfügung:

- Warteschlangenname zum Drucken des Gebührenabrechnungsberichts.
- Kundenname.
- Druckerseriennummer.

Die Druckinformationen werden vorgeladen und müssen nur einmal in das System eingegeben werden. Der Kundendienstmitarbeiter gibt die Informationen ein und druckt den Gebührenabrechnungsbericht. Dieser speichert die Werte. Werden die Werte jedoch versehentlich falsch eingegeben, können sie bearbeitet werden.

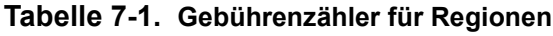

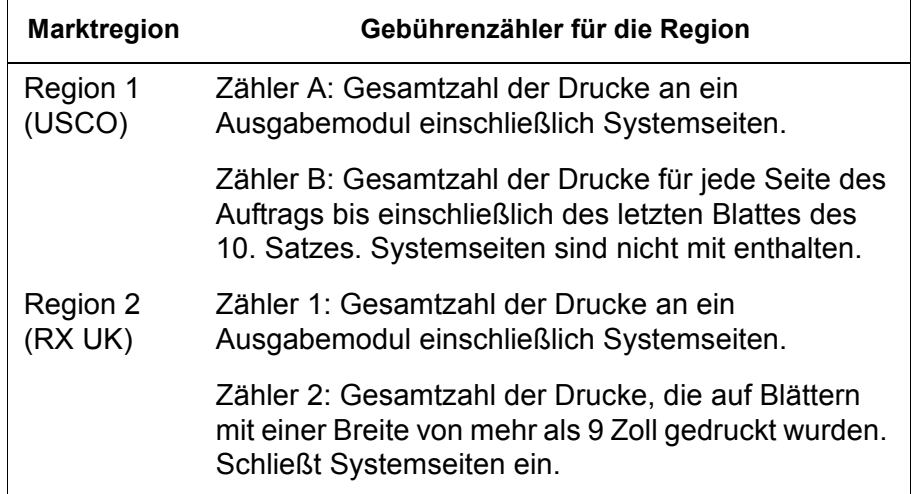

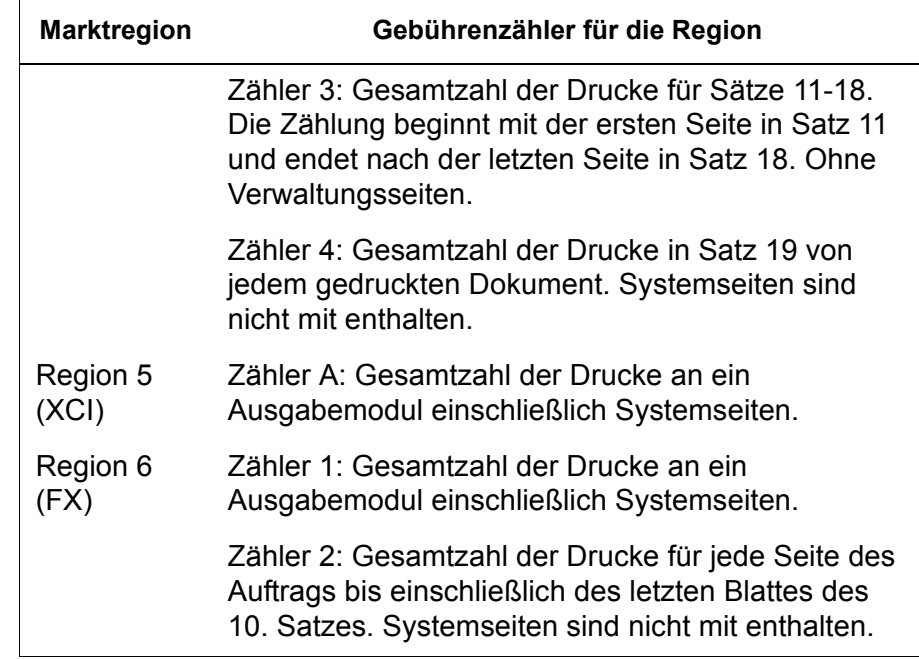

# **8 Störungsbeseitigung**

Der folgende Abschnitt beschäftigt sich mit den verschiedenen Fehlern, die bei der Verwendung von DocuSP auftreten können. Deklarierte Fehler veranlassen die Anzeige einer Meldung, um auf ein Problem hinzuweisen. Nicht deklarierte Fehler sind Probleme, die nicht zur Anzeige einer Meldung bzw. eines Symbols auf der Bedienungsoberfläche führen.

# **Anruf beim Kundendienst**

Vor einem Anruf beim Kundendienst zunächst die folgenden Informationen aufmerksam lesen und die in diesem Handbuch beschriebenen Fehlerbehebungsmaßnahmen durchführen. Besteht das Problem oder die Störung danach immer noch, die erforderlichen Informationen notieren und die zuständige Kundendienststelle anrufen. Die Rufnummer der zuständigen Kundendienststelle kann beim örtlichen Xerox Partner erfragt werden.

Die Nummer des Xerox Welcome Centre kann beim örtlichen Xerox-Partner erfragt werden.

Vor einem Anruf beim Kundendienst Folgendes notieren:

- Druck-/Auftragsfehlermeldungen, die in der Systemsteuerung ausgegeben werden
- Statusmeldungen, die auf dem Druckermonitor angezeigt werden
- Zustand der Anzeigeleuchten
- Statuscodes, die im Falle einer Laufwerkstörung auf dem Bedienfeld des Laufwerks angezeigt werden

Der Anruf wird dann von einem Xerox-Kundendiensttechniker entgegengenommen, der zunächst nach der Seriennummer des Geräts fragt. Diese Nummer unbedingt vor dem Anruf bereithalten.

# **Deklarierte Fehler**

Deklarierte Fehler, die im System auftreten können, werden in Druckerfehler oder Auftragsfehler kategorisiert.

# **Druckerfehler**

Wenn ein Druckerfehler auftritt, erscheint ein Hinweissymbol auf der DocuSP-Bedienungsoberfläche und das Fenster "Druckerfehler" wird automatisch geöffnet. In diesem Fenster sind sämtliche bestehenden Druckerfehler aufgelistet. Bei Auswahl eines der aufgelisteten Fehler wird das Fenster "Störungsbeseitigung" geöffnet. Die Anweisungen in diesem Fenster befolgen, um den Fehler zu beheben.

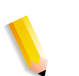

**HINWEIS:** *Das Schließen des Fensters "Druckerstörung" allein beseitigt Fehler nicht.*

#### **Speicherbelegungsanzeige - Beispiel für einen deklarierten Fehler**

Wenn auf einem Gerät zu viel Speicherplatz belegt ist, wird von DocuSP ein Speicherbelegungsfehler deklariert. Der Benutzer erhält die Anweisung, in der Menüleiste auf das Symbol für die Speicherbelegungsanzeige zu klicken.

Der Systemverwalter kann Speicherplatz freigeben, indem er Daten in eine andere Festplattenpartition verschiebt und Systemressourcen und Datenbestände verwaltet.

Über das Symbol für die Speicherbelegungsanzeige können Benutzer folgende Informationen ansteuern:

- Systemdatenträger-Eigenschaften; hier stehen zu jeder Partition Angaben wie Datenträgergröße, belegter und freier Speicherplatz, normale Festplattenbelegung, usw. zur Verfügung.
- Fenster zur Datenträgerbereinigung, über das Datenträgerpartitionen gereinigt werden können, deren Belegung im Warn- und Fehlerbereich liegt. Bei der Reinigung werden nicht mehr benötigte Dateien entfernt, die wegen Systemabstürzen angelegt wurden.

## **Auftragsfehler**

Ein Auftrag ist fehlerhaft, wenn er eine Anforderung enthält, die nicht erfüllt werden kann. Alle fehlerhaften Aufträge werden in der Liste der fehlerhaften Aufträge angezeigt. Bei Auswahl eines der aufgelisteten Aufträge wird automatisch das Fenster "Störungsbeseitigung" geöffnet. Die Anweisungen in diesem Fenster ausführen, um den Auftragsfehler zu beheben. Um Auftragsfehler möglichst zu vermeiden, sicherstellen, dass das für einen Druckauftrag programmierte Material zur Verfügung steht und die programmierte Endverarbeitung durchführbar ist.

# **Nicht deklarierte Fehler**

Folgende Arten nicht deklarierter Fehler können auftreten:

- Client-Probleme: Zu den Client-Problemen zählen Auftragsübermittlungsfehler, bei denen keine Meldung an der betreffenden Client-Arbeitsstation erscheint.
- GUI-Probleme: Symbole oder Fenster werden nicht korrekt angezeigt, werden nicht ordnungsgemäß ausgeführt oder verschwinden plötzlich.
- Druckqualität: Ausgegebene Drucke enthalten Fehler wie zum Beispiel Auslassungen, fehlerhafte Linien, fehlende Bilder, verschmierte Zeichen, Schatten oder Textprobleme.
- Font-Probleme: Ausgegebene Drucke enthalten Font-Fehler wie beispielsweise falsche Zeichenabstände, gezackte Zeichen, über den Blattrand hinaus gedruckten Text oder ineinander laufende Zeilen.
- Nicht betriebsbereites System: Ist das System nicht betriebsbereit, liegt ein in Folge eines Auftrags oder Benutzereingriffs aufgetretener, nicht behebbarer Softwarefehler vor.
- Auftragsverarbeitung: Von einem Client gesendete Aufträge gehen nicht an der Druckerwarteschlange ein.
- Vollständigkeit eines Auftrags: Die Ausgabe vom Drucker ist nicht wie erwartet, d. h. es fehlen Seiten oder Daten, die Seitenausrichtung ist falsch, Sätze sind nicht korrekt sortiert oder die jeweiligen Auftragsattribute weichen ab.
- PDL-Problem: Wenn beim Drucken Probleme auftreten, stellt der Systemverwalter dem Auftraggeber möglicherweise Fragen, um die Probleme einzugrenzen.
- Ablaufprobleme: Ein Vorgang wurde falsch oder versehentlich ausgeführt.
- Produktivität und Leistung: Die Fertigstellung eines Auftrags beansprucht zu viel Zeit.
- Speicherprobleme: Ein von einem Client mit der Vorgabe "Speichern" übertragener Auftrag wird nicht gespeichert.

# **SNMP-Probleme**

Reagiert der Agent nicht auf den Browser, können einer oder alle der folgenden Schritte ausgeführt werden:

- **1.** Als "root" anmelden.
- **2.** # prstat

Daran ist zu erkennen, ob der Agent ausgeführt wird. Es ist möglich, dass für bestimmte Vorgänge Prozessorzeit aufgewendet wird. Normalerweise sollte für den Agenten ein Anteil von weniger als 1% angezeigt werden.

**3.** ps -ef | grep agent

Dies zeigt an, ob der Agent aktiv ist. Die Zahl 9252 ist wichtig für den unten stehenden pstack-Befehl (die Zahl variiert).

root **9252** 9221 0 16:36:00 consoler 0:08 /opt/XRX/XRX/snmp/ agent

**4.** pstack **9252**

Die oben stehende Zeile sollte angezeigt werden, da der Agent die meiste Zeit inaktiv sein sollte. Wird etwas anderes angezeigt, funktioniert der Agent nicht richtig. In diesem Fall einen Outload durchführen oder den Kundendienst anrufen.

## **Client-Probleme**

Client-Probleme werden je nach benutzter Client-Plattform unterschiedlich gehandhabt.

#### **Windows-Probleme**

Ein Auftrag wird von einem Windows-Client übermittelt, jedoch nicht von der Druckerwarteschlange empfangen.

Arbeitet die Client-Anwendung Xerox Document Submission nicht ordnungsgemäß oder kann der betreffende Auftrag nicht an eine Warteschlange übertragen werden, vorgehen wie folgt:

Der Benutzer muss Xerox Document Submission sowie alle Windows-Anwendungen beenden.

Prüfen, ob der Benutzer bei dem richtigen Dateiserver angemeldet ist.

Die Xerox Document Submission-Software an der Client-Arbeitsstation neu starten.

#### **Macintosh-Probleme**

Ein Auftrag wird von einem Macintosh-Client übertragen, doch können die Druckerwarteschlangen nicht eingesehen werden.

Kann ein Macintosh-Client über die Auftragsauswahl keine Druckerwarteschlangen einsehen, vorgehen wie folgt:

- **1.** Prüfen, ob das betreffende AppleTalk-Netzwerk einsatzbereit ist und über mindestens einen Router verfügt.
- **2.** Steht innerhalb eines AppleTalk-Netzwerks kein Router zur Verfügung, können Aufträge nicht über das AppleTalk-Gateway übertragen werden. Wird ein Router verfügbar, muss der Controller neu gestartet werden, damit Aufträge über das AppleTalk-Gateway übertragen werden können.
- **3.** Verfügt das AppleTalk-Netzwerk über einen Router, die Datei "/opt/XRXnps/bin/atports" am Controller löschen und booten.

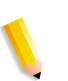

**HINWEIS:** *Diese Datei kann nur von einem als "root" angemeldeten Benutzer gelöscht werden.*

#### **DigiPath-/FreeFlow-Probleme**

Ein Auftrag wird von einem DigiPath-/FreeFlow-Client übertragen, jedoch nicht gedruckt.

Wenn die Meldung **"Warning: cannot open the file xdms/ <Dateiname>.gf/<Dateiname>.tif. Select OK to continue or cancel to stop the print job."** angezeigt wird, folgende Schritte ausführen

- **1.** Die Warteschlange, an die die DigiPath-Aufträge gesendet werden sollen, anhalten. Hierzu den Annahmestatus auf "Nein" setzen.
- **2.** Warten, bis alle Aufträge fertig ausgedruckt sind.
- **3.** Das Verzeichnis /var/spool/XRXnps/var/spool/data/xdms leeren.

#### **GUI-Probleme**

Wenn eines der DocuSP-Module nicht ordnungsgemäß arbeitet oder das System nicht mit "Beenden" neu gestartet werden kann, vorgehen wie folgt:

- DocuSP-Symbole verschwinden oder reagieren nicht.
- Wenn die Bedienungsoberfläche mit schwarzem Hintergrund erscheint und die Bezeichnungen fehlerhaft wirken, vorgehen wie folgt:
- **1.** Feststellen, ob das Verzeichnis **/opt/XRXnps/XRXservui/ data/locale/<Lokale\*>/resources** vorhanden ist.
- **2.** Feststellen, ob die Datei **/opt/XRXnps/XRXservui/data/ ui.mn.config** vorhanden ist.
- **3.** Sind die obigen Dateien nicht vorhanden, Folgendes eingeben, um die Umgebungsvariable XAPPLRESDIR festzulegen:

setenv XAPPLRESDIR/opt/XRXnps/XRXservui/data/locale/ <Region>resources

**HINWEIS:** *"Region" ist die Sprachumgebung des jeweiligen Servers.*

- **en\_US** für amerikanisches Englisch
- **en\_UK** für britisches Englisch
- **fr** für Französisch
- **es** für Spanisch
- **de** für Deutsch
- **it** für Italienisch
- **ja** für Japanisch

#### **Tape Client-Probleme**

Überprüfen, ob der tcmrpcsvc-Prozess aktiv ist:

ps -ef | grep tecmrpcsvc

Das Problem durch Überwachung der tcmrpcsvc-Prozessvorgänge eingrenzen. Dazu folgendermaßen vorgehen:

- **1.** Als "root" anmelden.
- **2.** tcmrpcsvc-Prozess abbrechen.
- **3.** Über ein Terminalfenster tcmrpcsvc-Prozess mit

/opt/XRXnps/XRXtpclnt/bin/tcmrpcsvc

neu starten, um die entsprechende Ausgabemeldung zu überwachen.

**4.** Über ein Terminalfenster Tape Client-Bedienungsoberfläche separat mit

opt/XRXnps/XRXtpclnt/bin/tapeclient

starten, um die entsprechende Ausgabemeldung zu überwachen.

#### **Probleme mit der Druckqualität**

Ein Problem mit der Druckqualität besteht, wenn ein Auftrag erfolgreich übertragen, jedoch nicht ordnungsgemäß gedruckt wird.

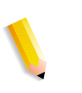

**HINWEIS:** *Werden die Parameter für die Schriftbildqualität geändert, muss die DocuSP-Software neu gestartet werden, damit die jeweiligen Änderungen wirksam werden.*

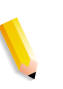

**HINWEIS:** *Die Standardwerte für die Schriftbildqualität sind für den Drucker optimiert. Wurden Änderungen durchgeführt, können durch Auswahl von [Standardeinstellungen] die ab Werk vorgegebenen Einstellungen wiederhergestellt werden. Wird [Rückstellen] ausgewählt, werden die jeweiligen Parameter für die Schriftbildqualität auf die zuletzt gültigen Werte zurückgesetzt.*

Druckqualitätsprobleme können wie folgt analysiert und möglicherweise behoben werden:

- **1.** Prüfen, ob eine Fehlerseite gedruckt wurde.
- **2.** Gegebenenfalls den Auftrag an einen PostScript-Entwurfsdrucker übertragen, um festzustellen, ob die jeweilige Vorlage überhaupt geeignet ist.
- **3.** Sicherstellen, dass die Aufträge an die richtige Warteschlange gesendet werden.
- **4.** Prüfen, ob eine gültige PDL benutzt wird.
- **5.** Besteht das Problem weiterhin, den Auftrag mit einem anderen Druckertreiber neu erstellen und nochmals an den Drucker übertragen.

#### **Font-Probleme**

Ein Font-Problem liegt vor, wenn ausgegebene Drucke beispielsweise falsche Zeichenabstände, gezackte Zeichen, über dem Blattrand hinaus gedruckten Text oder ineinander laufende Zeilen enthalten.

Fontprobleme können wie folgt analysiert und möglicherweise behoben werden:

**1.** Feststellen, ob der betreffende Font mit dem Auftrag heruntergeladen wird.

**HINWEIS:** *Wird ein heruntergeladener Font nicht gefunden, erfolgt eine Fontsubstitution und es wird eine Fehlerseite gedruckt.*

- **2.** Wird der betreffende Font nicht mit dem Auftrag heruntergeladen, im Modul "Fonts" der DocuSP-Software prüfen, ob der Font auf dem Server geladen ist.
- **3.** Bei gezackten Zeichen feststellen, ob der betreffende Font skalierbar ist und der Benutzer diese Option gewählt hat.
- **4.** Ist der Zeichenabstand falsch oder wird Text über den Blattrand hinaus gedruckt, prüfen, ob das betreffende Dokument mit einem Treiber erstellt und mit einem anderen Treiber gedruckt wurde.
- **5.** Beim Vergleich mit einem Ausdruck von einem Probedrucker sicherstellen, dass auf beiden Druckern die gleiche PDL-Datei benutzt wurde.
- **6.** Werden kleine Fonts ausgefranst gedruckt, die standardmäßige Fontumwandlung im Fenster "Drucker" von Adobe Type Manager in "Fontraster" ändern.

#### **Probleme mit nicht betriebsbereitem System**

Wenn das System aufgrund eines Software-, Auftrags- oder Benutzerfehlers nicht betriebsbereit ist, zu einem anderen System wechseln und folgende Schritte ausführen:

- **1.** Von einem anderen System aus über Telnet eine Verbindung zum Controller herstellen und Anmeldung als root-Benutzer mit dem Befehl su vornehmen.
- **2.** An der #-Eingabeaufforderung **sync; sync; halt** eingeben und die <Eingabetaste> drücken.
- **3.** An der OK-Eingabeaufforderung **boot** eingeben.

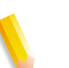

**HINWEIS:** *Werden die Tasten <Stop> und <A> gedrückt, können Daten verloren gehen, wenn gerade ein Auftrag vom System empfangen wird. In diesem Fall muss der Auftrag neu übertragen werden.*

#### **Probleme bei der Auftragsverarbeitung**

Ein Auftragsverarbeitungsproblem liegt vor, wenn ein Auftrag an den Drucker übertragen, jedoch nicht gedruckt wird.

Den jeweiligen Status des Druckers und der Druckerwarteschlange ermitteln und sicherstellen, dass die Warteschlange für die Freigabe von Aufträgen eingerichtet ist.

Wenn das System aufgrund eines Software-, Auftrags- oder Benutzerfehlers nicht betriebsbereit ist, zu einem anderen System wechseln und Folgendes eingeben:

- df -k
- Ist die Partition /var/spool/XRXnps/outQ voll, zur DocuSP-Bedienungsoberfläche gehen. [Voreinstellungen] und dann [Aufträge] öffnen. Das System auf "Kleine Teile" bzw. "Große Teile" setzen, damit in der Partition outQ genügend Platz ist.
- Ist die Partition /opt voll, alle nicht benötigten Dateien löschen und alle Dateien mit Speicherabzug komprimieren und in das Verzeichnis /opt/XRXnps/corefiles übertragen.
- Ist die Partition /var/spool voll, die Größe des Verzeichnisses / var/spool/XRXnps/inQ ermitteln. Ist der betreffende Auftrag größer als die Hälfte des Verzeichnisses, den Auftrag löschen und die Xerox-Software neu starten.

Einen kleinen Auftrag auf einem Server speichern und vom Client aus erneut übertragen.

Alle fehlerhaften, gesperrten oder angehaltenen Aufträge löschen, sofern sie nicht mehr benötigt werden. Außerdem alle fertig gestellten Aufträge im Verzeichnis /opt/XRXnps/log/ errorLogs löschen.

- Ist eine andere Partition voll, Platz auf dieser Partition schaffen, indem überflüssige Dateien gelöscht werden.
- Befindet sich lediglich ein Auftrag in der Druckerwarteschlange, diesen abbrechen und in Form kleinerer Dateien erneut übertragen.

Hat der Auftrag das Format PostScript, ASCII oder TIFF und den Status "In Verarbeitung", folgende Schritte ausführen:

- **1.** Den betreffenden Auftrag anhalten.
- **2.** Den Auftrag an einen PostScript-Entwurfsdrucker übertragen, um festzustellen, ob die jeweilige Vorlage beschädigt ist. Wird der Auftrag ordnungsgemäß ausgeführt, den Kundendienst benachrichtigen.

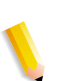

**HINWEIS:** *Wird ein einwandfreier Auftrag übertragen und nicht gedruckt, die DocuSP-Software herunterfahren und neu starten:*

Wird ein aktiver Auftrag mit dem Status "Druck läuft" oder "Zum Druck anstehend" nicht gedruckt und werden keine Fehler oder Meldungen angezeigt, folgende Schritte ausführen:

- **1.** Die Druckertür öffnen. Erscheint dann eine Meldung im Fehler- und Meldungsrahmen, besteht eine Verbindung zum Drucker.
- **2.** Die DocuSP-Software neu starten. Bleibt das Problem bestehen, den Kundendienst benachrichtigen.

#### **Probleme mit der Vollständigkeit eines Auftrags**

Wird ein Auftrag nicht wie erwartet gedruckt (fehlende Seiten oder Daten, falsche Seitenausrichtung, falsch sortierte Sätze oder die Auftragsattribute weichen ab), vorgehen wie folgt:

- **1.** Die jeweiligen Auftragseigenschaften prüfen, um festzustellen, ob der Auftrag korrekt programmiert wurde.
- **2.** Prüfen, ob die betreffende Warteschlange Attribute mit der Auszeichnung &Idquo; Überschreiben" enthält, die im Widerspruch zu der Auftragsprogrammierung stehen.
- **3.** Handelt es sich um einen PCL- oder PostScript-Auftrag, prüfen, ob eingebundene Auftragsprofildaten eventuell ein Problem verursacht haben. Die notwendigen Änderungen durchführen und den Auftrag erneut übertragen.

#### **Probleme mit der Zuordnung zwischen Behältern und Druckmaterialien**

Die JPM-Protokolle enthalten die von der XPIF-Bibliothek festgelegten Auftragsattribute. Erfolgt die Zuordnung zwischen Behältern und Druckmaterialien nicht wie erwartet, kann dieses Protokoll Aufschluss darüber geben, wie die Zuordnung in Auftragsattribute übersetzt wird.

/opt/XRXnps/log/JPM.Debug.Log

#### **Gateway-Probleme**

Gateway-Protokolle zeigen auf, wie die Daten vom System empfangen werden.

/opt/XRXnps/log/CGAPI.Debug.Log (für IPP-Gateway)

/opt/XRXnps/log/XLP.Debug.Log

/opt/XRXnps/log/Socket.Debug.Log

#### **PDL-Probleme**

Wenn Probleme beim Drucken von PDL-Dateien auftreten, kann der Systemverwalter dem Auftraggeber eines Druckauftrags bestimmte Fragen stellen, um das Problem einzugrenzen. Mögliche Fragen sind:

- Welcher Druckertreiber wurde für die Erstellung der Datei verwendet?
- Mit welcher Anwendung wurde die Datei erstellt?
- Wird dieses Dateiformat von allen Anwendungen generiert?
- Wurde versucht, einen anderen Treiber zu wählen? Falls nicht, überprüfen, ob ein anderer Treiber ebenfalls Probleme verursacht.
- Wurde die Datei bereits einmal auf einem anderen Drucker ausgedruckt?
- Wurde die Datei neu erstellt und erneut übergeben?
- Wurde geprüft, ob die Zielwarteschlange Dateien annimmt? Sind ausreichende Ressourcen vorhanden?
- Wurde diese oder eine ähnliche Datei bereits einmal mit einer früheren Version der Systemsoftware ausgedruckt?

#### **PostScript-Probleme**

Folgende Fragen sollten gestellt werden, um ein PostScript-Problem einzugrenzen:

- Welcher Druckertreiber wurde für die Erstellung der Datei verwendet?
- Mit welchem Client/welcher Anwendung wurde die Datei erstellt?
- Wurde die Datei neu erstellt und mit einem anderen Treiber erneut übergeben? Mit welchem Ergebnis?
- Wurde eine PostScript-Fehlerseite ausgegeben, und mit welchen Fehlermeldungen?
- Liegt eine Störung in der Warteschlange vor bzw. nimmt die Warteschlange Aufträge an?
- Wurde diese oder eine ähnliche Datei bereits einmal mit einer früheren Version der Systemsoftware ausgedruckt?
- Kann der Auftrag auf einem anderen PostScript-Drucker ausgegeben werden?
- Kann die PostScript-Datei mit dem Acrobat Distiller einwandfrei generiert werden?

#### **TIFF-Probleme**

Folgende Fragen sollten gestellt werden, um ein TIFF-Problem einzugrenzen:

- Handelt es sich um eine echte TIFF-Datei oder um eine TIFF-Datei, die in PostScript eingebettet ist?
- Wurde der Fehler auf der PostScript-Fehlerseite als "Decomposition Task Failed" angegeben, um darauf hinzuweisen, dass die Tag- und Komprimierungsformate dieser Datei nicht unterstützt werden?
- Mit welchem Typ von Client/Anwendung wurde die Datei übergeben?
- Kann das TIFF-Bild mit einem beliebigen Softwarepaket eingesehen werden?
- Erscheinen auf der Fehlerseite Fehler wie "image mask", "Xeroximage" oder "image", um anzugeben, dass die FTP-Übertragung der Datei die TIFF-Bilddaten zerstört hat?
- Wenn ein Problem mit der Ausrichtung der Datei besteht, wurde versucht, die Ausrichtung über den Schalter "Ausrichtung" im Druckbefehl der Xerox Client-Software zu ändern?
- Welches Komprimierungsformat wurde zum Komprimieren der Datei verwendet?
- Mit welcher Auflösung (dpi) wurde oder sollte die Datei gedruckt werden?

#### **PDF-Probleme**

Folgende Fragen sollten gestellt werden, um ein PDF-Problem einzugrenzen:

- Wurde versucht, die PDF-Datei mithilfe der neuesten Version von Adobe PDF Distiller aus der ursprünglichen PostScript-Version zu erstellen?
- Wird die Original-PostScript-Datei korrekt gedruckt?
- Können alle Seiten des Auftrags in Adobe Acrobat geöffnet werden?
- Mit welcher Anwendung und/oder PDF-Software wurde die PDF-Datei erstellt?
- Wenn die Fehlerseiten des Druckers eingeschaltet sind: Wird eine PostScript-Fehlerseite ausgedruckt?
- Wurde die Datei mit einer neueren PostScript-Version neu generiert?
- Wurden alle für das Dokument erforderlichen Fonts heruntergeladen und mit dem Auftrag verarbeitet?
- Womit wurde die PDF-Datei erstellt? Mit PDF Writer oder mit Adobe PDF Distiller?

#### **Editor-Probleme**

Bei Problemen mit dem Editor sollten Diagnose und Fehlersuche beim Editor beginnen. Mit dem folgenden Befehl wird überprüft, ob der Editor aktiv ist:

ps -ef|grep XRXuiEdit

Der Systemverwalter kann das Problem möglicherweise eingrenzen, indem er die XRXuiEdit-Prozessvorgänge überwacht und folgende Schritte ausführt:

- 1. Als "root" anmelden.
- **2.** XRXuiEdit- und GUI-Prozess abbrechen.
- **3.** Die aktualisierte ausführbare Klassendatei in das System kopieren:
- **4.** Dateien opt/XRXnps/XRXuiEdit/bin/pdfView Edit/\*.class und
- **5.** Dateien opt/XRXnps/XRXuiEdit/bin/pdfParser/\*.class
- **6.** Die DocuSP-GUI mit dem Befehl ./startGUI neu starten.
- **7.** /opt/XRXnps/logs/ui\_logs über ein Terminalfenster überprüfen, um die entsprechende Ausgabemeldung zu überwachen.

#### **Kennwort wiederherstellen**

Wenn eine Bedienungskraft oder ein Systemverwalter das Systemkennwort vergessen hat, das Standardkennwort wie folgt wiederherstellen:

**1.** Ein Terminalfenster öffnen.

Als root-Benutzer anmelden. Dazu su eingeben und die <Eingabetaste> drücken.

- **2.** Das Kennwort eingeben und die <Eingabetaste> drücken.
- **3.** An der Eingabeaufforderung (#) cd /opt/XRXnps/XRXui61XX/ data eingeben und die <Eingabetaste> drücken.
- **4.** ls -la eingeben und die <Eingabetaste> drücken.
- **5.** Die Dateien ".npw" und ".sum" löschen. Dazu rm .npw .sum eingeben und die <Eingabetaste> drücken.
- **6.** Das Menü "System" öffnen und [Anmeldung] wählen. Den gewünschten Benutzertyp wählen und das Kennwort eingeben. Auf <OK> klicken.
- **7.** Die Fehlermeldung "Fehler in der Kennwortdatei." wird angezeigt. Auf <OK> klicken und das Standardkennwort erneut eingeben. Dann wieder auf <OK> klicken.
- **8.** Im Hauptfenster wird die Meldung "Fehlende Kennwortdatei wurde neu erstellt." angezeigt.
- **9.** Auf die Meldung "Fehlende Kennwortdatei wurde neu erstellt." klicken. In einem Popup-Fenster wird der Servicecode C03- 501 angezeigt, und die Meldung "Fehlende Kennwortdatei wurde neu erstellt." erscheint ein weiteres Mal. Alle aktuellen Kennwörter sind jetzt gültig. Systemverwalter benachrichtigen, damit dieser neue Kennwörter für Bedienungskräfte und Systemverwalter einrichtet.
- **10.** [Rückstellen] auswählen.

# **DocuSP-Software neu starten, ohne den Controller neu zu starten.**

Wenn in der Xerox-Software versehentlich [Ende] ausgewählt wird, wie folgt vorgehen, um die Software neu zu starten, ohne den Controller neu zu starten:

Ein Terminalfenster öffnen und Folgendes eingeben:

.openwin-init

## **Probleme mit der Produktivität bzw. Leistung**

Wenn die Fertigstellung eines Auftrags mehr Zeit in Anspruch nimmt als erwartet, liegt ein Leistungsproblem vor. In diesem Fall das System wie folgt überprüfen:

- **1.** Den jeweiligen Auftragsstatus im Fenster "Aufträge" prüfen.
- **2.** Hat ein Auftrag den Status "Anhalten", [Freigeben] wählen, um den Auftrag zu verarbeiten.
- **3.** Befindet sich ein Auftrag in der RIP-Verarbeitung, die Leistungsanzeige überprüfen. Ist die CPU-Aktivität hoch, arbeitet der Decomposer. Wenn nicht, die DocuSP-Software neu starten.
- **4.** Gegebenenfalls den betreffenden Auftrag an einen PostScript-Entwurfsdrucker übertragen, um festzustellen, ob die jeweilige Vorlage überhaupt geeignet ist.

**5.** Die Zeit an dem Composer überprüfen, der den Auftrag verarbeitet. Wenn es sich beispielsweise um einen PostSript-Auftrag handelt, Folgendes in das Terminalfenster eingeben: ps -ae|grep ps\_cdf

Das System übergibt einen Zeitwert sowie die Prozessnummer der laufenden PostScript-Decomposer. Abwarten und dann den Befehl wiederholen. Wird dann ein höherer Zeitwert übergeben, befindet sich der Auftrag in der RIP-Verarbeitung.

Für einen PCL-Auftrag, Folgendes eingeben: ps -ae|grep pcl\_cdf

Für einen TIFF-Auftrag, Folgendes eingeben: ps -ae|grep tiff\_cdf

**6.** Bleibt das Problem bestehen, den Kundendienst benachrichtigen.

# **Probleme beim Speichern eines Auftrags**

Wurde ein Auftrag von einem Client mit einem "Speichern"-Ziel übergeben, jedoch nicht gespeichert, vorgehen wie folgt:

- **1.** Sicherstellen, dass Druckbegleitblätter und Fehlerseiten aktiviert sind.
- **2.** Den betreffenden Auftrag zum Drucken übertragen.
- **3.** Prüfen, ob auf der Fehlerseite "OFFENDING COMMAND" erscheint. Danach folgt eine Anweisung, was zur Beseitigung des Fehlers in der Datei zu tun ist.

Treten bei einem auf CD gespeicherten Auftrag Probleme auf, verwendet der Systemverwalter folgende Befehle:

"#cdr -1" listet alle im System gefundenen CD-Writer auf.

"# cdrw -M" teilt den Datenträgerstatus mit. CDRW meldet, ob der Datenträger leer ist, oder notiert seinen Inhalt, die Startadresse der letzten Sitzung und, sofern der Datenträger geöffnet ist, die nächste schreibbare Adresse.

# **Systemprotokolle drucken**

In den Systemprotokollen werden Informationen gesammelt, die bei der Programmwiederaufnahme nach verschiedenen Systemproblemen zu Hilfe genommen werden können.

Protokolle enthalten Informationen der zweiten Ebene zum Betrieb des Systems und sollten nur nach ausdrücklicher Aufforderung in diesem Handbuch oder durch den Kundendienst eingesetzt werden. Alle Protokolle befinden sich im Verzeichnis / opt/XRXnps/log. Der jeweils neueste Eintrag erscheint am Ende der betreffenden Datei.

# **all\_jobs\_log**

Das Protokoll all\_jobs\_log enthält Informationen über den jeweiligen Status verschiedener Vorgänge im Rahmen der Verarbeitung eines Auftrags wie beispielsweise Decomposition, Markereinsatz und Druck.

Das Dateiformat sieht dabei folgendermaßen aus:

Logging Module /t# Absolute Time /t# Job ID /t# Message

# **system\_log**

Das Protokoll system\_log enthält Informationen über allgemeine, wichtige Systemereignisse wie beispielsweise die Initialisierung von Software oder den Start eines Prozesses.

Das Dateiformat sieht dabei folgendermaßen aus:

Logging Module /t# Absolute Time /t# Message

## **status\_log**

Das Protokoll status log enthält Angaben zu den Attributen eines vom System angenommenen und protokollierten Auftrags.

Dabei erscheinen in dieser Datei folgende Attributdaten (Reihenfolge und angezeigte Attribute variieren je nach Auftrag):

Logging Module /t# Sender Name /t# Data Size /t# Document Name /t# Document Format /t# Job ID /t# Virtual Printer Name /t# Message /t# Time /t# Network Protocol /t# Assigned Physical Printer /t# Plex /t# Plex Requested /t# Disposition

## **ep\_exception\_log und ep\_primary\_log**

Diese Protokolle enthalten eine Liste von Fehlern, wobei das Protokoll ep\_exception\_log alle protokollierten Fehler auflistet. Das Protokoll ep\_primary\_log nennt dagegen die Fehler, die als Hauptursachen eines Problems ermittelt wurden.

Das Format dieser Dateien sieht dabei folgendermaßen aus:

Logging Module /t# Absolute Time /t# Microseconds /t# Instance ID:Module TD /t# Exception ID /t# Service Code

# **LPR-Protokolle**

Die folgenden Protokolle sind bei der Beseitigung von Problemen mit der Zuordnung von NPS und DocuSP wichtig:

• LPR-Protokolle, die Informationen zum LPR-Gateway enthalten, wie fehlende Aufträge oder Kommunikationsprobleme.

Beispiele: /opt/XRXnps/log/XLP/Debug.Log

• JPM-Protokolle, die Informationen zu Job Pool Manager (JPM) enthalten. Die vom LPR-Gateway festgelegten Attribute können anhand des Protokolls /opt/XRXnps/log/ JPM.Debug.Log überprüft werden.

## **Kostenzählungsprotokoll drucken**

Ein Kostenzählungsprotokoll kann gedruckt werden, um Informationen zu erhalten sowie verschiedene Abrechnungsprobleme zu lösen. Das Kostenzählungsprotokoll kann entweder ganz oder teilweise gedruckt werden. Dieser Vorgang kann auf der DocuSP-Bedienungsoberfläche über das Fenster [Verwaltung] durchgeführt werden.

# **LP/LPR und die ASCII-Auftragsprofile**

Mit dem folgenden Verfahren kann überprüft werden, ob die Attribute und Optionen richtig sind:

- **1.** Terminalfenster öffnen und als root anmelden.
- **2.** Folgendes eingeben: setenv LD\_LIBRARY\_PATH/opt/ XRXnps/lib
- **3.** Folgendes eingeben: [/home/rlech/bin]getAttrsTv
- **4.** Das Programm wird ausgeführt und listet gültige Optionen auf.
- **5.** Folgendes eingeben: g j, die Auftragsnummer aus der Auftrags-GUI>
- **6.** Die Auftragsattribute werden angezeigt.

**HINWEIS:** *Für eine detaillierte Verfahrensbeschreibung siehe Onlinehilfe.*

# **Booten und Neustart durchführen**

Bei den in diesem Handbuch beschriebenen Prozeduren zur Programmwiederaufnahme muss entweder gebootet oder die Software neu gestartet werden.

Zum Neustarten des Systems und Überprüfen des Dateisystems vorgehen wie folgt:

- **1.** Den Mauszeiger in den Hindergrund außerhalb des Fensters "DocuSP-Druckservice" setzen.
- **2.** Mit der rechten Maustaste klicken und [Programme] auswählen.
- **3.** [Terminal] auswählen.
- **4.** Den Mauszeiger in das Fenster setzen und **su** eingeben.
- **5.** <Eingabetaste> drücken.
- **6.** Das root-Passwort eingeben.
- **7.** <Eingabetaste> drücken. Das Symbol # erscheint.

**HINWEIS:** *Text immer in Kleinbuchstaben eingeben, da es sich bei UNIX um ein System handelt, das die Groß- und Kleinschreibung unterscheidet.*

- **8.** Folgendes eingeben: **sync; sync; halt**
- **9.** <Eingabetaste> drücken. Das System wird gebootet.
- **10.** Eine Meldung informiert, dass das Programm beendet wurde, und OK wird angezeigt. **boot -s** eingeben.
- **11.** <Eingabetaste> drücken. Das System wird gebootet.
- **12.** Wenn die Meldung "Type Ctrl-d to proceed with a normal startup, (or give root password for system maintenance)" eingeblendet wird, erneut das root-Kennwort eingeben.
- **13.** <Eingabetaste> drücken.
- **14.** Um das Booten abzuschließen, auf der Tastatur gleichzeitig <Strg> und <d> drücken.

**HINWEIS:** *Daraufhin wird die etwa eine Minute dauernde Dateiüberprüfung durchgeführt. Danach erscheint wieder das Symbol #.*

Treten beim Starten der Software Probleme auf, prüfen, ob im Konsolenfenster Meldungen erscheinen.

# **XJDC/Unix laden**

Zum Laden des Xerox Description Job Compiler (XDJC) auf der Befehlszeile Folgendes eingeben:

/opt/XRXnps/bin/XJDC [-option[,option...]] <Dateiname>.

Der **Dateiname** ist der Name der zu kompilierenden JSL-Datei. Der JSL-Dateiname muss mit dem Suffix .jsl oder .JSL enden. Der Dateiname kann Pfadinformationen enthalten.

Im obigen Beispiel können zahlreiche Optionen gewählt und angegeben werden. Die **Optionen** können in beliebiger Reihenfolge angegeben werden, wobei es sich um aus drei Zeichen bestehende Abkürzungen handelt. Es folgt eine Liste der verfügbaren Optionen und ihrer Abkürzungen:

- REPlace / NOReplace: Vorhandene PDL-Objektdateien ersetzen bzw. sichern.
- DISplay / NODisplay: XJDC-Meldungen anzeigen oder unterdrücken.
- PRInt / NOPrint Generate: JSL-Kompilierung immer auflisten, oder nur, wenn Fehler/Warnmeldungen vorliegen.
- TRUncate / NOTruncate: JSL-Quellzeilen nach 72 Zeichen abschneiden oder akzeptieren.
- LABel / NOLabel: 128-Byte Xerox-Standardlabel erzeugen oder unterdrücken.
- COMpile / SCAn: Kompilieren mit Ausgabe oder nur scannen.
- SINglebyte / DOUblebyte: Einbyte- oder Zweibyte-Code und Formularsteuerungs-Übersetzungsdateien verwenden.
- Vx: LPS PDL-Versionsnummer,  $x = 10, 2, 35, 3615, 37, 38, 39,$ 40, 50, 3A, M10.
- PAPersizes: Papierformat, das für PDL VM10 zu verwenden ist, s = USLEGAL / USLETTER / A4.
- DATed = d: Datumsformat, d = US / EUROPEAN.
- PAGinate = p: Zeilen pro Seite,  $n = 0$ , 5 bis 999 (0 bedeutet keine Paginierung).
- OUTpath=p: Basisverzeichnis für Ausgabedateien, p = <Pfad>, Standardeinstellung ist das aktuelle Verzeichnis (zu beachten ist, dass  $\sim$  nicht unterstützt wird.).

# **XJDC/Unix konfigurieren**

Die Konfigurationsdatei CONFIG.TXT, die sich im Verzeichnis /opt/ XRXnps/bin/ befindet, enthält Standardparameter für den Aufruf von XJDC. Die Textdatei kann mit einem beliebigen einfachen Texteditor bearbeitet werden.

Die erste Zeile der Konfigurationsdatei darf nicht bearbeitet werden; sie enthält XJDC-Versionsinformationen. Jede nachfolgende Zeile enthält eine einzige Option; ein beliebiger Text, der nach dem ersten Wort folgt, und alle ungültigen Optionen werden ignoriert. Optionen können auf nachfolgenden Zeilen wiederholt oder gegenteilig festgelegt werden; die letzte angegebene Option überschreibt jeweils die früheren Optionen. Nachfolgend wird ein Beispiel einer Konfigurationsdatei angegeben:

**XJDC VM10 PDL Compiler REPLACE NODISPLAY PRINT TRUNCATE LABEL COMPILE SINGLEBYTE VM10 PAPERSIZE=USLETTER DATE=US PAGINATE=60 OUTPATH =/opt/XRXnps/resources/lcds**

## **Hinweise und Tipps zu XJDC**

- Wenn die config-Datei geändert werden muss, die Datei /opt/ XRXnps/XRXXJDC/data/CONFIG.TXT ändern. Andernfalls wird die Standardeinstellung in der Datei CONFIG.TXT wirksam.
- Ein Beispiel für die Syntax eines /opt/XRXnps/bin/XJDC-Dateinamen wäre: /opt/XRXnps/bin/XJDC /home/XDJCtest/ BASIC.JSL, wobei /home/XJDCtest/BASIC.JSL den Dateinamen darstellt.
- Die Ausgabedateien werden unter dem Verzeichnis OUTPATH gespeichert, welches entweder in der Datei /opt/XRXnps/bin/ CONFIG.TXT oder in der Befehlszeile angegeben ist. Wenn OUTPATH zum Beispiel /opt/XRXnps/temp/ ist, werden sämtliche Ausgabedateien im Verzeichnis von /opt/XRXnps/ temp abgelegt.
- JSL-Quelldateien können mithilfe des textedit-Befehls oder des UNIX-Befehls vi bearbeitet werden. Das Dienstprogramm "textedit" ist im Lieferumfang des Sun-Betriebssystem enthalten. Um den Editor aufzurufen, ein Terminalfenster aufrufen und **textedit** eingeben. Zum Beispiel ein Terminal-Shell-Fenster öffnen und auf der Befehlszeile Folgendes eingeben: textedit BASIC.JSL oder vi BASIC.JSL
- Wird während der XJDC-Kompilierung ein Fehler gefunden, druckt der Compiler über den Drucker den Fehlerbericht aus. Sicherstellen, dass die erste verfügbare Warteschlange eine PostScript-Warteschlange ist.

# **Ausgabedateien**

Bei der Kompilierung einer JSL-Quelldatei erzeugt der XJDC folgende Dateien:

• JSL-Quellenlistendatei

 **<Dateiname>.lst oder <Dateiname>.LST**

Der Dateiname ist der Name der JSL-Datei ohne die Pfadinformationen. Die Schreibweise der Dateikennung in Klein- oder Großbuchstaben entspricht der Schreibweise der Dateikennung der JSL-Quelldatei.

• Ressourcenlistendatei

 **<Dateiname>.rsc oder <Dateiname>.RSC**

Der Dateiname ist der Name der JSL-Datei ohne die Pfadinformationen. Die Schreibweise der Dateikennung in Klein- oder Großbuchstaben entspricht der Schreibweise der Dateikennung der JSL-Quelldatei.

• Null oder mehr PDL-Objektdateien der Typen

.JDL .CME .IDR .LIB .PDE .STK .TST

Alle Dateinamen werden mit Großbuchstaben geschrieben und im Verzeichnis "<outpath>/VM10" abgelegt, wobei "outpath" der angegebene Ausgabepfad ist. Dateien werden überschrieben, wenn die Option REPLACE gewählt ist; andernfalls werden sie in \$xx umbenannt, wobei xx die ersten beiden Zeichen des Dateityps sind.

• Eine Protokolldatei, die die auf dem Bildschirm angezeigten Meldungen enthält

**XJDC.LOG**

Die Protokolldatei wird in dem Verzeichnis abgelegt, in dem XJDC/Unix installiert ist und wird bei jedem Aufruf von XJDC angehängt.

# **Korrektes Auswerfen einer Diskette aus einer DocuSP-Station**

Das Drücken der Hardware-Auswurftaste am Diskettenlaufwerk ohne vorherige Auswahl der Software-Option "Auswerfen" kann verschiedene Probleme hervorrufen.

Um Disketten (oder andere austauschbare Datenträger) korrekt und sicher auszuwerfen, folgende Schritte auszuführen:

Zuerst [Einstellung] und dann [Konfiguration] auswählen. Das Fenster zum Einrichten der Konfiguration wird eingeblendet.

- **1.** Die Registerkarte auswählen.
- **2.** Mit der rechten Maustaste auf das Laufwerk mit der Bezeichnung "floppy0" klicken.
- **3.** Mit der rechten Maustaste klicken und aus dem eingeblendeten Menü [Auswerfen/Entladen] auswählen. Damit wird das Laufwerk des austauschbaren Datenträgers deaktiviert und die Plattform vor Beschädigungen geschützt, die durch den Versuch, den Datenträger manuell auszuwerfen, entstehen können.
- **4.** Auf [OK] klicken, um das Fenster "Removable Media Manager" zu schließen.
- **5.** Im Anschluss kann die Auswurftaste für das Diskettenlaufwerk zum Auswerfen der Diskette betätigt werden.

# **Fernservice**

Die DocuSP-Familie stellt eine Reihe von Fernservices über die DocuSP-Fernservice-Software bereit. Diese Service-Suite umfasst verschiedene wichtige Komponenten und Zukunftsmöglichkeiten:

- Der Problembericht ermöglicht es Systemverwaltern, Problemdaten zur Analyse an das Xerox-Kundendienstteam zu senden. Dieser Service kann noch erweitert werden, um zeitspezifische Problemanalysen zu liefern und Kunden somit eine optimale Nutzung des Systems zu ermöglichen.
- Anhand von Serviceanforderungen kann das Xerox-Kundendienstpersonal proaktiv automatische Aktionen der Xerox-Geräte zur Optimierung des Kundensystems vorantreiben.
- Mit Hilfe des Kundendiensts können Kunden in Zusammenarbeit mit den Xerox-Kundendienstteams Probleme lösen und Desktops gemeinsam mit ihnen nutzen. Durch Aktivierung einer Systembeobachtung/-überwachung kann dies in Echtzeit erfolgen.
- Anhand der Gebührenabrechnung (Zukunftsmöglichkeit) kann Xerox Systemzählerergebnisse konsistent und rechtzeitig verwalten.

**HINWEIS:** *Weitere Informationen sind dem Fernservice-Installationshandbuch zu entnehmen.* 

# **9 Hinweise und Tipps**

In diesem Abschnitt werden Methoden zur Behandlung von Problemen mit der Arbeitsstation, zur Optimierung der Auftragsausführung und zur Verbesserung der Bildqualität beschrieben.

# **Allgemeines**

Die folgenden Verfahren betreffen die Anzeige der Arbeitsstation.

### **Solaris-Bildschirmschoner deaktivieren**

Den Solaris-Bildschirmschoner wie folgt deaktivieren:

- **1.** Ein Terminalfenster öffnen.
- **2.** Den Pfad **cd /usr/openwin/bin** eingeben.
- **3. dtpower** eingeben.
- **4.** Im daraufhin eingeblendeten Schemabestätigungs-Fenster die Option "Yes" wählen. Der Bildschirm Energiesparmodus wird angezeigt.
- **5.** Aus dem Pull-down-Menü "Current Power Saver Scheme" die Option "Disable" wählen.
- **6.** OK wählen und das Terminalfenster schließen.

## **Fronttafel der CDE-Umgebung (Common Desktop Environment) entfernen und wiederherstellen**

In diesem Abschnitt werden die Schritte beschrieben, die zum Wiederherstellen der Symbolleiste auf der Fronttafelanzeige in der CDE-Umgebung (Common Desktop Environment) ausgeführt werden müssen. Dieses Merkmal wurde aus der Software-Version 3.11.04 entfernt, war jedoch bei der Version 3.10.00 vorhanden.

Um diese Tafel wieder anzuzeigen, folgende Schritte ausführen:

- **1.** Ein Terminalfenster öffnen.
- 2. Als "root" anmelden.
- **3. /usr/dt/app-defaults/C/Dtwm** bearbeiten.
- **4.** Die folgende Zeile in "True" ändern:
- **5.** Dtwm\*useFrontPanel:False
- **6.** Das System booten. Die CDE-Fronttafel erscheint wieder.

# **Farbsysteme**

Die DocuSP-Software macht sich die neue Lasertechnologie und andere moderne Hardware zu Nutze.

## **Einstellungen für erweiterte Farbausgabe**

**In den Warteschlangeneigenschaften auf dem Register "Druckqualität" die Raster-Option wählen und aus dem Pulldown-Menü die Option "200 Linien" wählen. Dann mit dieser Einstellung kalibrieren.** Die Option "200 Linien" erzeugt wesentlich bessere Ergebnisse. Auch der Störungspegel in der neuen "200 Linien"-Einstellung ist vergleichsweise gering.

**In den Warteschlangeneigenschaften unter "Druckqualität" für die Quellfarbe die Option für SWOP plus CMYK wählen.** Dadurch wird das SWOP-Druckystem simuliert und gleichzeitig der Farbbereich des digitalen Drucksystems genutzt.

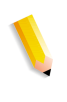

**HINWEIS:** *Eine weitere Möglichkeit zur Verbesserung der Farbausgabe besteht in der Verwendung der Profilüberschreibungen in den Auftragseigenschaften. Diese Option steht Systemen mit Überschreibungsfunktion zur Verfügung.*

## **Effizienz bei der Verarbeitung von Farbaufträgen**

Die für die Bearbeitung eines Auftrags benötigte Zeit hängt in erster Linie von vier Variablen ab:

- Zeit, welche eine Client-Arbeitsstation benötigt, um die Seitenbeschreibungssprache (Page Description Language, d. h. PostScript, HP-PCL, TIFF usw.) zu generieren.
- Zeit zum Übertragen der Auftrags-PDL über das Netz und zur Kennzeichnung als empfangen durch DocuSP.
- Zeit, die für die RIP-Verarbeitung der PDL benötigt wird, um die Bitmaps zu erzeugen, welche die Druckeinheit verwenden kann.
- Zeit, die benötigt wird, um die durch die RIP-Verarbeitung erzeugten Bitmaps zur Druckeinheit zu schreiben und Papierdrucke zu erzeugen.

#### **Zur Erzeugung der PDL benötigte Zeit**

Diese Variable wird stark von der Geschwindigkeit der Client-Arbeitsstation, dem von der Anwendung verwendeten Druckertreiber und der Komplexität der zu druckenden Seiten beeinflusst.

#### **Zur Übertragung der PDL benötigte Zeit**

Diese Variable wird von der Geschwindigkeit der Netzwerkverbindung zwischen der Client-Arbeitsstation und DocuSP beeinflusst. Sie hängt weiterhin von der Anzahl der Arbeitsstationen im Netzwerk und von der Konfiguration des Netzwerks ab (d. h. Anzahl und Geschwindigkeit der Gateways und Router). Schließlich wird sie auch von der Komplexität der zu druckenden Seiten beeinflusst (d. h. von der Größe der zu übertragenden PDL-Dateien).

#### **Zur RIP-Verarbeitung der PDL erforderliche Zeit**

Diese Variable wird von der Effizienz der zu verarbeitenden PDL, von der Komplexität der zu verarbeitenden Seiten und den Material/Farbraum-Transformationen, die vor der Bildverarbeitung/dem Drucken an den Daten ausgeführt werden, beeinflusst.

#### **Zum Drucken der PDL erforderliche Zeit**

Diese Variable wird von dem verwendeten Material und dem Papiertransport durch den Drucker beeinflusst. Es ergeben sich jeweils Unterschiede dadurch, ob das Drucken mit dem Schriftbild nach oben oder unten, einseitig oder zweiseitig erfolgt, alles in einer Größe oder mit unterschiedlichen Größen, die aus verschiedenen Behältern entnommen werden müssen. Die letztendliche Leistung des Druckers wird außerdem von der Komplexität der Seiten und der dadurch bedingten Anzahl der Bildqualitätseinstellungen, welche die Druckeinheit während eines Auftrags vornimmt, beeinflusst.

## **Hinweise zur Auftragsübertragung**

Es gibt eine Reihe von Möglichkeiten, die Art des zu übertragenden Auftrags zu analysieren, um die Leistung zu verbessern und die Bildqualität beizubehalten.

#### **Anzahl der Bilder**

Die Anzahl und die Auflösung der Bilder, die in einen Auftrag eingebettet sind, haben einen erheblichen Einfluss auf die Größe der PDL und damit auf die zur Erzeugung der PDL benötigte Zeit, die Dauer der Datenübertragung, des Spoolprozesses und der RIP-Verarbeitung. Durch eine Minimierung der Anzahl und/oder Auflösung eingebetteter Bilder kann die Leistung erhöht werden.

#### **PostScript-Vorscan und -Vollscan**

Die PDL-Einstellungen bieten der Bedienungskraft die Möglichkeit, vor der Planung die erste Seite des Auftrags nach DSC-Kommentaren zu durchsuchen (Vorscan) oder den gesamten Auftrag zu scannen (Vollscan).

Die Bedienungskraft würde beim Senden eines PostScript-Auftrags gewöhnlich auf die Schaltfläche [Grundeinst.] klicken, um die erste Seite zu scannen. Wenn die PostScript-Dateien jedoch verkettet sind, sollte die Schaltfläche [Voll] verwendet werden. Auf diese Weise können vor dem Senden des Auftrags alle DSC-Kommentare gescannt werden.

#### **Werkseitige PostScript-Einstellungen**

Die werkseitigen Adobe-Einstellungen wurden aktualisiert, um den aktuellen Technologie- und Leistungsanforderungen besser gerecht zu werden. Die neuen Einstellungen wirken sich in erster Linie auf VI-Arbeitsabläufe für die Druckerfamilien Xerox DT75, DT90, DT61xx und EPS aus. Für die Bedienungskraft bedeuten sie, dass diese Parameter für PS-Dateien nicht mehr manuell zu ändern sind.

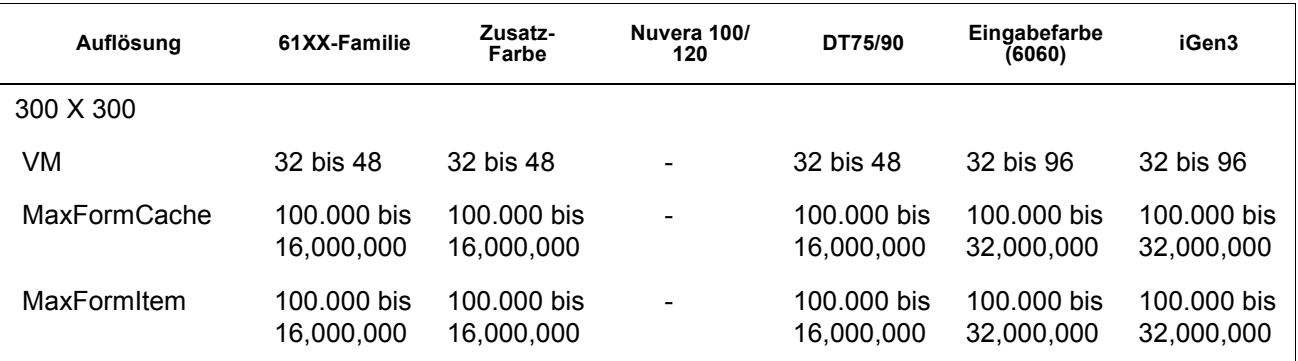

#### **Tabelle 9-1. Neue Standardeinstellungen für PostScript**

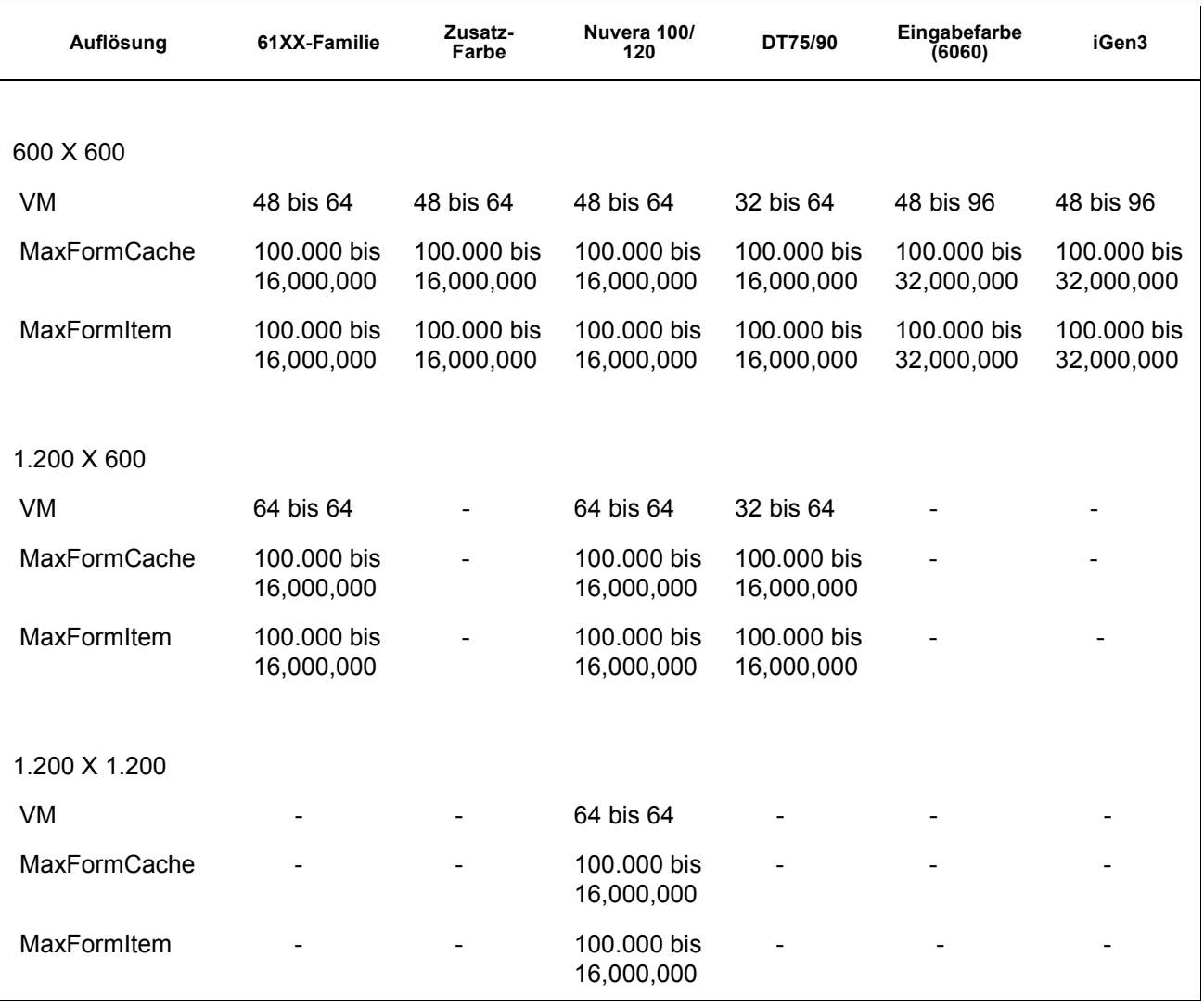

#### **Tabelle 9-1. Neue Standardeinstellungen für PostScript**

#### **Ethernet**

Um zu verhindern, dass das Netzwerk mit Aufträgen überlastet wird, wenn mehrere Clients gleichzeitig Aufträge übermitteln und drucken, ist es wichtig, über ein ausreichend schnelles Ethernet zu verfügen (100 Bast T oder schneller).

#### **Gateways**

Wenn ein Benutzer sämtliche DocuSP-Gateways installiert und aktiviert hat, ist die Leistung geringer als erwartet, da der Aufwand, der erforderlich ist, um jedes hinzugefügte Gateway und jede potenzielle Client-Verbindung zu überwachen, einen kleinen Anteil der verfügbaren CPU-Zeit beansprucht. Um dies zu vermeiden, können ggf. nicht verwendete Gateways entfernt (z. B. lpr, IPP, SNMP, HTTP, Novell, Appletalk oder Token Ring) und nur die tatsächlich benötigten Gateways behalten werden.

#### **Reihenfolge der Auftragsübertragung**

Die Reihenfolge der Auftragsübermittlung kann die Leistung beeinflussen. Es wird empfohlen, einen Auftrag, der die RIP-Verarbeitung von vielen Seiten erfordert und bei dem eine hohe Auflage gedruckt werden muss, am Ende des Tages zu senden. Wenn der Drucker angehalten wird, kann die RIP-Verarbeitung des Auftrags über Nacht erfolgen. Dieser Auftrag wird dann zu Beginn des nächsten Tages gedruckt, wobei DocuSP während des Druckvorgangs einen komplexen bzw. schwierigen Auftrag verarbeiten kann, bei dem die RIP-Verarbeitung viel Zeit erfordert. Falls das Drucken des vorhergehenden Auftrags noch immer im Gange ist, wenn die RIP-Verarbeitung des nächsten Auftrags beendet wird, kann DocuSP noch einen weiteren Auftrag rippen, um noch mehr Vorlauf zu schaffen. Auf diese Weise kann stets vermieden werden, dass für die Druckeinheit selbst ein Leerlauf entsteht, weil sie darauf warten muss, dass die RIP-Verarbeitung eines schwierigen Auftrags beendet ist.

#### **Hinweise zur RIP-Verarbeitung von Aufträgen**

Wenn die auf dem Controller vorgeladenen standardmäßigen Material-/Farbeinstellungen verwendet werden, setzt DocuSP eingebaute Farbraum-Transformationen ein, um die Leistung der RIP-Verarbeitung zu erhöhen. Wird einer der folgenden Arbeitsschritte ausgeführt, erfordert die Farbraum-Transformation möglicherweise mehr Zeit und die RIP-Verarbeitung erfolgt langsamer:

- Definieren eigener Materialarten
- Bereitstellen von Eingabe- oder Ausgabe-ICC-Farbprofilen in der PDL-Datei
- Ändern beliebiger Farbeinstellungen des Systems (d. h. Sättigung, Helligkeit, Farbeinstellungen für C,M,Y oder K, Emulationsmodus usw.)

**HINWEIS:** *Im Allgemeinen erfolgen RGB- und LAB-Farbraum-Transformationen langsamer als CMYK-Transformationen. Können die Eingabebilder eines Auftrags in einem CMYK-Farbraum erzeugt werden, so ist DocuSP in der Lage, den Auftrag effizienter abzuwickeln.*

#### **Variable Daten**

Die Konstruktion eines Auftrags mit variablen Daten ist ebenfalls ein Faktor, der die Effizienz der RIP-Verarbeitung wesentlich beeinflusst. Aufträge, die mit einem einzigen Underlay oder einer einzigen Hintergrundebene und einer kleinen Anzahl von variablen Text- oder Bild-Overlays gestaltet sind, werden sehr effizient ausgeführt. Wenn derselbe Auftrag mit einem Underlay konstruiert ist, das aus mehreren verschiedenen Objekten stammt, welche DocuSP im Nu zusammensetzen muss, besteht keine Möglichkeit, bei diesem Auftrag von der Leistungserhöhung von DocuSP durch variable Daten zu profitieren. In diesem Fall kann die RIP-Verarbeitung des Auftrags wesentlich länger dauern als bei dem weitaus effizienter konstruierten Auftrag.

Für Fälle, in denen der Hintergrund/das Underlay des Auftrags mit variablen Daten aus zwei oder drei relativ statischen Objekten zusammengesetzt ist, wird empfohlen, die Anwendung jede statische Kombination von Objekten jeweils als ein anderes Underlay erzeugen zu lassen. Dies ist effizienter, als die DocuSP-Software die Komposition vornehmen zu lassen. Bei der Erzeugung von variablen Objekten, die von festen Underlays oder Hintergründen überlagert werden sollen, ist es außerdem wichtig sicherzustellen, dass die Objekte ordnungsgemäß beschnitten oder begrenzt und mit der kleinsten annehmbaren Auflösung dargestellt werden. Die DocuSP-Software kann die Komposition von zwei Objekten mit variablen Daten von 2 x 2 Zoll und einer Auflösung von 300 dpi ungefähr 10-20-mal so schnell durchführen, wie dies der Fall wäre, wenn dieselben Objekte mit 600 dpi und 8,5 x 11 Zoll dargestellt wären.

#### **Bildqualität (Image Quality, IQ)**

Im Allgemeinen ist die Druckqualität eines Drucksystems mit Basisfunktionen überdurchschnittlich hoch und die in der DocuSP-Software vorgesehenen Filter zur Verbesserung der Druckqualität (Image Quality, IQ) sind nicht erforderlich. Für den Fall, dass man die Ausgabe-IQ verbessern möchte, sieht DocuSP verschiedene Möglichkeiten des Eingriffs vor, um Anti Aliasing, Trapping und Intelligent Black Overprint zu aktivieren.

Das Deaktivieren aller drei genannten IQ-Filter bewirkt eine Erhöhung der Leistung. Falls nur eine kleine Auflage gedruckt wird, wird sich die zu erwartende Verlängerung der Dauer der RIP-Vearbeitung als signifikanter Bestandteil der Gesamtdauer der Auftragsbearbeitung bemerkbar machen.

Werden Dokumente mit einer hohen Auflage gedruckt, entfällt der größte Teil der Bearbeitungszeit auf das eigentliche Drucken, und die geringere Leistung bei der RIP-Verarbeitung macht sich weniger stark bemerkbar (geringerer Anteil an der Gesamt-Bearbeitungsdauer). Es empfiehlt sich, die DocuSP-Druckausgabe mit aktivierten und mit deaktivierten Filtern zur IQ-Verbesserung zu prüfen und dann zu entscheiden, ob es sich unter den Gegebenheiten des betreffenden Auftrags lohnt, im Interesse der IQ-Verbesserung die Abnahme der Geschwindigkeit in Kauf zu nehmen.

Bei den Druckeinheiten DC 2045/2060/6060/5252 und 8000 gibt es verschiedene Situationen, in denen der Drucker die Verarbeitung unterbricht und eine Korrektur der Druckqualität (IQ) vornimmt. Die prozentuale Flächenabdeckung der Seite (d. h. Menge von Bild/Text auf der Seite) hat ebenfalls Einfluss auf die Anzahl der IQ-Korrekturen, die der Drucker vornimmt. Eine Seite mit standardmäßigem Letter-Format (8,5 x 11 Zoll) hat eine Größe von ungefähr 216 x 279 mm, oder etwa 603,5 Quadratzentimetern.

Falls der Text und die Bilder, die auf einer Seite angeordnet werden, mehr als etwa 250 Quadratzentimeter (ca. 40 % der Seite) bedecken, generiert die Druckeinheit automatisch IQ-Korrekturen.

Wenn man feststellt, dass das Drucken eines bestimmten Dokuments infolge von IQ-Korrekturen lange dauert, kann man die Geschwindigkeit durch Vereinfachen der Seite erhöhen. Zum Beispiel können der Text und die Bilder auf der Seite verkleinert werden, sodass sie weniger als 40 % des sichtbaren Bereiches des Papiers bedecken, wodurch sich die Leistung erhöht, da der Drucker weniger IQ-Korrekturen vornimmt.

Die Druckeinheit DC 2045/2060/6060 nimmt auch dann IQ-Korrekturen vor, wenn ein schwieriger Auftrag bearbeitet wird und die RIP-Verarbeitung gegenüber der Druckausgabe in Verzug gerät. Wenn dies geschieht, hält die Druckeinheit für einige Sekunden an, während die RIP-Verarbeitung aufholt, und nimmt dann eine IQ-Korrektur vor, die zwischen 5 und 95 Sekunden in Anspruch nehmen kann. Während der IQ-Korrektur wird der Druckvorgang unterbrochen. Die RIP-Verarbeitung wird jedoch fortgesetzt und erzielt einen gewissen Vorlauf. Sobald der Drucker die IQ-Korrektur beendet hat, druckt er alle inzwischen verarbeiteten Seiten und holt auf.

#### **Hinweise zum Drucken von Aufträgen**

Die Druckeinheit DC 6060 hält bei bestimmten Vorgängen an, wie etwa bei Behälter- oder Speicherblock-Umschaltungen oder zwischen Aufträgen. Jeder Zyklus kann 10-40 Sekunden in Anspruch nehmen, bevor die Druckeinheit erneut bereit zum Drucken ist.

Um unnötige Unterbrechungen des Betriebs der Druckeinheit zu vermeiden, können folgende Schritte ausgeführt werden:

- Endverarbeitung, Zwischenblätter und Versatzausgabe deaktivieren.
- Bei Aufträgen mit einer Auflage über 1 Druckbegleitblätter deaktivieren.
- Wechsel zwischen Materialbehältern vermeiden. Dazu den Auftrag so gestalten, dass nur Material mit einem bestimmten Format, einer ausgewählten Farbe und einem festgelegten Gewicht verwendet wird. Außerdem sicherstellen, dass vor Ausführung eines Auftrags im derzeit aktiven Behälter ausreichend Druckmaterial für die Ausgabe des vollständigen Auftrags vorhanden ist.

#### **Ausgelassene Pitches**

Um den Zyklus der ausgelassenen Pitches zu unterbrechen und die Druckeinheit anzuhalten, einen der folgenden Arbeitsgänge ausführen, um die Gesamtleistung bei der Auftragsausführung zu verbessern:

- **1.** Den Auftrag in Reihenfolge N-1 und nicht 1-N ausführen. Dadurch wird erreicht, dass die RIP-Verarbeitung des Auftrags vollständig durchgeführt wird, bevor die Druckeinheit gestartet wird. Wenn die Druckeinheit startet, nimmt sie Seiten mit 60 ppm auf, bis alle Seiten gedruckt sind.
- **2.** Der Benutzer könnte den Drucker zeitweilig anhalten (grüne Taste auf der DocuSP-Bedienungsoberfläche), bis die RIP-Verarbeitung einer großen Anzahl von Seiten des Auftrags erfolgt ist. Wenn der Benutzer dann den Drucker zum richtigen Zeitpunkt wieder startet (eine gewisse Zeit vor Abschluss der RIP-Verarbeitung des gesamten Auftrags), druckt die Druckeinheit sämtliche in der Warteschlange befindlichen Seiten, und der Controller beendet gleichzeitig die RIP-Verarbeitung des restlichen Teils des Auftrags. Damit dies gelingt, muss der Benutzer beobachten und berechnen, mit welcher Geschwindigkeit der DocuSP-Controller die RIP-Verarbeitung durchführt. Wenn dem Benutzer die Seitenzahl des Auftrags bekannt ist und wenn er weiß, dass der Drucker Papierdrucke mit 60 ppm erzeugt, kann er den Zeitpunkt berechnen, wie lange vor dem Ende des Auftrags der Drucker wieder freigegeben werden muss, damit die RIP-Verarbeitung und das Drucken gleichzeitig beendet werden.

## **PCI Channel Interface PWB Trace-Erfassung**

Den PCI Channel Interface PWB Trace-Befehl laden, wenn die Software installiert ist und die PCI Channel Interface PWB erkannt worden ist. Dieses Verfahren wird gewöhnlich auf Anforderung der Software-Technik ausgeführt, oder als Bestandteil eines SPAR-Pakets.

## **Trace ausführen**

Zum Starten des Trace wie folgt vorgehen:

- **1.** Als Administrator anmelden.
- **2.** [System Online-Verwaltung] auswählen.
- **3.** Folgende Optionen wählen:
- **4.** Channel Gateway Enable
- **5.** Input Device Online
- **6.** Input Control Start
- **7.** Einen Auftrag vom Host übertragen.
- **8.** Nachdem der Controller den Auftrag vollständig empfangen hat, Input Control - End wählen.
- **9.** Ein Terminalfenster öffnen.
- **10. cd /opt/XRXnps/XRXgrpset/bin** eingeben und <Eingabetaste> drücken.
- **11. ./dspTrc > DateiName.txt** eingeben und <Eingabetaste> drücken.
- **12. ls -l** eingeben und <Eingabetaste> drücken, um die neue Datei und die Dateigröße anzuzeigen.
- **13.** Wenn die Datei größer als 1,44 MB ist, **compress DateiName.txt** eingeben und die <Eingabetaste> drücken. Wenn die Datei kleiner als 1,44 MB ist, mit dem Abschnitt "Trace-Datei auf Diskette exportieren" fortfahren.

## **Trace-Datei auf Diskette exportieren**

Zum Exportieren der Trace-Datei auf eine Diskette wie folgt vorgehen:

- **1.** Eine leere, formatierte Diskette in das Diskettenlaufwerk einlegen.
- **2. volrmmount -i** eingeben und <Eingabetaste> drücken.
- **3.** Falls der oben beschriebene Befehl "compress" verwendet wurde, **cp DateiName.txt.Z /floppy/floppy0** eingeben und die <Eingabetaste> drücken. Wurde der oben beschriebene Befehl "compress" nicht verwendet, **cp DateiName.txt / floppy/floppy0** eingeben und die <Eingabetaste> drücken.
- **4. eject** eingeben und <Eingabetaste> drücken.

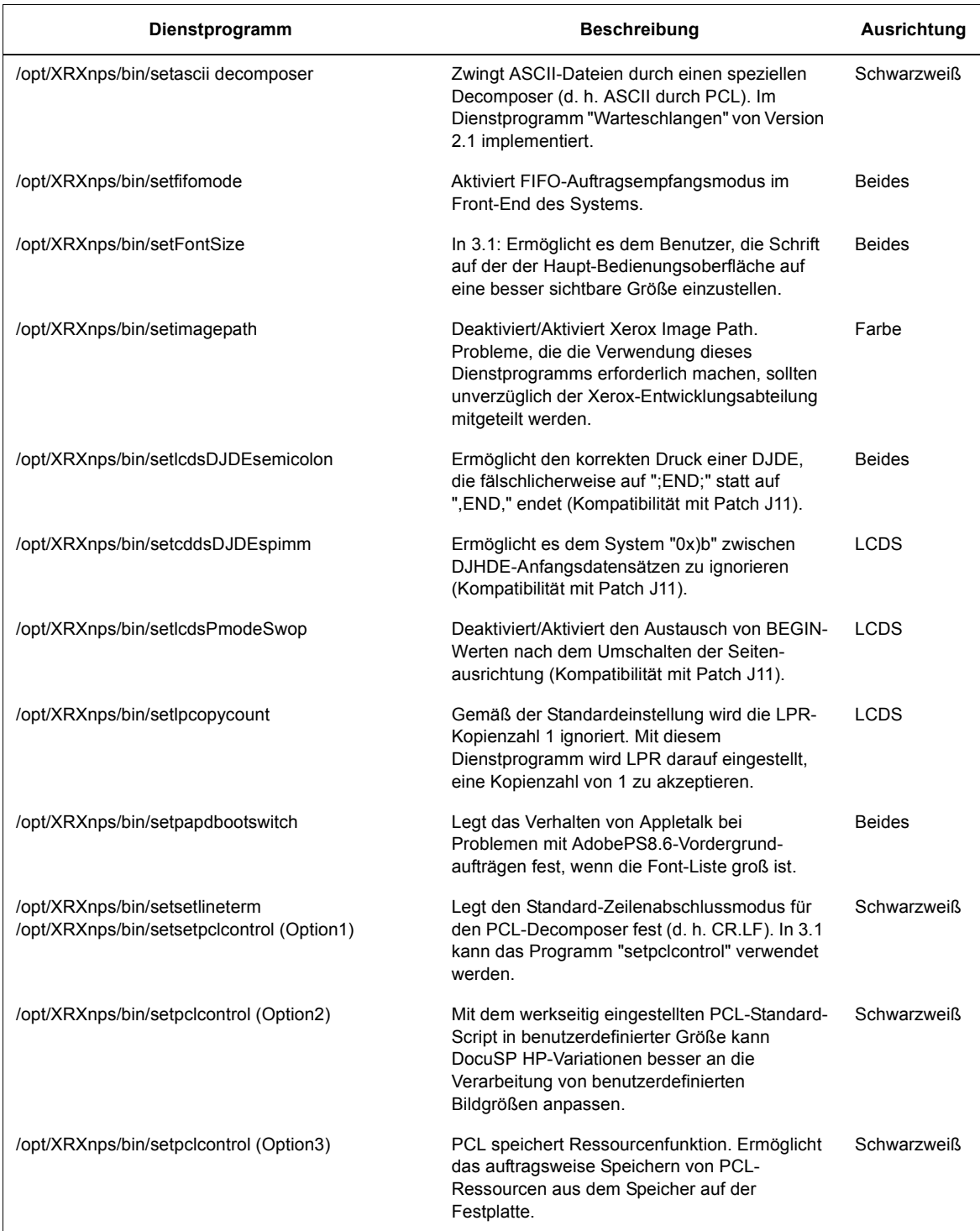

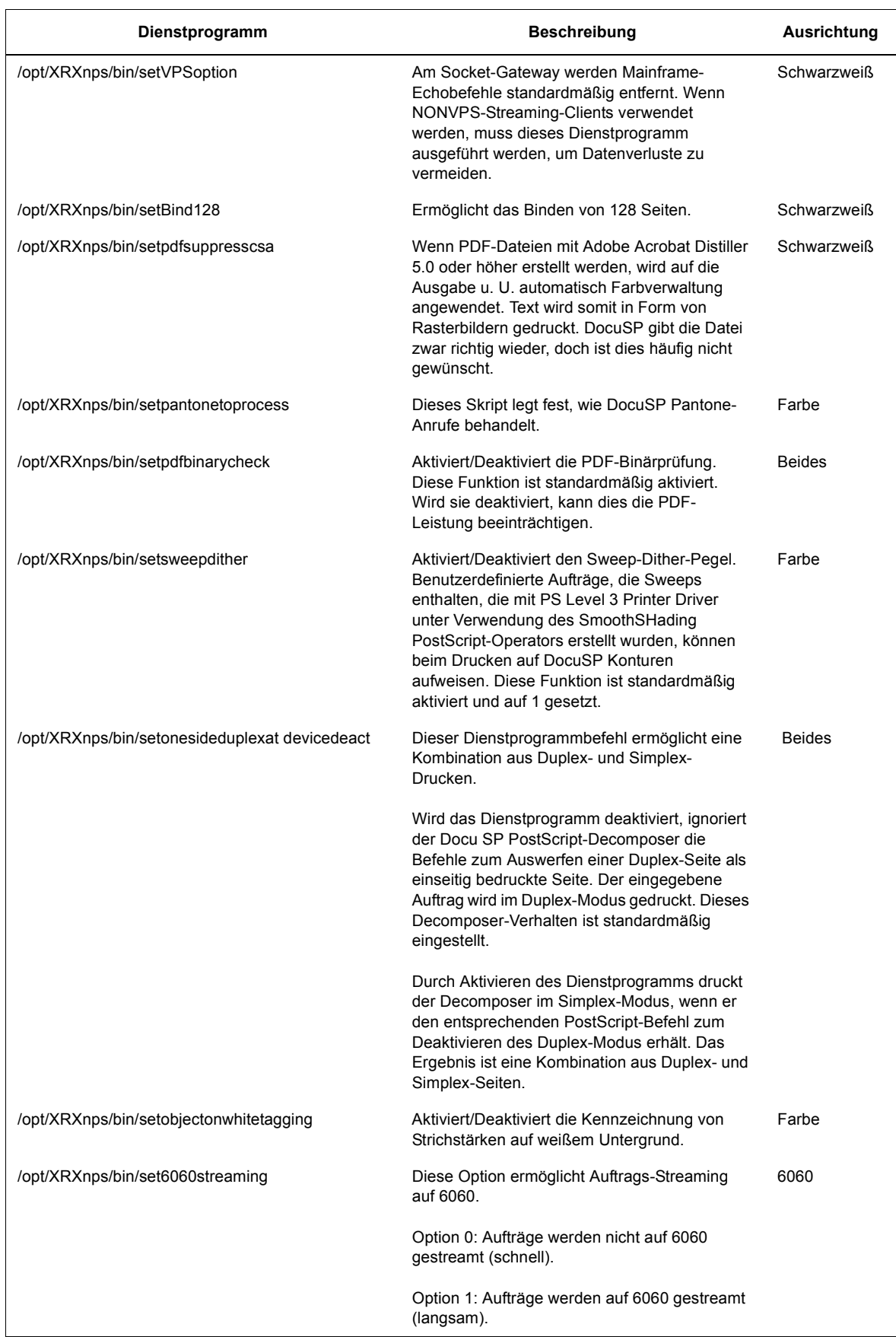